# **HP NFV Director**

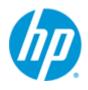

# **HP NFV Director**

# Version 2.0

# **User and Administrators Guide**

Edition: 1.0

For Red Hat Enterprise Linux Server 6.4

December 2014

© Copyright 2014 Hewlett-Packard Development Company, L.P.

# **Legal Notices**

#### **Warranty**

The information contained herein is subject to change without notice. The only warranties for HP products and services are set forth in the express warranty statements accompanying such products and services. Nothing herein should be construed as constituting an additional warranty. HP shall not be liable for technical or editorial errors or omissions contained herein.

#### License Requirement and U.S. Government Legend

Confidential computer software. Valid license from HP required for possession, use or copying. Consistent with FAR 12.211 and 12.212, Commercial Computer Software, Computer Software Documentation, and Technical Data for Commercial Items are licensed to the U.S. Government under vendor's standard commercial license.

#### **Copyright Notices**

© Copyright 2014 Hewlett-Packard Development Company, L.P.

#### **Trademark Notices**

Adobe®, Acrobat® and PostScript® are trademarks of Adobe Systems Incorporated.

HP-UX Release 10.20 and later and HP-UX Release 11.00 and later (in both 32 and 64-bit configurations) on all HP 9000 computers are Open Group UNIX 95 branded products.

Java™ is a trademark of Oracle and/or its affiliates.

Microsoft®, Internet Explorer, Windows®, Windows Server 2007®, Windows XP®, and Windows 7® are either registered trademarks or trademarks of Microsoft Corporation in the United States and/or other countries.

Firefox® is a registered trademark of the Mozilla Foundation.

Google Chrome® is a trademark of Google Inc.

Oracle® is a registered U.S. trademark of Oracle Corporation, Redwood City, California.

EnterpriseDB® is a registered trademark of EnterpriseDB.

Postgres Plus® Advanced Server is a registered U.S. trademark of EnterpriseDB.

UNIX® is a registered trademark of The Open Group.

X/Open® is a registered trademark, and the X device is a trademark of X/Open Company Ltd. in the UK and other countries.

Red Hat® is a registered trademark of the Red Hat Company.

Linux® is a registered trademark of Linus Torvalds in the U.S. and other countries.

Neo4j is a trademark of Neo Technology.

# **Contents**

| Legal Noti   | ces                                    | 2  |
|--------------|----------------------------------------|----|
| Contents     |                                        | 3  |
| Tables       |                                        | 11 |
| Figures      |                                        | 12 |
| Preface      |                                        | 16 |
| In th        | nis Guide                              | 16 |
| Aud          | lience                                 | 16 |
| Тур          | ographical Conventions                 | 17 |
| Inst         | all Location Descriptors               | 17 |
| Chapter 1    |                                        | 18 |
| Introduction | on                                     | 18 |
| 1.1          | HP OpenNFV Program                     |    |
| 1.2          | HP NFV Director Functionality          | 19 |
| 1.2.         | •                                      |    |
| 1.2.         | 2 Monitoring plane                     | 21 |
| 1.2.         |                                        |    |
| 1.2.         | 4 Autonomous Action plane              | 23 |
| Chapter 2    |                                        | 24 |
| Overview o   | of NFV Director                        | 24 |
| 2.1          | Four pillars of NFV Director           | 24 |
| 2.2          | Interfaces                             |    |
| 2.2.         | 1 Northbound interfaces                | 24 |
| 2.2.         | 2 Southbound interfaces                | 26 |
| 2.3          | Data model                             | 26 |
| 2.4          | GUI                                    | 26 |
| 2.5          | Automation                             | 26 |
| Chapter 3    |                                        | 27 |
| Overview (   | of NFV Director Data Model             | 27 |
| 3.1          | NFV Director modeling philosophy       |    |
| 3.1.         | • • • • •                              |    |
| 3.1.         |                                        |    |
| 3.2          | Flavors of artifacts and relationships |    |
| 3.2.         | ·                                      |    |
| 3.2.         |                                        |    |
| 3.2.         | •                                      |    |
| 3.3          |                                        |    |

| 3.3.1       | Virtual Network Function model               | 30 |
|-------------|----------------------------------------------|----|
| 3.3.2       | Resources model                              | 31 |
| 3.3.3       | Monitoring model                             | 33 |
| 3.4         | Particularities                              | 33 |
| 3.4.1       | Relationships                                | 33 |
| Chanter 4   |                                              | 34 |
| Chapter 4   |                                              |    |
| Overview of | NFV Director Operations                      | 34 |
| 4.1         | Data modeling and operations                 |    |
| 4.1.1       | Artifacts                                    | 34 |
| 4.1.2       |                                              | 34 |
| 4.1.3       | Templates                                    | 34 |
| 4.1.4       | Instances                                    | 35 |
| 4.1.5       | Relationships                                | 35 |
| 4.2         | HPSA web - NFV inventory                     | 35 |
| 4.2.1       | NFVD View                                    | 36 |
| 4.2.2       | NFVD Assignment Rules                        | 37 |
| 4.2.3       | NFVD Templates                               | 37 |
| 4.2.4       | NFVD Resources                               | 39 |
| 4.2.5       | NFVD instances                               | 39 |
| 4.3         | Definitions operations                       | 41 |
| 4.3.1       | Create Definition                            | 41 |
| 4.3.2       | View Definitions                             | 45 |
| 4.3.3       | Delete Definitions                           | 45 |
| 4.3.4       | Download Definitions                         | 45 |
| 4.3.5       | Upload Definitions                           | 45 |
| 4.3.6       | Upload multiple Definitions                  | 45 |
| 4.3.7       | Other operations in Definitions              | 45 |
| 4.4         | Templates operations                         | 45 |
| 4.4.1       | Create Template                              | 46 |
| 4.4.2       | Edit Template                                | 47 |
| 4.4.3       | •                                            |    |
| 4.4.4       | Delete Template                              |    |
| 4.4.5       | •                                            |    |
| 4.4.6       |                                              |    |
| 4.4.7       |                                              |    |
| 4.5         | Instances operations                         |    |
| 4.5.1       | Create instance                              |    |
| 4.5.2       |                                              |    |
| 4.5.3       |                                              |    |
| 4.5.4       | Upload and download artifact instances       |    |
| 4.5.5       | •                                            |    |
| 4.5.6       | Create instance child                        | 50 |
| 4.5.7       |                                              |    |
| 4.5.8       |                                              |    |
| 4.5.9       |                                              |    |
| 4.5.10      | ·                                            |    |
| 4.5.1       |                                              |    |
| 4.5.1       |                                              |    |
| 4.6         | NFVDirector Endpoints                        |    |
| 4.7         | Synchronizing NFVD Assurance and Fulfillment |    |
| •••         | ,                                            |    |

| Chapte | er 5  |                                                                                              | 61  |
|--------|-------|----------------------------------------------------------------------------------------------|-----|
| Southl | bound | d interface                                                                                  | 61  |
|        | 5.1   | OpenStack plug-in                                                                            | 61  |
|        | 5.1.1 | OpenStack CS8 user interface                                                                 | 61  |
|        | 5.1.2 | OpenStack plug-in operations                                                                 | 61  |
|        | 5.1.3 | OpenStack templates                                                                          | 61  |
|        | 5.1.4 | OpenStack Workflows                                                                          | 63  |
|        | 5.2   | CS8 – REST Interface                                                                         | 64  |
|        | 5.2.1 | Operations                                                                                   | 65  |
|        | 5.3   | VIMs configuration                                                                           | 74  |
| Chapte | er 6  |                                                                                              | 75  |
| Northb | ounc  | I Interface                                                                                  | 75  |
|        | 6.1   | SOSA as NFVD operator                                                                        | 75  |
|        | 6.1.1 | Understanding SOAP requests                                                                  | 75  |
|        | 6.1.2 | Operations                                                                                   | 75  |
|        | 6.2   | Northbound Interface – Automation                                                            | 86  |
|        | 6.2.1 | Scale-out: Create a new VM                                                                   | 86  |
|        | 6.2.2 | Scale-in: Delete an Existing VM                                                              | 87  |
|        | 6.2.3 | Scale Up: Enlarge attributes amount of VM                                                    | 88  |
|        | 6.2.4 | Scale Down: Reduce attributes amount of VM                                                   | 89  |
|        | 6.2.5 | Start Virtual Machine                                                                        | 90  |
|        | 6.2.6 | Stop Virtual Machine                                                                         | 91  |
|        | 6.2.7 | VNF Orchestrator process (Create, assign and activate)                                       | 92  |
|        | 6.2.8 | VNF Orchestrator process with networking connection (Create, connect networks, and activate) |     |
|        | 6.2.9 | NS Orchestrator process                                                                      | 94  |
|        | 6.3   | Alarms and notifications interface                                                           | 95  |
| Chapte | er 7  |                                                                                              | 99  |
| Creati | ng VN | IF                                                                                           | 99  |
|        | 7.1   | Creating instances                                                                           | 99  |
|        | 7.2   | Generating a template                                                                        | 100 |
|        | 7.3   | Policies                                                                                     | 101 |
|        | 7.3.1 | Assignment                                                                                   | 102 |
|        | 7.3.2 | Validation                                                                                   | 103 |
|        | 7.3.3 | Range                                                                                        |     |
|        | 7.4   | Virtual Machines and VNF lifecycle                                                           |     |
|        | 7.5   | Examples                                                                                     |     |
|        | 7.5.1 | Example with Range Policy                                                                    | 108 |
|        | 7.5.2 | Example with Assign Policy                                                                   | 110 |
|        | 7.6   | Inside Orchestration                                                                         | 111 |
| Chapte | er 8  |                                                                                              | 112 |
| VNF R  | esou  | rce assignment                                                                               | 112 |
|        | 8.1   | Assignment Process                                                                           | 112 |
|        | 8.2   | Policies                                                                                     | 112 |
|        | 8.2.1 | Assignment relationship                                                                      | 112 |

| 8          | 3.2.2  | Over_subscription                       | 114 |
|------------|--------|-----------------------------------------|-----|
| 8          | 3.2.3  | Affinity                                | 115 |
| 8          | 3.3    | Process Description                     | 117 |
| 8          | 3.4    | Inside Orchestration                    | 121 |
| Chapter    | 9      |                                         | 122 |
| VNF Sca    | aling  |                                         | 122 |
|            | 9.1    | Scale-in                                |     |
|            | 9.1.1  | Launching the Workflow                  |     |
| 9          | 9.1.2  | Scale in operation                      |     |
| g          | 9.1.3  | End-to-End Example                      |     |
|            | 9.1.4  | Recap of End Messages                   |     |
| ç          | 9.2    | Scale-out                               |     |
| ç          | 9.2.1  | Launching the Workflow                  |     |
| ç          | 9.2.2  | Scale-out operation                     |     |
| ç          | 9.2.3  | End-to-End Example                      |     |
| ç          | 9.2.4  | Recap of End Messages                   |     |
| ç          | 9.3    | Scale Up                                |     |
| ç          | 9.3.1  | Launching the Workflow                  |     |
| ç          | 9.3.2  | Scale Up operation                      |     |
| ç          | 9.3.3  | End-to-End Example                      |     |
| ç          | 9.3.4  | Recap of End Messages                   |     |
| g          | 9.4    | Scale Down                              |     |
| g          | 9.4.1  | Launching the Workflow                  |     |
| g          | 9.4.2  | Scale Down operation                    |     |
| g          | 9.4.3  | End-to-End Example                      |     |
| 9          | 9.4.4  | Recap of End Messages                   |     |
| Chapter    | 10.    |                                         | 147 |
| Activation | on     |                                         | 147 |
|            |        | Checking and getting the Tenant and VIM |     |
|            |        | Checking a flavor with RAM and disk     |     |
|            | 10.3   | Getting Image ID and network ID         |     |
|            | 10.4   | Creating Server                         |     |
|            |        | Updating Status                         |     |
|            |        | Activating workflow parent              |     |
|            | 10.6.1 | •                                       |     |
| 1          | 10.7   | Pre and post processing actions         |     |
|            |        | Deactivating workflow                   |     |
| 1          |        | Error Recap                             |     |
|            |        | Inside Orchestration                    |     |
| Chapter    | 11.    |                                         | 153 |
| Network    | c Coi  | nnection                                | 153 |
|            |        |                                         |     |
| -          |        |                                         |     |
| _          |        |                                         |     |
| 1          | 121    | Network Service                         | 154 |

|       | 12.2 S           | Supported Scenarios                                     | 155 |
|-------|------------------|---------------------------------------------------------|-----|
|       | 12.2.1           | Two VMs in same network                                 | 155 |
|       | 12.2.2           | Two VMs connected through a third one                   | 156 |
|       | 12.2.3           | Two VMs connected with an external network through a VM |     |
| Cha   | pter 13          |                                                         | 161 |
| VNF   | Manager          |                                                         | 161 |
|       | _                | NF Manager                                              |     |
|       |                  | IFV Director - VNF Manager Interactions                 |     |
|       | 13.2.1           | VNF Manager Protocol Adapter: from VNFM to NFVD         |     |
|       | 13.2.2           | VNF Manager Plugin: from NFVD to VNFM                   |     |
|       | _                | NF Manager Operations                                   |     |
|       | 13.3.1           | Deploy and Register a VNF Manager                       |     |
|       | 13.3.2           | Instantiate a VNF through a VNF Manager                 |     |
|       | 13.3.3           | Delete a VNF through a VNF Manager                      |     |
| Cha   | pter 14          |                                                         | 169 |
|       | -                |                                                         |     |
| State |                  | ation                                                   |     |
|       |                  | state propagation functionality                         |     |
|       |                  | ilow                                                    |     |
|       |                  | state propagation process                               |     |
|       | 14.3.1           | Site Scope alarms                                       |     |
|       | 14.3.2           | NFVD database and Fulfillment configurations            |     |
|       | 14.3.3           | Parent hierarchy configuration                          |     |
|       | 14.3.4<br>14.3.5 | VNFM alarms  Key attributes in VNFM alarms              |     |
| Cha   |                  |                                                         |     |
|       | -                |                                                         |     |
| Self  |                  | ng                                                      |     |
|       | 15.1 C           | Components managed                                      | 178 |
|       | 15.2 N           | Nonitoring process                                      | 178 |
|       | 15.2.1           | Site scope templates                                    | 178 |
|       | 15.2.2           | Modelling for self-monitoring                           | 179 |
|       | 15.2.4           | Triggering self-monitoring                              |     |
|       | 15.2.5           | NFVD configuration for Self-monitoring                  |     |
|       | 15.2.6           | Stopping self-monitoring                                |     |
|       |                  | topping/Starting NFV Director                           |     |
|       | 15.3.1           | Starting all components                                 |     |
|       | 15.3.2           | Stopping all NFV-Director components                    |     |
|       | 15.3.3           | Getting status of NFV-D components                      |     |
|       | 15.3.4           | Restarting NFV-Director components                      |     |
|       | 15.4 F           | ulfillment components                                   |     |
|       | 15.4.1           | Starting the Activator                                  |     |
|       | 15.4.2           | Getting status of the Activator                         |     |
|       | 15.4.3           | Stopping the activator                                  |     |
|       | 15.4.4           | Starting HP SOSA                                        |     |
|       | 15.4.5           | Getting status of HP SOSA                               |     |
|       | 15.4.6           | Stopping HP SOSA                                        |     |
|       | 15.4.7           | HP Equipment connection pool                            | 189 |

|              | 15.4.8   | Stopping HP ECP                           |     |
|--------------|----------|-------------------------------------------|-----|
|              | 15.4.9   | Getting status of HP ECP                  |     |
|              | 15.4.10  | Starting HP Lock Manager                  |     |
|              | 15.4.11  | Getting status of HP Lock Manager         |     |
|              | 15.4.12  | Stopping HP Lock Manager                  |     |
|              |          | ssurance components                       |     |
|              | 15.5.1   | Starting Assurance Gateway                |     |
|              | 15.5.2   | Stopping Assurance Gateway                |     |
|              | 15.5.3   | Getting status of Assurance Gateway       |     |
|              | 15.5.4   | Restarting NFVD Assurance Gateway         |     |
|              | 15.5.5   | Starting Open Mediation                   |     |
|              | 15.5.6   | Stopping Open Mediation                   |     |
|              | 15.5.7   | Getting status of Open Mediation          |     |
|              |          | lonitoring components                     |     |
|              | 15.6.1   | Starting HP SiteScope                     |     |
|              | 15.6.2   | Stopping HP SiteScope                     |     |
|              | 15.6.3   | Getting status of HP SiteScope            |     |
|              | 15.6.4   | Restarting HP SiteScope                   |     |
|              |          | utomation components                      |     |
|              | 15.7.1   | Starting HP UCA-EBC                       |     |
|              | 15.7.2   | Getting status of HP UCA-EBC              |     |
|              | 15.7.3   | Stopping HP UCA-EBC                       | 194 |
| Chant        | or 16    |                                           | 105 |
| Спарі        | CI 10    |                                           | 193 |
| Exten        | dina Mo  | nitors using Site Scope                   | 195 |
|              |          | ccessing SiteScope                        |     |
|              |          | verview of SiteScope dashboard            |     |
|              |          | nalyzing data in SiteScope dashboard      |     |
|              |          | ashboard - status and availability levels |     |
|              | 16.5 S   | iteScope templates and monitoring         | 199 |
|              | 16.5.1   | Creating custom templates                 | 203 |
|              | 16.6 A   | lerts section                             | 209 |
|              | 16.7 C   | onfiguring an alert                       | 209 |
|              | 16.7.1   | Prerequisites                             | 209 |
|              | 16.7.2   | Creating/copying an alert                 | 209 |
|              | 16.8 S   | NMP preferences                           | 210 |
|              | 16.9 S   | ending SiteScope Alerts                   | 213 |
|              | 16.10 U  | ser management preferences                | 215 |
|              | 16.11 M  | lanaging certificates                     | 216 |
| <b>0</b> 1 1 | 47       |                                           | 047 |
| Cnapt        | er 17    |                                           | 217 |
| Fxten        | dina ∆cı | tion capabilities using UCA-Automation    | 217 |
| LXCII        | _        | orrelation and autonomous process         |     |
|              | 17.1.0   | Alarm enrichment                          |     |
|              | 17.1.1   |                                           |     |
|              | 17.1.2   | Status of Action and Reporting            |     |
|              | 17.1.0   | Status of Autori and Reporting            | 220 |
| Chapt        | er 18    |                                           | 225 |
| -            |          |                                           |     |
| Troub        | leshooti | ing NFV-D                                 | 225 |

| 226                                                         |
|-------------------------------------------------------------|
|                                                             |
| 227                                                         |
| 228                                                         |
| 228                                                         |
| 228                                                         |
| 229                                                         |
| 229                                                         |
| 229                                                         |
| 230                                                         |
| 230                                                         |
| 231                                                         |
| 232                                                         |
| 232                                                         |
| 232                                                         |
| 233                                                         |
| 233                                                         |
| 233                                                         |
| 233                                                         |
| 233                                                         |
| 234                                                         |
| 234                                                         |
| 234                                                         |
| 234                                                         |
|                                                             |
| 234                                                         |
| 235                                                         |
| 235                                                         |
| 235                                                         |
|                                                             |
| 235                                                         |
|                                                             |
| 236                                                         |
|                                                             |
| 236<br>237                                                  |
| 236<br>237<br>237                                           |
| 236<br>237<br>237<br>238                                    |
| 236<br>237<br>237<br>238<br>238                             |
| 236<br>237<br>238<br>238<br>238<br>238                      |
| 236<br>237<br>238<br>238<br>238<br>238<br>238               |
| 236<br>237<br>238<br>238<br>238<br>238<br>238               |
| 236<br>237<br>238<br>238<br>238<br>238<br>239<br>239        |
| 236<br>237<br>238<br>238<br>238<br>238<br>239<br>239<br>239 |
| 236237238238238238239239239                                 |
| 236237238238238239239239239                                 |
| 236237238238238238239239239239239                           |
| 236237238238238238239239239239239                           |
| 236237238238238239239239239239239                           |
| 236237238238238239239239239239239239                        |
| 236237238238238239239239239239239                           |
|                                                             |

| B.4.3 | Results                                       | 240 |
|-------|-----------------------------------------------|-----|
| B.5   | WF_NFVD_SCALE_OUT                             | 241 |
| B.5.1 | Using the Workflow                            | 241 |
| B.5.2 | Results                                       | 241 |
| B.6   | WF_NFVD_SCALE_IN                              | 241 |
| B.6.1 | Using the Workflow                            | 241 |
| B.6.2 | Results                                       | 242 |
| B.7   | WF_NFVD_SCALE_UPDOWN                          | 242 |
| B.7.1 | Using the Workflow                            | 242 |
| B.7.2 | Results                                       | 242 |
| B.8   | X.733 alarm sample                            | 242 |
| B.9   | Sample operational status change notification | 244 |
| B.10  | Sample lifecycle notifications                | 245 |
|       |                                               |     |

# **Tables**

| Table 1 Install Location descriptors                                 | 17  |
|----------------------------------------------------------------------|-----|
| Table 2 Fulfillment Components                                       |     |
| Table 3 Create Artifact Definition fields – an example               | 43  |
| Table 4 General category fields                                      |     |
| Table 5 NFVD Assurance Gateway parameters                            |     |
| Table 6 Alarm field description                                      | 98  |
| Table 7 SiteScope template objects                                   | 200 |
| Table 8 KPI's supported matrix for various hypervisors               | 202 |
| Table 9 Monitors supported by NFVD                                   | 202 |
| Table 10 Counter conditions                                          | 203 |
| Table 11 SNMP User Interface Elements                                |     |
| Table 12 SNMP Preference Settings                                    | 212 |
| Table 13 SNMP Preferences Advanced Settings                          | 213 |
| Table 14 User Management Preferences                                 | 216 |
| Table 15 Alarm attributes for Autonomous action                      | 223 |
| Table 16 Troubleshooting installation and configurations             | 228 |
| Table 17 Troubleshooting Topology                                    | 229 |
| Table 18 Troubleshooting Monitor Deployments                         | 230 |
| Table 19 Troubleshooting Alarms                                      |     |
| Table 20 Troubleshooting synchronized NFVD Assurance and Fulfillment | 233 |
| Table 21 Troubleshooting Delete VMs                                  | 233 |

# **Figures**

| Figure 1 HP NFV Director                               | 19 |
|--------------------------------------------------------|----|
| Figure 2 HP NFV Director Component Architecture        | 20 |
| Figure 3 Four pillars of NFV-D                         | 24 |
| Figure 4 SOSA Mapping behaviour                        | 25 |
| Figure 5 XML data model architecture                   | 27 |
| Figure 6 Example of artifact relationship              |    |
| Figure 7 Example of artifact relationship definition   |    |
| Figure 8 Example of artifact relationship template     |    |
| Figure 9 Example of artifact relationship instance     | 30 |
| Figure 10 VNF Model                                    |    |
| Figure 11 Resources Model                              |    |
| Figure 12 Monitoring Model                             |    |
| Figure 13 Inventory view - instance views              |    |
| Figure 14 Inventory view-NFVModel/NFVDView             | 36 |
| Figure 15 NFD Definition operations                    |    |
| Figure 16 NFD artifact definition operations           | 11 |
| Figure 17 Create Artifact Definition                   |    |
| Figure 18 Create Artifact Category panel               |    |
| Figure 19 Parent Child Relationship                    |    |
|                                                        |    |
| Figure 20 Parent child relationship category           |    |
| Figure 21 Download Artifact Templates                  |    |
| Figure 22 Create Instance from Template                |    |
| Figure 23 Create Artifact Template from Definition     |    |
| Figure 24 Edit Template                                | 47 |
| Figure 25 Create Instance from Template                |    |
| Figure 26 Verify the Artifact instance created         |    |
| Figure 27 Download Artifact Instances                  |    |
| Figure 28 Artifact Instance operations                 |    |
| Figure 29 Scale out artifact instance                  | 51 |
| Figure 30 Verify Instance Id for scale out             |    |
| Figure 31 Scale in artifact instance                   | 52 |
| Figure 32 Verify Instance ID for scale in              | 52 |
| Figure 33 Confirm Scale In operation                   | 52 |
| Figure 34 Scale up artifact instance                   | 53 |
| Figure 35 Scale up operations                          | 53 |
| Figure 36 Scale down artifact instance                 | 54 |
| Figure 37 Scale down operations                        | 54 |
| Figure 38 Start virtual machine                        |    |
| Figure 39 Verify instance ID for Start Virtual Machine |    |
| Figure 40 Confirm Start Virtual Machine operation      | 55 |
| Figure 41 Stop virtual machine                         |    |
| Figure 42 Verify instance ID for Stop virtual machine  |    |
| Figure 43 Confirm Stop Virtual Machine operation       |    |
| Figure 44 nfvd endpoints configurations                |    |
| Figure 45 JBoss-modules.jar process in JConsole        |    |
| Figure 46 Choosing startTopologyResync in JConsole     |    |
| Figure 47 HPSA Solution Container ECP command template |    |
| Figure 48 Example server template                      |    |
| Figure 49 Example: Create Server Workflow              |    |
|                                                        |    |
| Figure 50 CloudSystem Firefox Rest Client              |    |
| Figure 51 CloudSystem Rest Client Request Header       |    |
| Figure 52 CloudSystem Create Server operation          | 65 |
| Figure 53 CloudSystem Edit Server operation            | 66 |

| Figure 54 CloudSystem Query Server operation                              |      |
|---------------------------------------------------------------------------|------|
| Figure 55 CloudSystem Delete Server operation                             |      |
| Figure 56 CloudSystem Start Server operation                              |      |
| Figure 57 CloudSystem Stop Server operation                               |      |
| Figure 58 CloudSystem Query Image operation                               | . 68 |
| Figure 59 CloudSystem Create Flavour operation                            | . 69 |
| Figure 60 CloudSystem Query Flavour operation                             | . 69 |
| Figure 61 CloudSystem Query Flavour by Parameters operation               | . 70 |
| Figure 62 CloudSystem Delete Flavour operation                            |      |
| Figure 63 CloudSystem Create Network operation                            |      |
| Figure 64 CloudSystem Edit Network operation                              |      |
| Figure 65 CloudSystem Query Network by ID operation                       |      |
| Figure 66 CloudSystem Query Network by Parameters operation               | . 72 |
| Figure 67 CloudSystem Delete Network operation                            |      |
| Figure 68 CloudSystem Create Subnet operation                             |      |
| Figure 69 CloudSystem Edit Subnet operation                               | . 73 |
| Figure 70 CloudSystem Query Subnet operation                              | . 74 |
| Figure 71 Running a Test                                                  | . 86 |
| Figure 72 NBI: Scale-Out                                                  | . 87 |
| Figure 73 NBI: Scale-In                                                   | . 88 |
| Figure 74 NBI: Start VM                                                   |      |
| Figure 75 NBI: Stop VM                                                    |      |
| Figure 76 Notification flow diagram                                       |      |
| Figure 77 Artifact Status                                                 |      |
| Figure 78 Life Cycle State                                                | . 96 |
| Figure 79 Operation State                                                 | . 97 |
| Figure 80 Creating VNF Instance from Template                             |      |
| Figure 81 Creating Instance from Template                                 | 100  |
| Figure 82 VNF Template example                                            | 101  |
| Figure 83 Upload Artifact Templates                                       | 101  |
| Figure 84 Upload Artifact Template window                                 | 101  |
| Figure 85 Policy Assignment mode                                          |      |
| Figure 86 Policy Validation                                               | 103  |
| Figure 87 Policy Range                                                    |      |
| Figure 88 Procedure for Start virtual machine                             |      |
| Figure 89 Procedure to stop virtual machine                               | 107  |
| Figure 90 Virtual machine lifecycle                                       | 107  |
| Figure 91 VNF lifecycle                                                   | 108  |
| Figure 92 Template example with range policy                              | 109  |
| Figure 93 POLICY:ENTITY_RANGE parameters                                  | 109  |
| Figure 94: Instance result of template example with range policy          | 110  |
| Figure 95 Example Policy Assignment                                       |      |
| Figure 96 Instance result of Template example with assign policy          | 111  |
| Figure 97 Policy Assignment Relationship hierarchical tree                | 112  |
| Figure 98 Policy Assignment Relationship                                  | 113  |
| Figure 99 Policy Assignment Group                                         | 113  |
| Figure 100 Policy Assignment Target                                       | 114  |
| Figure 101 Policy Over Subscription                                       |      |
| Figure 102 Policy Affinity                                                | 116  |
| Figure 103 Policy: Apply Relationship                                     | 117  |
| Figure 104 Policy Assignment process                                      |      |
| Figure 105 Policy Assignment Flow                                         |      |
| Figure 106 Policy Assignment Group                                        | 118  |
| Figure 107 Query Target Policies                                          | 118  |
| Figure 108 Query artifact for assignment target policy                    |      |
| Figure 109 Query Resources for assignment target policy                   |      |
| Figure 110 Assign Resource Artifact                                       |      |
| Figure 111 Query resources in Assignment Group policy                     |      |
| Figure 112 Query Target policy and Group policy for artifact and resource |      |
| Figure 113 Query Assignment Target Policy for artifact children           |      |

| Figure 114 Query Assignment Target Policy for Resource Children |       |
|-----------------------------------------------------------------|-------|
| Figure 115 Assign artifact to Resource                          |       |
| Figure 116 VNF Scale In                                         |       |
| Figure 117 Scale In: Workflow launch                            |       |
| Figure 118 Scale in: check Instance ID                          |       |
| Figure 119 Scale In: confirm operation                          | 123   |
| Figure 120 Scale In: get associated template                    |       |
| Figure 121 Scale In: get all template children                  |       |
| Figure 122 Scale In: Perform operation recursively              |       |
| Figure 123 Scale In: Create new instance from template          |       |
| Figure 124 Scale In: Check policy                               |       |
| Figure 125 Scale In Example: define policy                      |       |
| Figure 126 Scale In Example: Artifact Template Tree             |       |
| Figure 127 Scale In Example: Create Instance from Template      |       |
| Figure 128 Scale In Example: Create Virtual Core Instance       |       |
| Figure 129 Scale In Example: Condition for scale in             | 127   |
| Figure 130 Scale In Example: Test                               | 128   |
| Figure 131 Scale In Example: Test Verification                  | 128   |
| Figure 132 Scale Out                                            |       |
| Figure 133 Scale Out: Launch Workflow                           | 130   |
| Figure 134 Scale Out: Verify Instance ID                        | 130   |
| Figure 135 Scale Out: Confirm operation                         | 130   |
| Figure 136 Scale out: query associated template                 |       |
| Figure 137 Scale out: query template children                   |       |
| Figure 138 Scale out: apply scale out recursively               |       |
| Figure 139 Scale out: create instances from template            |       |
| Figure 140 Scale out: operation completed                       |       |
| Figure 141 Scale out Example: Set policy                        |       |
| Figure 142 Scale out Example: Artifact template tree            |       |
| Figure 143 Scale out Example: Create instance from template     |       |
| Figure 144 Scale out Example: Create virtual core               |       |
| Figure 145 Scale out Example: Apply policy                      | 134   |
| Figure 146 Scale out Example: Test                              |       |
| Figure 147 Scale out Example: Test verification                 |       |
| Figure 148 Scale up: launch                                     |       |
| Figure 149 Scale up operations                                  |       |
| Figure 150 Scale up flow                                        |       |
| Figure 151 Scale up example                                     |       |
| Figure 152 VNF tree for scale up                                |       |
| Figure 153 Memory amount                                        |       |
| Figure 154 Memory amount instance                               |       |
| Figure 155 Scale up: launch                                     |       |
| Figure 156 Scale up: operations                                 |       |
| Figure 157 Scale up: results                                    |       |
| Figure 158 Scale up: resize flavour                             |       |
| Figure 159 Scale down: launch                                   |       |
| Figure 160 Scale down example                                   |       |
| Figure 161 VNF tree for scale down                              |       |
| Figure 162 Memory amount                                        |       |
| Figure 163 Memory amount instance                               |       |
| Figure 164 Scale down: launch                                   |       |
| Figure 165 Scale down: operations                               |       |
| Figure 166 Scale down: operations                               |       |
| Figure 167 Scale down: resize flavour                           |       |
| Figure 168 Activation flow                                      |       |
| Figure 169 Activation: get vDC                                  |       |
| Figure 170 Activation: get Virtual Memory and Virtual Disk      |       |
| Figure 171 Activation: get Image ID and network ID              |       |
| Figure 172 Activation: update Status                            |       |
| Figure 173 Activation: Test                                     |       |
| . 194.0 0 / 104/44/01. 1 000                                    | . 101 |

| Figure 174 Pre/Post processing Action                                 | 151 |
|-----------------------------------------------------------------------|-----|
| Figure 175 Deactivate flow                                            |     |
| Figure 176 STATUS category of any component                           | 172 |
| Figure 177 Propagation rule definition                                | 173 |
| Figure 178 NFVD DB and fulfillment configurations                     | 175 |
| Figure 179 : Component's child-parent relationships                   | 176 |
| Figure 180: VNFM alarm's operational status severity levels           | 177 |
| Figure 181: MONITOR: SELF definition                                  | 181 |
| Figure 182: Monitor arguments artifact definition                     | 184 |
| Figure 183 nfv-director.sh: start all components output               | 186 |
| Figure 184 nfv-director.sh: stop all components                       |     |
| Figure 185 nfv-director.sh: get status                                | 187 |
| Figure 186 SiteScope dashboard                                        |     |
| Figure 187 SiteScope Dashboard context buttons                        |     |
| Figure 188 SiteScope Dashboard: view monitor status                   |     |
| Figure 189 SiteScope Dashboard: view configured and triggered alerts  |     |
| Figure 190 SiteScope Dashboard: Acknowledge monitors                  |     |
| Figure 191 SiteScope Dashboard: view monitor history                  |     |
| Figure 192 SiteScope Dashboard: status and availability levels        |     |
| Figure 193 SiteScope: sample template                                 |     |
| Figure 194 SiteScope: monitor context                                 |     |
| Figure 195 KPIs and counters supported matrix for various hypervisors |     |
| Figure 196 SiteScope: Create custom templates                         | 203 |
| Figure 197 SiteScope: new template                                    |     |
| Figure 198 SiteScope: new group                                       | 204 |
| Figure 199 SiteScope: new Monitor                                     |     |
| Figure 200 SiteScope: new Variable                                    |     |
| Figure 201 SiteScope: new Variable details                            |     |
| Figure 202 SiteScope: enter variable to associate with template       |     |
| Figure 203 SiteScope: hierarchy of custom template                    |     |
| Figure 204 SiteScope: send alerts always                              |     |
| Figure 205 SiteScope: send alert once                                 |     |
| Figure 206 Correlation and autonomous action process diagram          |     |
| Figure 207 Snapshot of Status of action                               |     |
| Figure 208 Snapshot of Reporting of action                            |     |
| Figure 209 CloudSystem Login Portal                                   |     |
| Figure 210 CloudSystem overview                                       |     |
| Figure 211 CloudSystem VM Instances                                   |     |
| Figure 212 CloudSystem Images list                                    |     |
| Figure 213 CloudSystem List of available networks and subnets         | 237 |
| Figure 214 CloudSystem Subnet                                         | 237 |

# **Preface**

#### In this Guide

This guide describes the NFV Director for users of the solutions that are based on the product, operators focused on the NFV Director Processes as well as system administrators.

Chapter 1 and 2 are a general overview of the NFV Director for the audience of this guide. Rest of the manual focuses on the operational and troubleshooting aspects of NFV Director.

Chapter 3 provides the overview of the data modeling of the NFV Director and how the relationships are defined between the various model objects.

Chapter 4 describes the various data modeling operations that need to be performed using the NFV Director Inventory. This chapter explains how the NFV Director data model can be created, viewed, edited, deleted, uploaded, and downloaded.

Chapter 5 describes the South Bound Interfaces implemented to perform the NFV Director operations on VIMS and Hypervisors.

Chapter 6 describes the North Bound Interfaces available in order to send a request for creation of Virtual Machines (VM) and Virtual Network Functions (VNF), Scale in and out operations.

Chapter 7, 8 and 9 describes the Virtual Network Functions; Policies applied on the VNFs and VNF Scaling operations.

Chapter 10 and 11 describes in detail the activation processes and workflows.

Chapter 12 describes the administration of various NFV Director Components in the solution.

Chapter 13 describes the VNF monitoring aspects of the NFV Directory. It involves configuring and administrating the HP SiteScope product to achieve the VNF monitoring.

Chapter 14 describes the NFV Director process on the alerts triggered by the KPI breach on the VMs and VNFs, including the correlation and the action taken to remedy the root cause of the alert.

Chapter 15 describes the various troubleshooting instructions that may be useful to refer if the user of the NFV Director runs into issues.

#### Note

Read this document before installing or using this software.

# **Audience**

This is the only manual in the document set for NFV Director intended for the solution users and system administrators. All the other manuals are intended for system integrators who build solutions based on the NFV Director Core product. However, it is recommended for any user of the NFV Director to begin with this document before proceeding with installation or any other aspects of the solution.

# **Typographical Conventions**

#### Courier Font:

- Source code and examples of file contents.
- Commands that you enter on the screen.
- Pathnames
- Keyboard key names

#### Italic Text:

- Filenames, programs and parameters.
- The names of other documents referenced in this manual.

#### **Bold** Text:

• To introduce new terms and to emphasize important words.

# **Install Location Descriptors**

Following names are used to define the install locations throughout this guide.

| Descriptor                      | What the Descriptor represents             |  |  |
|---------------------------------|--------------------------------------------|--|--|
| \${OM_INSTANCE}                 | /var/opt/openmediation-                    |  |  |
| Ψ{OW_INSTANCE}                  | V62/containers/ <instance-#></instance-#>  |  |  |
|                                 | This directory contains the UCA Automation |  |  |
| \${UCA_AUTOMATION_CONSOLE_HOME} | UI deployment. The path refers to          |  |  |
|                                 | /opt/UCA-ATM                               |  |  |
| \${UCA_EBC_HOME}                | The root directory of UCA-EBC. The default |  |  |
|                                 | value is /opt/UCA-EBC                      |  |  |
|                                 | This directory may contain multiple        |  |  |
| \${UCA_EBC_INSTANCES}           | instances of UCA-EBC where the value       |  |  |
|                                 | packs are deployed. The path refers to     |  |  |
|                                 | \${UCA_EBC_DATA}/instances/default         |  |  |
| \${ACTIVATOR_OPT}               | The base install of Service Activator is   |  |  |
|                                 | /opt/OV/ServiceActivator                   |  |  |
| \${SITESCOPE_HOME}              | /opt/HP/SiteScope                          |  |  |

**Table 1 Install Location descriptors** 

# Introduction

HP Network Functions Virtualization (NFV) Director is an ETSI MANO compliant NFV orchestrator that is responsible for lifecycle management of network services (NS) across the entire operator's domain, like multiple datacenters. The NFV Director performs the following functions:

- Manages network services.
- Manages NS and VNF packages (functions such as on-boarding new NS and VNF packages).
- Creates new NS during run-time.
- Lifecycle management of NS instantiation and NS instance—includes functions such as update, scale-out/in, event collection and correlation, and termination.
- Manages integrity and visibility of NS instances through their lifecycle and also manages the relationship between the NS instances and the VNF instances.
- Manages NS instance topology across the entire operator domain.
- Monitors NS instances.
- Manages NS instance automation across the entire Operator domain.
- Manages policies and enforces them for the NS instances.

# 1.1 HP OpenNFV Program

The NFV Director is part of the HP OpenNFV Program, operationalizing NFV through an NFV orchestrator with embedded VNF manager capabilities.

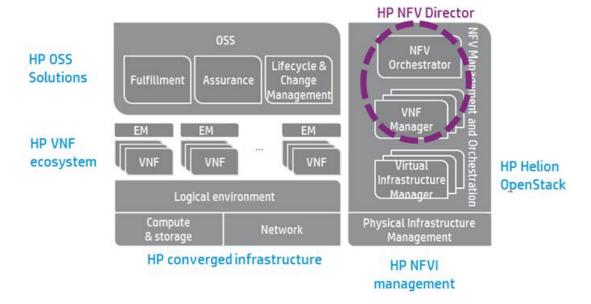

**Figure 1 HP NFV Director** 

# 1.2 HP NFV Director Functionality

At a high level the HP NFV Director performs the following functions:

- Orchestrates the allocation and release of resources to be used by Network Service and VNF along with VNF forwarding graphs.
- Applies policies for orchestration and resource allocation.
- Handles pre-creation and post-creation activities of VNF.
- Installs and instantiates VNF software images on virtual and physical machines.
- Host or Availability zone selection for VNF creation
- Creates or Configures virtual or physical networks to connect instantiated machines.
- Assumes the role of a VNF Manager in the absence for a VNF.
- Monitors and accounts NFVI resources for a specific VNF and network service.
- Manages the usage of a resource against policies.
- Collects performance data for NFVI compute, storage, and network resources.
- Detects and handles faults in NFVI.
- Proactively monitors NFVI resources and generates fault in the absence of fault reporting from NFVI.
- Provides interface for VNF Manager to handle VNF, and NFVI.
- Provides a VNF and NS Catalog for the operator to instantiate and manage VNF and NS.
- Provides a framework for fault correlation and root-cause analysis process to determine the reason for fault conditions and their impact on VNFs and network services.
- Provides a framework to determine corrective actions. It triggers such actions at one or more action points within the NFV framework or to the OSS.

- Supports State Propagation across relationships.
- Supports self-management for NFV Director Components.
- Supports high availability configuration for NFV Director.
- Defines and provides an interface to external entities (such as OSS and NMS) for the following functions:
  - VNF on-boarding
  - Lifecycle management of VNF instances (in co-ordination with VNF Managers)
  - o Lifecycle notifications
  - o NFV Policy Management
  - o Performance Data of VNF and NS
  - o NFVI resource usage accounting

For features supported in version 2.0, refer to the NFV Director Release Notes.

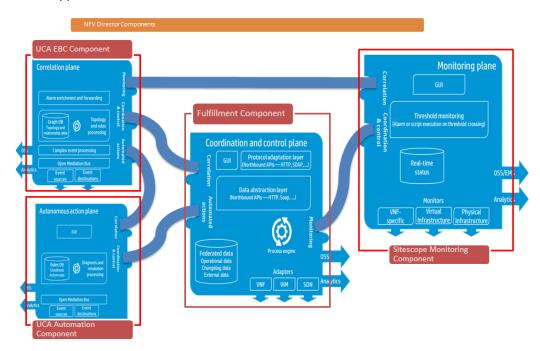

Figure 2 HP NFV Director Component Architecture

NFV Director consists of the following components:

- Co-ordination and Control plane
- Monitoring plane
- Correlation plane
- · Autonomous action plan

## 1.2.1 Co-ordination and Control plane

The NFV Director fulfillment is based on four components as described in the following table.

| Interfaces                                       | GUI            | Data model                     | Automation    |
|--------------------------------------------------|----------------|--------------------------------|---------------|
| Northbound                                       |                |                                |               |
| Generic (Web service)                            |                |                                |               |
| OpenStack (REST)                                 | HPSA standard  | HPSA Standard                  | HPSA standard |
| Custom (project based through Protocol adaptors) | JSPs           | Beans                          | workflows     |
| Southbound HPSA plug-in (using                   | HPSA<br>XPMAPS | Generic<br>Artifact/Relationsh | GPM Process   |
| Templates)                                       | Dynamic forms  | ips Beans                      |               |

**Table 2 Fulfillment Components** 

It is based on the HPSA platform.

#### 1.2.2 Monitoring plane

The monitoring plane consists of three parts:

- An integration component called Assurance Gateway
- · Monitoring that is agentless
- Mediation to collect events from external sources

#### 1.2.2.1 Assurance Gateway

The Assurance Gateway receives and processes the VNF topology information from fulfillment, and updates UCA-EBC graph database for correlation.

It also receives and processes monitoring notifications from fulfillment and delegates appropriate action with all the data to agentless monitoring component.

#### 1.2.2.2 Monitoring

The NFV Director includes the agentless monitoring component. Built using HP SiteScope, this component can monitor a wide variety of monitoring points, issuing events or executing commands when pre-defined thresholds are crossed. As different VNFs have different monitoring needs, the monitoring points and thresholds are automatically configured by NFV Director as the VNF is provisioned or modified. As an agentless solution, the NFV Director does not require installation of monitoring agents on the target systems.

The individual VNF managers are responsible for monitoring their own internal faults and performance, possibly augmented with traps and KPIs provided by the NFV Director. When VNF management functionality is provided out of the NFV Director, through an embedded VNF manager, it might be necessary to collect application-specific monitoring information. HP SiteScope provides the capability to develop custom monitors for VNF resources and VNF applications.

SiteScope templates are used to standardize a set of monitor types and configurations into a single structure. This structure can then be repeatedly deployed as a group of monitors targeting multiple elements of the monitored environments.

Templates accelerate the deployment of monitors across the enterprise through a single-operation deployment of groups, monitors, alerts, remote servers, and configuration settings.

#### 1.2.2.3 Mediation

HP NFV Director includes HP Open Mediation, which provides the following capabilities:

- Allows the integration of multiple products.
- Defines common communication patterns:
  - o Alarm flow
  - o Resynchronization
  - o Action invocation
  - o Topology notification
- Provides numerous connectivity features:
  - Web Services—SOAP/HTML, SOAP/JMS, HTML/REST
  - o Files-Local file access, FTP/FTPS/SFTP
  - o Database—JDBC
  - o Enterprise Java—JMS, JMX, RMI
  - Other—TCP/UDP, HTTP/HTTPS, IRC, LDAP, SMTP/POP3/IMAP, RSS, SMPP, SNMP, XMPP

In the context of the NFV Director, OpenMediation is used to integrate with SiteScope, EMS, VNF Manager, or any other source of events.

#### 1.2.3 Correlation plane

The Unified Correlation Analyzer for Event Based Correlation product (also known as UCA Expert by analogy with the legacy TeMIP Expert software) offers a new and generalized event based correlation solution.

Based on the JBoss Drools 5.5.0. Final, rule engine, UCA for EBC offers the capability to create comprehensive functional correlation sets called Value packs that implement the correlation logic. This correlation is performed by running certain rules (the rules are written in a Java-based language). Any Value Pack can support or use predefined functionalities such as Alarm collection, filtering, lifecycle, as well as Generic Actions.

The UCA for EBC can perform the following functions:

- Collect alarms and map them into Operator Alarm model (Alarm).
- The Alarm model is based on a mix of X733 and OSS/J Fault Management Model.
- Run several scenarios (rule engines) in parallel and in sequence to implement complex correlation algorithms. Each set of scenarios implementing a single correlation solution is grouped inside a UCA for EBC Value Pack.
- Dispatch Alarm objects for different scenarios.
- Execute rules based on the scenario input stream and generate suitable output. For example, actions to external systems.
- Control the scenario input stream using an alarm-based filtering layer.
- Execute actions such as storing in a database, creating a Trouble Ticket, creating a new Alarm, group alarms, forward an alarm to another scenario, or execute a Generic Action through the OSS Open Mediation v7.0 (OM v7.0) layer.

Rule files are JBoss Rule files. Hence, both JBoss Expert and Fusion rules are supported in the UCA for EBC rule files. JBoss Drools Expert and JBoss Drools Fusion are JBoss Drools basic modules.

Over this basic functionality, UCA for EBC also provides a software development kit (SDK) that allows solution developers to easily build UCA for EBC Value Packs (Functional Correlation block). Administration tools (both command line and a GUI) are also available to manage, monitor, and troubleshoot the product.

UCA for EBC can be connected with a mediation bus (OSS Open Mediation v6.2), providing the capability to collect alarms from any source (NMS) and performing actions in return.

#### 1.2.4 Autonomous Action plane

UCA Automation software, which is a combination of both business rule engine and workflow engine, enables a clear separation of what to automate and how to automate. All complexities of automation, such as how to access a network resource (can be a network element, an element component, an EMS, or NMS), what its credentials are, which specific transport mechanism should be used to connect to the resource, what specific OS versions of the device should be supported, what specific commands need to be sent, are abstracted from the business rules.

This software enables administrators to create, update, and read the business rules with utmost clarity and to maintain them efficiently. It also empowers the administrators to store the knowledge gained regarding the automation in the form of business rules focusing on what part without bothering about the how part.

Another advantage of UCA Automation software is that for most of the resolution automations, the operator should know only the business rules and not the business rules technologies to implement day-to-day operational changes to the decisions.

Thus, UCA Automation System is a platform for building value added resolution automations based on a judicious combination of business rules and workflows.

# **Overview of NFV Director**

This chapter provides an overview of the architecture of the NFV Director.

# 2.1 Four pillars of NFV Director

NFV Director is based on four basic pillars that support all features within the product.

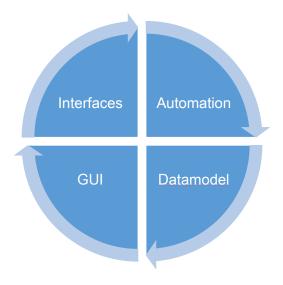

Figure 3 Four pillars of NFV-D

# 2.2 Interfaces

The NFV Director provides the following two types of interfaces:

- Northbound interfaces
- Southbound interfaces

#### 2.2.1 Northbound interfaces

The Northbound interfaces of NFV director are based on a module called SOSA (Service Order Smart Adapter) that allows to map (Smart Adapter) any request sent to the NFV Director to the internal operations defined on the catalog of the product (Service Orders).

Any request can be queued allowing to protect the system from errors and to set appropriate priority for each request based on their origin or type of operation.

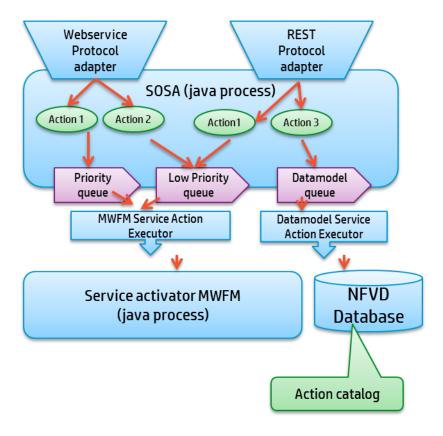

Figure 4 SOSA Mapping behaviour

This mapping function allows to expose the same operations (for example, create VNF) using different protocols or syntaxes (for example using REST API and Web services).

The product provides out-of-the-box generic web service interface that allows calling any operation in the catalog using the dynamic service orders.

Each service order is basically identified using three parameters--Name, Type, and Action. For example:

- NFVD | CREATE | VNF (for creating a VNF)
- NFVD | DELETE| VNF(for deleting a VNF)
- NFVD | SCALE\_IN| VM (for scale in a VNF)
- NFVD | SCALE OUT| VM (for scale out a VNF)

Each service order might be required as a set of characteristics or parameters for running it successfully.

For more information on SOSA module, refer to the SOSA related documentation.

#### 2.2.2 Southbound interfaces

The NFV Director can connect to any system using an extensible engine that uses plug-ins.

Each plug-in allows to connect in a certain way (web services, SSH, Telnet, REST, and so on) and execute a set of instructions/commands.

The instructions/commands are stored in the database in the form of templates and allow variables for providing the reusability of those templates.

Each template can be organized in sections and can optionally have rollback instructions for each section.

#### 2.3 Data model

The NFV Director data model is a technology based on XML objects and allows modeling any kind of entity and any kind of relationship between those entities.

For more details, see the NFV Director Data model Overview section.

#### 2.4 **GUI**

NFVD provides an administration portal and an operational portal.

The operational portal is called Solution Container and allows you to deploy new solutions on the portal to enrich the out-of-the-box functionality of the product.

Also, the product provides a new HTML5 display technology called Xmap that allows representing network diagram artifact models and huge amount of visualization to improve the GUI experience.

## 2.5 Automation

NFVD automation is based on HP Service Activator workflow engine. For more details of the workflow engine, refer to the *HP Service Activator Workflows and the Workflow Manager Guide*.

# Overview of NFV Director Data Model

# 3.1 NFV Director modeling philosophy

The NFV Director does not follow the regular database modeling rules. Instead, it uses artifacts that can be related between them using relationships.

The NFV director model is an XML based model that changes the current way of working with HPSA.

Each operation (GUI, Northbound, or automation) is translated into XML data after it is stored in the corresponding persistent technology.

The model is not tied to any specific persistent technology.

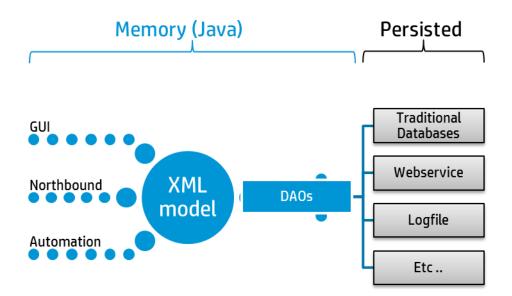

Figure 5 XML data model architecture

The NFV Director uses two master extended beans to model most of the systems.

#### 3.1.1 Artifact

An artifact is an entity of any type that can have any number of attributes.

#### 3.1.2 Relationship

A relationship is a parent-child relationship from one artifact to another. It can be of different types and contain any number of attributes.

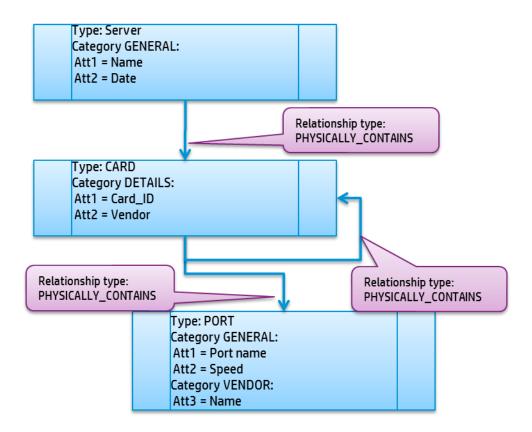

Figure 6 Example of artifact relationship

# 3.2 Flavors of artifacts and relationships

The three different flavors of artifacts and relationships are the following:

- Definitions
- Template
- Instance

#### 3.2.1 Definition

The possible types of artifacts and their attributes along with the possible types of relationships and their attributes are defined in the DEFINITION tables.

The table also defines the artifacts that can be parents of different types of relationships to other artifacts.

The DEFINITION tables define what is possible. A set of definitions are shipped with the product. However, you can easily add new artifacts and relationships, or modify the existing ones.

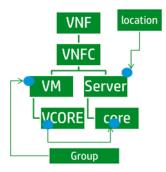

Figure 7 Example of artifact relationship definition

#### 3.2.2 Template

A template is an instance that might contain policies and rules to fix the way it performs, when creating an instance based on a template. Templates can contain the catalog of the VNF and NS that are known by the NFV Director.

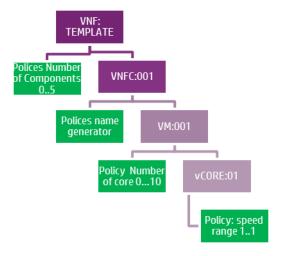

Figure 8 Example of artifact relationship template

#### 3.2.3 Instance

Each definition can have numerous instances with different or equal values for each one of its attributes. The instance information contains the inventory of all provisioned services and resources.

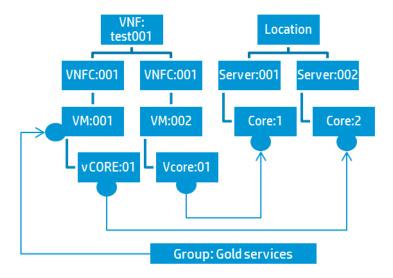

Figure 9 Example of artifact relationship instance

# 3.3 Out-of-the-box models

The product provides a set of out-of-the-box models, which allows you to model Virtual Network Functions, Network services, and datacenters.

#### 3.3.1 Virtual Network Function model

The VNF model is composed of a set of definitions of artifacts and their relationships are described in the following illustration.

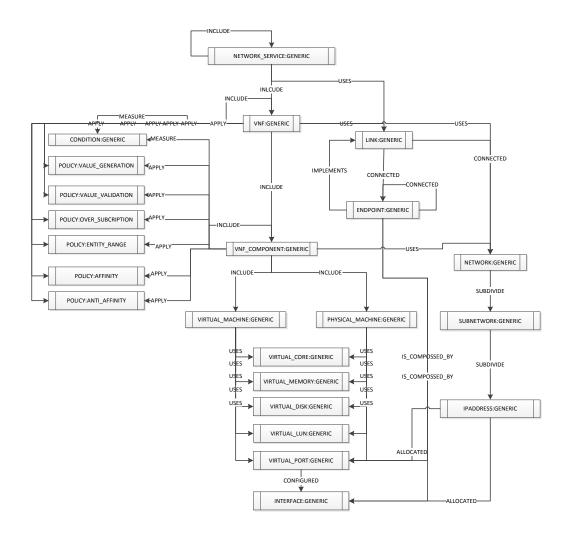

Figure 10 VNF Model

#### 3.3.2 Resources model

The resources model is composed of a set of definitions of artifacts and their relationships are described in the following illustration.

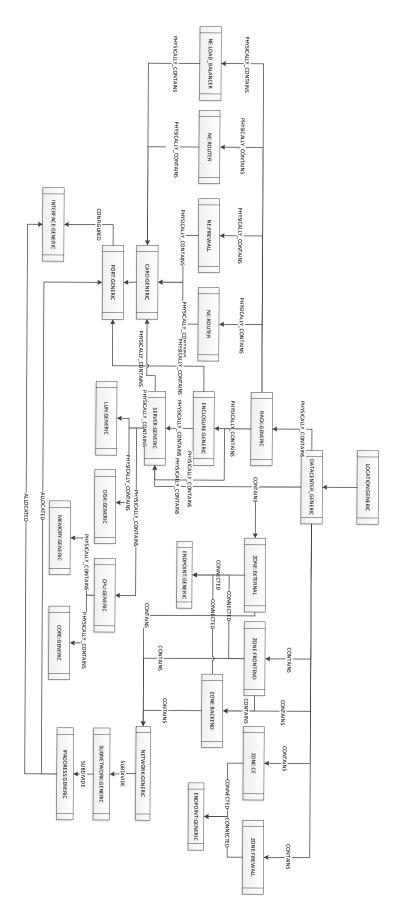

Figure 11 Resources Model

### 3.3.3 Monitoring model

The monitoring model is composed of a set of definitions of artifacts and their relationships are described in the following illustration.

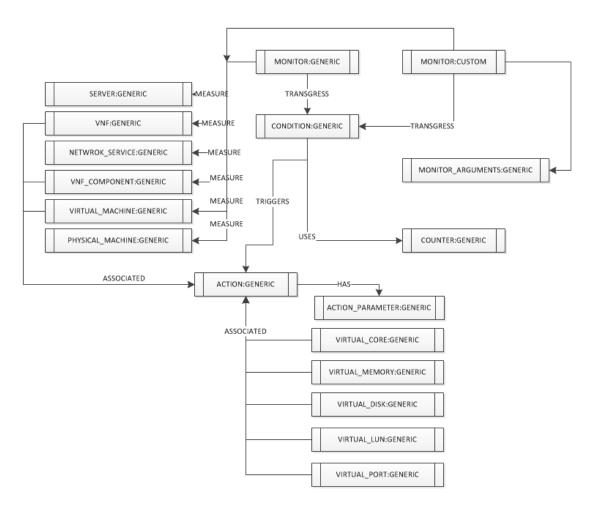

**Figure 12 Monitoring Model** 

# 3.4 Particularities

## 3.4.1 Relationships

As all relationships are stored in the same database table (when using a database as storage mechanism), create your queries by using type or ID (PK) as filters. The tables are partitioned using types. Hence, filtering using a type is similar to querying only a table with the data of that type and not all the relationships in the system.

# Overview of NFV Director Operations

The NFV Model solution is a framework that provides certain capabilities for modeling network structures and elements. The use of these capabilities in data modeling is also explained in this section.

# 4.1 Data modeling and operations

#### 4.1.1 Artifacts

Artifacts are objects that you can define from every nature. They represent the main unit of management in the NFV model. Artifacts can be interrelated through relationships.

#### 4.1.2 Definitions

Definitions are base structures or the skeleton of an artifact. They have variable number of categories, attributes, and relationships. Definitions are a combination of different values for a structure:

Family:Category:Group:Type:Subtype:Version. This uniquely identifies an artifact and serves as the primary key. The following actions can be performed:

- Create Definitions
- Update Definitions
- View Definitions
- Delete Definitions

## 4.1.3 Templates

Templates are definitions with values of attributes set as required. They can be related with another template that fits the definition specification. Templates are also used to create instances from them. These instances contain set values of attributes from templates instead of default values from definitions. The following actions can be performed:

- Create Templates (From definition)
- Update Templates
- View Templates
- Delete Templates

#### 4.1.4 Instances

Instances are definitions with values of the attributes set as required. They can be related to another instance that fits the definition specification. As a definition child (or sub child), instances inherit the combination from its parent. However, in this case, the combination can be repeated (the other way forces one definition to one instance). The following actions can be performed:

- Create Instances (From definition, from template)
- Update Instances
- View Instances
- Delete Instances

#### 4.1.5 Relationships

Relationships are connections between artifacts and can be defined by any type. A definition (A) can be related with other definition (B), by a relationship type, and the templates and instances created from definition A can be related with the templates or instances (respectively) created from definition B. The following actions can be performed:

- Create Relationship (Create Definition process)
- Delete Relationship (Delete Definition process)

# 4.2 HPSA web - NFV inventory

This tool allows you to execute all available operations in the NFV Model.

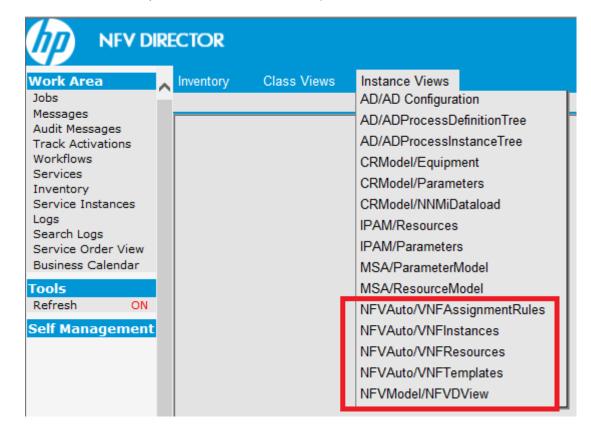

Figure 13 Inventory view - instance views

There are five different trees to manage operations over VNFs, Virtual Machines and models directly.

#### 4.2.1 NFVD View

This tree is defined to operate with model, definitions, instances and templates.

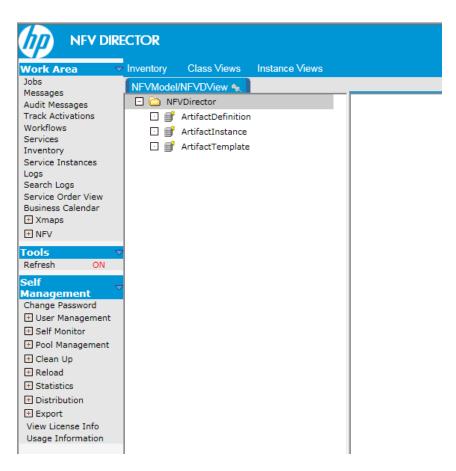

Figure 14 Inventory view-NFVModel/NFVDView

You can perform the following actions over the Artifact Definitions folder.

- Create Artifact Definition
- Upload Artifact Definitions: As the input file is in .xml format.
- Download Artifact Definitions: Generates an xml file with all definitions, including relationship.
- Multiple Upload Artifact Definition: The functionality is same as that of simple upload, but, in this case, you could select several xml files.

Over a concrete definition, perform the following actions.

- View Artifact Definition
- Edit Artifact Definition

- Delete Artifact Definition
- Create Artifact Instance: from selected definition
- · Create Artifact template: from selected definition
- Download Artifact definition: only this definition

## 4.2.2 NFVD Assignment Rules

This tree displays only assignment relationship instances and its children: Groups and Target.

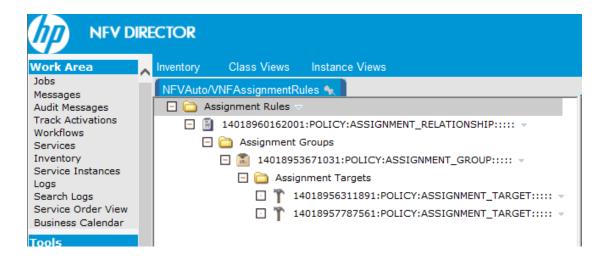

#### Operations:

- Over Assignment Rules tab, you can upload or download all instances.
- Other elements display usual operations to view or edit the selected artifact.

## 4.2.3 NFVD Templates

This tree was created to manage the VNF Template. It displays the complete structure of a VNF, with policies, component, virtual machines, and its resources.

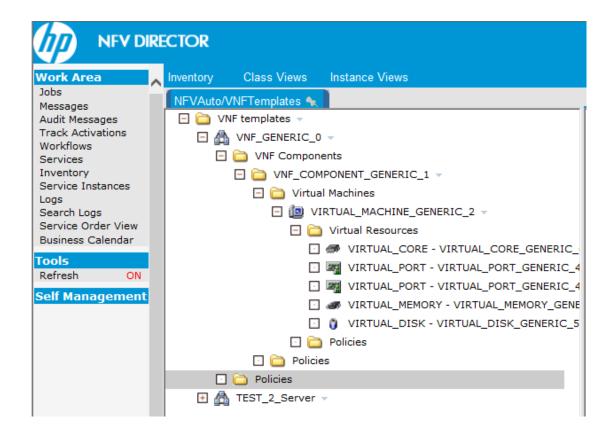

Operations over VNF template that you can launch are as follows.

- View VNF artifact: only information of selected VNF
- Update VNF Artifact
- View VNF Map: Show a map with all elements of a selected VNF template
- Delete VNF tree: for complete deletion of VNF template (including children)
- · Create an instance from template: only create the instances on database
- Create and activate instances from template: complete orchestration operation, including creation on database, assignment and activation

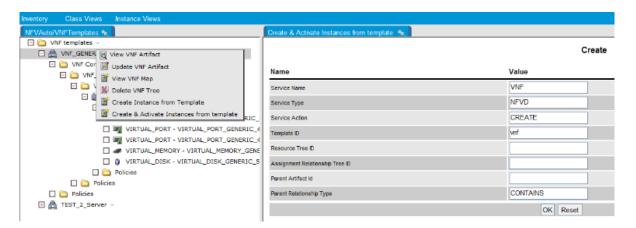

## 4.2.4 NFVD Resources

With this view you can manage a usual datacenter, with its networks, and servers.

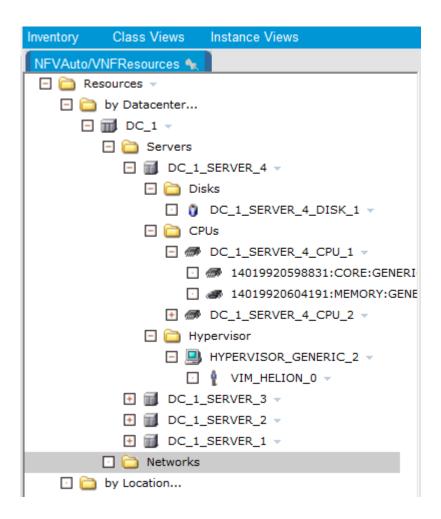

Operations over each Datacenter:

- View Datacenter
- Edit Datacenter
- Manage Datacenter: displays a map with all elements of the selected datacenter

## 4.2.5 NFVD instances

This view is very useful to manage VNF instances. You can navigate as Tenants or Virtual Datacenters over VNF when instantiated, and get the details of resources along with the location where it is allocated (servers/VIM or networks).

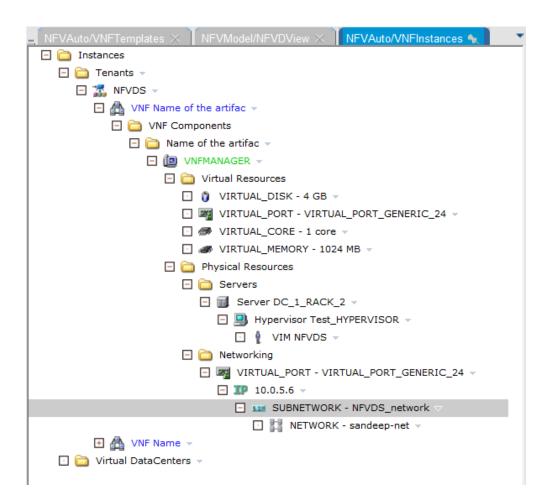

Over a VNF instance, you can launch the following operations.

- Assign VNF: for assignment process only
- Activate VNF: for instantiation of Virtual Machines over VIM
- Scale out
- Scale in
- Scale up
- Scale down
- Start Virtual Machines: this operation tries to start all VMs of a selected VNF.
- Stop Virtual Machines: this operation tries to stop all VMs of a selected VNF.
- Delete VNF on DB: only artifact on NFV Database will be deleted. The entire VNF tree will be deleted.
- Deactivate VNF: execution of deactivation of virtual machines over VIM. Don't delete artifact on the database.
- Deactivate and Delete VNF: completes process to terminate instances on VIM and deletes VNF tree on database.
- View VNF instance: displays information about a selected VNF only.
- Update VNF
- View VNF Map: displays a map with all artifacts within the VNF.

# 4.3 Definitions operations

The following image shows the various operations allowed for Definitions.

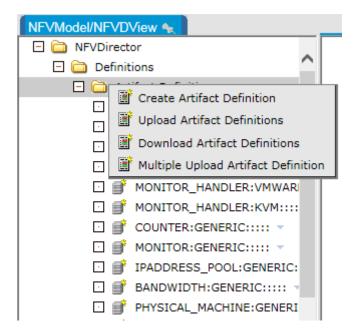

Figure 15 NFD Definition operations

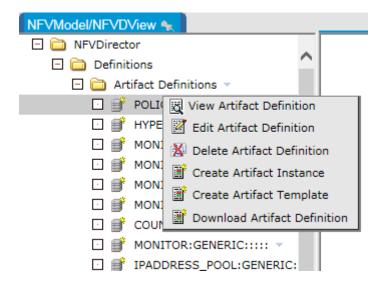

Figure 16 NFD artifact definition operations

## 4.3.1 Create Definition

This process creates an artifact definition and if specified, it creates a relationship with another definition that was previously created.

Fill the combination values, especially for the **Family** field, which is mandatory. The combination cannot be repeated. After creating some definitions, you can select values from the combo boxes.

You can set available statuses for each definition. These statuses are displayed as a list of eligible elements when creating and modifying instances/templates.

To add a new status into the list, enter the status description and click the Add button.

Available statuses entered:

- ENABLED
- DISABLED
- CHECKED
- DESIGNED
- RESERVED
- PROVISIONED
- ACTIVE
- TERMINATED
- INSTANTIATED
- LOCKED

You can define categories and sub categories of attributes. For each category or sub category, you can create as many attributes as required.

You can also select a relationship type and artifact related to the creation. Following is an example:

1. Enter the following details in the **Create Artifact Definition** pane.

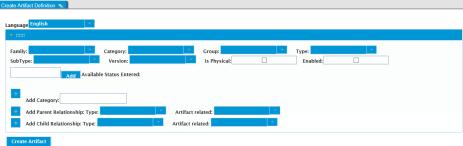

**Figure 17 Create Artifact Definition** 

| Field                     | Description                                     |
|---------------------------|-------------------------------------------------|
| Family                    | Set the value. For example, VNF.                |
| Category                  | Set the value. For example, GENERIC.            |
| Available Status Entered: | Enter ON and click Add.                         |
|                           | Enter OFF and click Add.                        |
| Add Category              | 1. Enter a category name. For example, General. |
| Add Category              | 2. Click Add.                                   |

#### Table 3 Create Artifact Definition fields – an example

A category panel that contains **Add Attribute** and **Add Category** commands is generated. This **Add Category** inside the category panel creates a sub category from the **General** category.

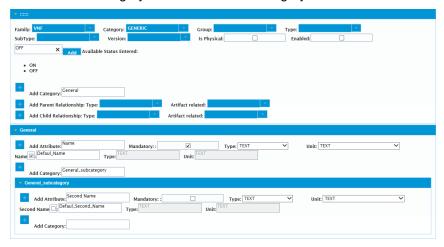

**Figure 18 Create Artifact Category panel** 

2. In the **General** pane, the category panel, enter the following details:

| Field         | Description                                                                                              |
|---------------|----------------------------------------------------------------------------------------------------|
| Add Attribute | Enter an attribute name.                                                                                 |
|               | Enter the default value for attribute.                                                                   |
|               | Click <b>Add</b> . (Repeat this process for creating more attributes).                                   |
|               | Enter the Subcategory Name.                                                                              |
|               | Click Add.                                                                                               |
| Mandatory     | Select the checkbox.                                                                                     |
| Туре          | Select a type from the drop-down list.                                                                   |
| Unit          | Select a unit from the drop-down list.                                                                   |
| Name          | Enter a name for the attribute and click <b>Add</b> .  Repeat this process for creating more attributes. |

**Table 4 General category fields** 

- 3. Enter the sub category name and click Add.
- 4. In the **General\_subcategory** pane, enter the required values similar to the values way in the **General** category pane fields.
- 5. Click the Create Artifact button.
- 6. To add parent-child relationship, select a **Parent Relationship: Type**.

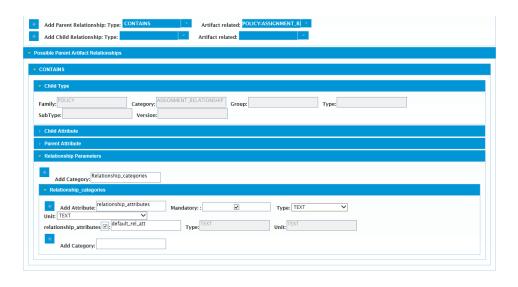

**Figure 19 Parent Child Relationship** 

- 7. Select the artifact related from the list of all artifacts.
- 8. Click the Add Parent / Child Relationship Type.
- 9. For the parent relationship set as father, the artifact definition is being created and the artifact selected from the list of artifact definition is set as child.
- 10. Enter the category description and click Add Category.
- 11. In the **Category** pane, enter the required details.

These categories and attributes defined in this window belong exclusively to the Relationship module.

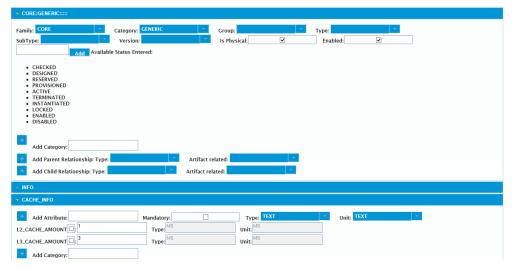

Figure 20 Parent child relationship category

You can do the following tasks as well. It is possible to:

Add new statuses.

- Add new categories.
- Add new attributes in a category.
- · Add new subcategories in a category.
- Add new relationships.

- Update the default values of attributes in a category / subcategory.
- Update is Physical and Enabled values.

## 4.3.2 View Definitions

You can view all artifact properties by following this procedure:

- 1. Click the definition in the tree.
- 2. (Optional) Right-click the tree and select View Artifact Definition.

## 4.3.3 Delete Definitions

You can delete an artifact definition:

Perform a right-click on the definition in the tree and then select **Delete Definition**.

## 4.3.4 Download Definitions

Use the following procedure to download the definitions.

- 1. Right-click the definition object and select the **Download definition**.
- 2. (Optional) Right-click the definitions branch and select **Download definitions**.

The NFVD generates an XML file with definitions which can be uploaded later.

## 4.3.5 Upload Definitions

Use the following procedure to upload the definitions.

Right-click the definitions branch and select Upload definitions.

You can upload definitions into NFV Model using the XML file, which you have downloaded or created.

## 4.3.6 Upload multiple Definitions

Use the following procedure to upload multiple definitions.

Right-click the definitions branch and select Upload definitions.

You can upload definitions into NFV Model using the XML file, which you have downloaded or created.

## 4.3.7 Other operations in Definitions

You can perform the following operations in addition to the ones mentioned above.

- Create Artifact Template.
- Create Artifact Instance.

These operations generate such Instances or Templates, setting the combination for primary values (family, category, group, type, subtype, and version) according to the original definition.

# 4.4 Templates operations

The following are the operations allowed on an artifact template:

- Upload artifact templates
- Download artifact templates

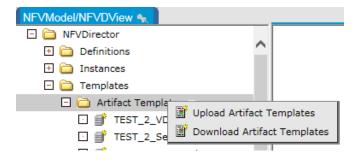

Figure 21 Download Artifact Templates

The following are the operations allowed on an artifact template:

- View artifact templates
- Edit artifact templates
- Delete artifact templates
- · Create artifact instance
- Download artifact template
- · Create instance from template

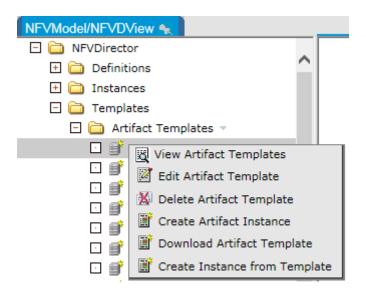

Figure 22 Create Instance from Template

## 4.4.1 Create Template

You should right-click the **Definition** and select the **Create Artifact Template** option to create an artifact template.

This operation can only be done from definitions branch of the tree. The template will inherit all properties (artifact values, relationships) from definition. The default values for attributes, properties "is physical", "status" (choose from definition list of statuses) and "Enabled" can simply be changed forming a new base for future instances.

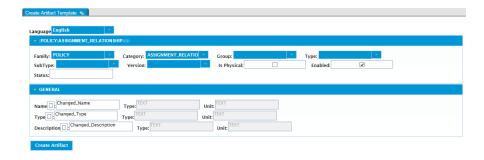

Figure 23 Create Artifact Template from Definition

## 4.4.2 Edit Template

This process allows the user to change default values of the template.

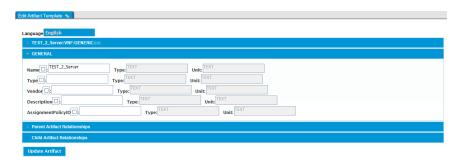

Figure 24 Edit Template

## 4.4.3 View Template

It is possible to view all artifact properties by left-clicking the instance in the tree or right-clicking it and selecting View Artifact Template.

# 4.4.4 Delete Template

It is possible to delete an artifact template by right-clicking the instance in the tree and selecting delete instance.

# 4.4.5 Upload and Download Artifact Templates

This is exactly the same process as Upload and Download Artifact Definitions. Obviously here are downloaded / uploaded templates.

## 4.4.6 Create artifact instance

This action will create an artifact instance with the values of current template. (Instance will take default values for attributes, primary combination, and relationships from template)

# 4.4.7 Create instance from template

To create an instance from a template, use the following procedure.

- 1. Select Templates > Artifact Templates.
- 2. Check the templates and their relationships.
- 3. Right-click the parent template and select **Create Instance from Template**.

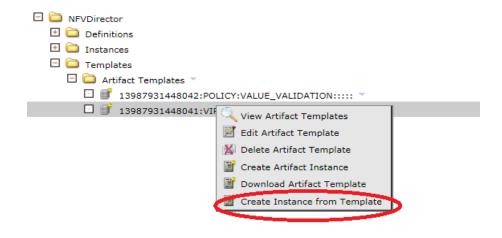

Figure 25 Create Instance from Template

4. Check the Instances, Artifact Instances.

All instances should be created with the same attributes and relationship as the templates.

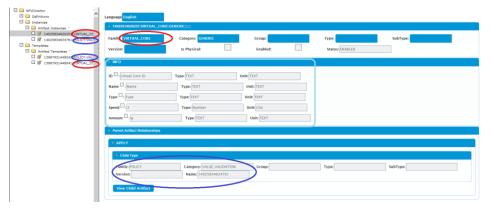

Figure 26 Verify the Artifact instance created

If the flow did not work properly, errors might appear on the screen with the 1XXX ID format.

To check different kind of errors, refer to the NFV Director documentation.

# 4.5 Instances operations

The following are the artifact instance operations:

- Create artifact instance
- Upload artifact instances
- Download artifact instances

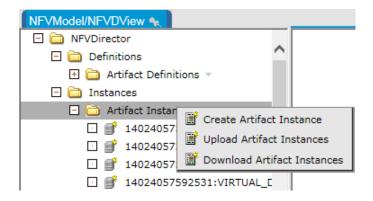

Figure 27 Download Artifact Instances

The following are the operations available for a specific instance:

- View artifact instances
- Edit artifact instances
- Delete artifact instances
- · Create instance child
- Child of...
- Download artifact instance
- New view of artifact instance
- Delete artifact instance tree
- Scale-out
- Scale-in
- Scale up/down

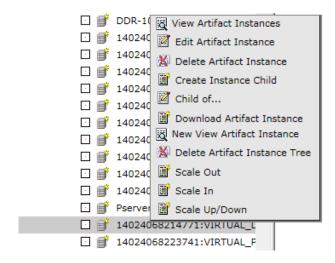

Figure 28 Artifact Instance operations

## 4.5.1 Create instance

Two ways of create an instance: from itself and defining one by one the values of the "primary combination" or from a definition (mentioned before) in which the values are

preselected. Creation of an instance is mainly the same process as creation of a definition and does not require further explanation.

## 4.5.2 Edit instance

Editing an instance is similar to editing a definition, but you can edit only the values of the attributes in the instance.

## 4.5.3 View instance

It is possible to view all artifact properties by left-clicking the instance in the tree or right-clicking it and selecting View Artifact Instance.

## 4.5.4 Upload and download artifact instances

This is exactly the same process as Upload and Download Artifact Definitions. Obviously here are downloaded / uploaded Instances.

#### 4.5.5 Delete artifact instance

It is possible to delete an artifact instance by right-clicking the instance in the tree and select delete instance.

#### 4.5.6 Create instance child

Create an instance child is to instantiate a relationship definition, where the selected instance takes the role of the parent.

- 1. Select one instance from the tree and right-click the **Create Instance Child**.
- 2. The user should select the type of relationship among all types of relationships for which the selected instance can be the parent.

The possible families are reloaded at family combo. The user-selected family and combos are refreshed with updated available categories.

3. Select the categories.

The refreshing occurs again when the definition combination of values is completed.

4. Click the Create Relationship button.

## 4.5.7 Scale-out

This operation dynamically creates as many instances of one type (definition) as entity-range policy determines. You should define required relationships. For more details on the scale-Out operation, refer to the section *9.2 Scale-out*.

1. Right-click the instance and select the **Scale-Out** option.

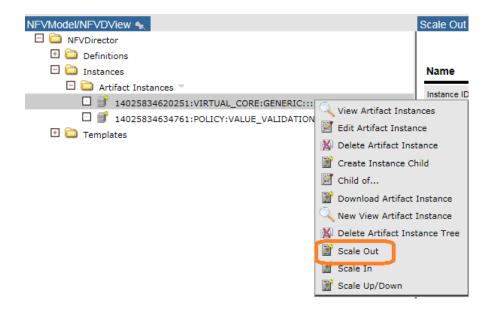

Figure 29 Scale out artifact instance

#### 2. Check the Instance ID.

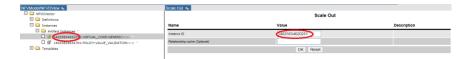

Figure 30 Verify Instance Id for scale out

#### 3. Click OK.

The workflow is launched and the scale performed.

If the flow did not work properly, errors might appear on the screen with the 4XXX ID format.

To check different kind of errors, see the 9.2.4

Errors section.

## 4.5.8 Scale-in

This operation deletes dynamically as many instances of one type (definition) as entity-range policy determines. It is necessary to have defined relationships that are required. For more detailed information about Scale-In operation, refer to section *9.1 Scale-in*.

- 1. Select Instance > Artifact Instances.
- 2. Right-click the instance template and select the Scale In option.

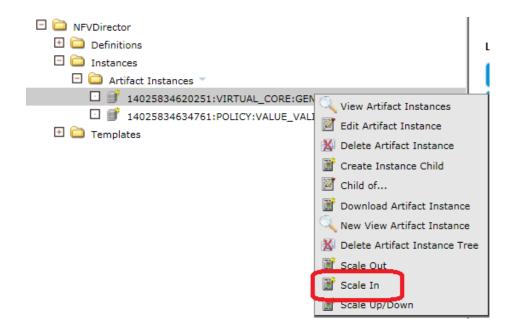

Figure 31 Scale in artifact instance

3. Check the Instance ID.

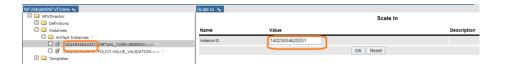

Figure 32 Verify Instance ID for scale in

4. Click **OK** to scale.

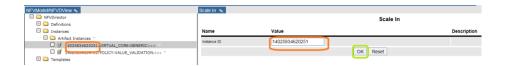

Figure 33 Confirm Scale In operation

The workflow is launched and the scale performed.

If the flow did not work properly, errors might appear on the screen with the 5XXX ID format.

To check different kind of errors, see the 9.1.4.1 Errors section.

# 4.5.9 Scale up

On the instance VNF or VNF\_COMPONENT, right-click and select the **Scale Up** option.

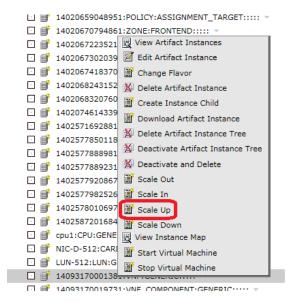

Figure 34 Scale up artifact instance

This operation enlarges attributes for an instance based on the entity-scale policy (see 7.3 Policies). It is necessary to have defined relationships that are required. You can set the value of "Scale All Tree" and "Force Stop of Virtual Machines" options. If these fields are empty, the predefined values are "true" and "false" respectively.

The operation has an impact both in DB and on the OpenStack side, changing the VM flavor, according to the attributes set in DB.

Scale Up

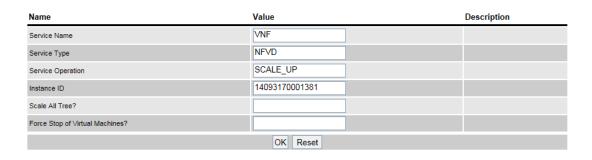

Figure 35 Scale up operations

## 4.5.10Scale down

On the instance VNF or VNF\_COMPONENT, right-click and select the **Scale Down** option.

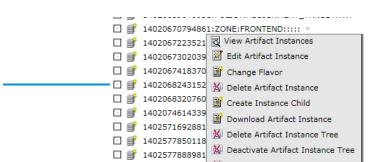

## Figure 36 Scale down artifact instance

It is the opposite operation of **Scale Up**. Its function is reducing attributes for an instance based on the entity-scale policy (see *7.3 Policies*). It is necessary to have defined relationships that are required. You can set the value of "Scale All Tree" and "Force Stop of Virtual Machines" options. If these fields are empty, the predefined values are "true" and "false" respectively.

The operation has an impact both in DB and on the OpenStack side, changing the VM flavor, according to the attributes set in DB.

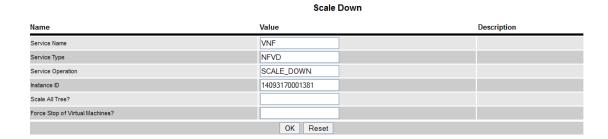

Figure 37 Scale down operations

## 4.5.11 Start Virtual Machine

Start virtual Machine operation has been built in order to start the virtual machines and make the assurance monitors active.

It works at VNF, VNF\_COMPONENT and VIRTUAL\_MACHINE, starting all the virtual machines associated to the operation launching level.

After the operation is executed, the virtual machines are started and they can be seen in active status in CS8/OpenStack web environment and active status in the database, with the labels active in the status fields respectively.

- 1. Select Instance > Artifact Instances.
- 2. Right-click the instance template and **select** the **Start Virtual Machine** option.

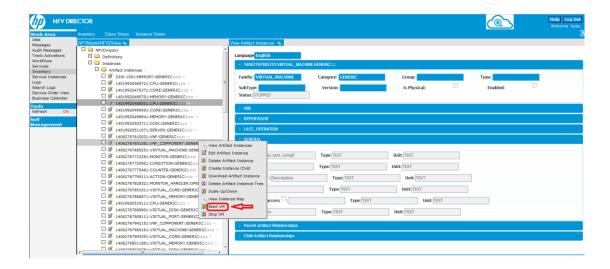

Figure 38 Start virtual machine

3. Check the Instance ID.

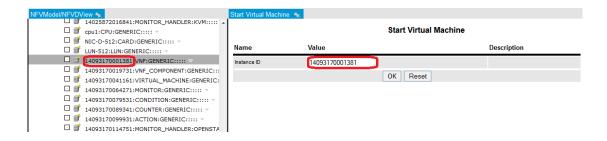

Figure 39 Verify instance ID for Start Virtual Machine

4. Press **OK** button to launch the Start Virtual Machine operation.

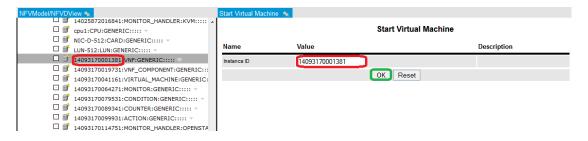

Figure 40 Confirm Start Virtual Machine operation

The workflow is launched and the Start Virtual Machine performed.

If the flow did not work properly, errors might appear on the screen with the 19XXX format.

To check different kind of errors, see the NFV Director documentation.

## 4.5.12Stop Virtual Machine

Stop virtual Machine operation has been built in order to stop the virtual machines and the assurance monitors.

It works at VNF, VNF\_COMPONENT and VIRTUAL\_MACHINE, stopping all the virtual machines associated to the operation launching level.

After the operation is executed, the virtual machines are stopped and they can be seen in shutdown state in CS8/OpenStack web environment and stopped state in the database, with the labels shutdown and stopped in the status fields respectively.

- 1. Select Instance > Artifact Instances.
- 2. Right-click the instance template and select the Stop Virtual Machine option.

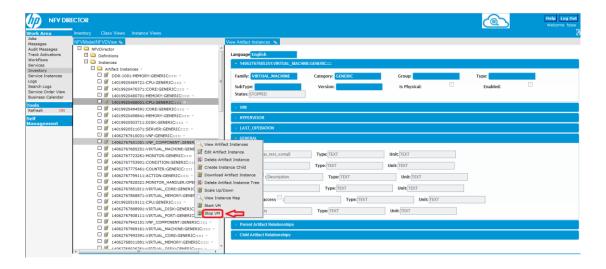

Figure 41 Stop virtual machine

Check the Instance ID.

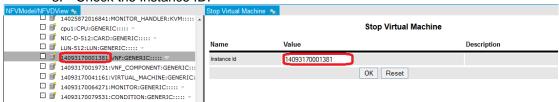

Figure 42 Verify instance ID for Stop virtual machine

4. Press **OK** button to launch the Stop Virtual Machine operation.

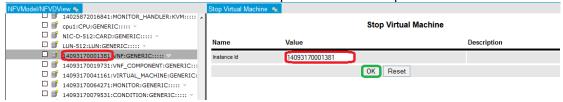

Figure 43 Confirm Stop Virtual Machine operation

The workflow is launched and the Stop Virtual Machine performed.

If the flow did not work properly, errors might appear on the screen with the 191XX format.

To check different kind of errors, see the NFV Director documentation.

# 4.6 NFVDirector Endpoints

This is where you need to specify the end point details of Sitescope, Topology DB and Fulfillmen for assurance to interact with these components. For example: host address and credentials data.

**Note**: Same component can have multiple instances in case of High availability support.

```
<?xml version="1.0" encoding="UTF-8" standalone="yes"?>
<EndPoints>
       <Sitescope>
                <Instance>
                        <host>localhost</host>
                        <user>admin</user>
                        <password>admin</password>
                        <port>18088</port>
                </Instance>
       </Sitescope>
   <TopologyDB>
       <Instance>
            <host>localhost</host>
            <port>7474</port>
            <db>db</db>
            <data>data</data>
            <protocol>http</protocol>
       </Instance>
   </TopologyDB>
   <Fulfillment>
        <Instance>
            <url>http://localhost:8071/ngws/service?wsdl</url>
        </Instance>
   </Fulfillment>
</EndPoints>
```

Figure 44 nfvd endpoints configurations

# 4.7 Synchronizing NFVD Assurance and Fulfillment

When NFVD Assurance Gateway application starts, you may have to synchronize with NFVD Fulfillment on the infrastructure operations that Fulfillment is carried out and which the Assurance might have missed out.

You can synchronize them using the resynchronization feature of NFVD Assurance Gateway.

When starting, the Assurance Gateway reads the following parameters from /var/opt/HP/nfvd/conf/nfvd.properties file to determine whether to synchronize at start-up.

| S.N | Parameter | Comments |
|-----|-----------|----------|
| 0   |           | Comments |

| 1.                               | RESYNC_AT_STARTUP              | A <i>Boolean</i> flag that controls the behavior at startup. A value of $true$ enables resynchronization at start-up.  Default: <i>false</i> |
|----------------------------------|--------------------------------|----------------------------------------------------------------------------------------------------|
| 2. FULFILLMENT_URL               |                                | The fulfillment URL pointing to the northbound web services interface.                                                                       |
|                                  | Default:                       |                                                                                                    |
|                                  |                                | http://12.0.0.1:8071/ngws/service                                                                                                    |
| 3. FULFILLMENT_CONNECTIONTIMEOUT | FULFILLMENT_CONNECTION TIMEOUT | An Integer value in milliseconds that determines the connection timeout interval for the fulfillment web services connection.                |
|                                  |                                | Default: 90000                                                                                                    |
| 4.                               | FULFILLMENT_RESPONSE_T IMEOUT  | An Integer value in milliseconds that determines the response timeout interval for the fulfillment web services calls.                       |
|                                  |                                | Default: 90000                                                                                                    |

**Table 5 NFVD Assurance Gateway parameters** 

If the RESYNC\_AT\_STARTUP flag is set to true, the Assurance Gateway makes the Web service call exposed by Fulfillment to get the details, and it synchronizes the topology database.

The configuration in /var/opt/HP/nfvd/conf/nfvd.properties is as follows:

```
# Configure RESYNC_AT_STARTUP as true/yes, for synchronization during Assurance startup RESYNC_AT_STARTUP=false

# Fulfillment URL connection timeout limit in millisecond, default 1.5 min FULFILLMENT_CONNECTION_TIMEOUT=90000

# Fulfillment URL response for query timeout limit in millisecond, default 1.5 min FULFILLMENT_RESPONSE_TIMEOUT=90000

#cache related requests
```

#cacheEnabled = (true)/(false), to enable/disable assurance graph database cache

#size of the cache, maximum number of objects in the cache at a time.

maxCacheSize = 10000

cacheEnabled = false

#Self Monitors Run Frequency in Minutes

SELF\_MONITORS\_RUN\_FREQUENCY=15

# The configuration file $\mbox{\sc /var/opt/HP/nfvd/conf/nfvd-endpoints.xml}$ provides the Fulfillment endpoint details

```
<Fulfillment>
<Instance>
<url>http://localhost:8071/ngws/service?wsdl</url>
</linstance>
</Fulfillment>
```

You can perform the Resync operation manually as well using the following steps:

- 1. Launch JConsole.
- 2. Select the jboss-modules.jar process in JConsole and click Connect.

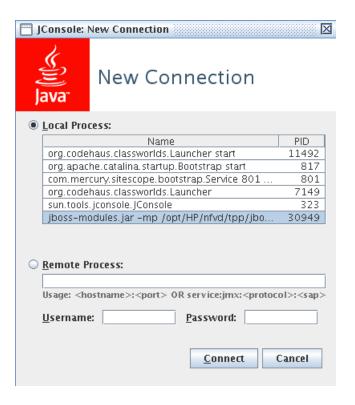

Figure 45 JBoss-modules.jar process in JConsole

- 3. Click the **MBean** tab to get the list of available operations.
- 4. Select **TopologyResync > startTopologyResync** operation.

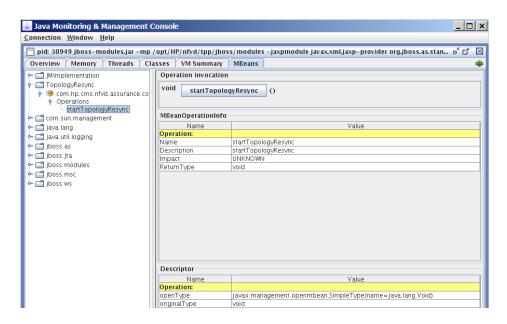

Figure 46 Choosing startTopologyResync in JConsole

5. Click the **startTopologyResync** button to start the synchronize operation.

This operation uses the FULFILLMENT\_URL as set in the nfvd-endpoints.xml file.

# Southbound interface

# 5.1 OpenStack plug-in

The OpenStack is the tool for final activation. The resource that is used to set up a virtual machine, modifies a network, or queries a system image as other operations. It provides the complete process for creating or modifying any operation from the beginning.

## 5.1.1 OpenStack CS8 user interface

HP Cloud System has implemented a Web environment to make user's interaction easier with the system. Although NFVD does not interact with this tool, it helps the user to check if NFVD OpenStack operations are performed without problems, as the NFVD operations are made using CS8.

## 5.1.2 OpenStack plug-in operations

The following operations are possible.

- Create, Edit, Query, and Delete Virtual Machine.
- · Query for an Image.
- · Create, Query and Delete a Flavor.
- Create, Query, Edit and Delete Networks and Subnets.

All listed operations can be executed from CS8 User Interface. However, automation is not available for these processes. The REST Northbound Interface is implemented for that purpose.

## 5.1.3 OpenStack templates

OpenStack plug-in uses templates for communicating the commands to the hypervisor. These templates should be of the same format as the JSON request for OpenStack. These expected request formats can be found in the OpenStack API documentation at: http://developer.OpenStack.org/api-ref-compute-v2.html.

You should create a new template for each new operation to be implemented. Templates can be created / listed and edited through the HPSA Solution Container: Administrator> ECP > Activation Commands Template > Template.

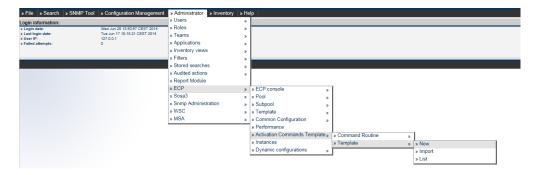

Figure 47 HPSA Solution Container ECP command template

The following is an example of creating a server template.

```
[TEMPLATE:Config]
http.operation=POST
#http.url.sufix=/v2/${tenant id}/servers
http.url.sufix=/servers
openstack.endpointtype=compute
[TEMPLATE:Do]
[TEMPLATE:Section 0]
   "server":{
      "name": "${SERVER NAME}",
      "imageRef": "${IMAGE}",
      "flavorRef": "${FLAVOR}",
      "max count":1,
      "min count":1,
      "networks":[
         {
            "uuid":"${SERVER NETWORK ID}"
      ],
      "security_groups":[
         {
            "name": "default"
         }
```

Figure 48 Example server template

The template is organized in two sections:

#### Config

In the Config section, the following details are provided. Operation:

- POST for creating
- PUT for editing
- GET for querying
- DELETE for deleting
- http.url.sufix—Refers to the path in the API
- Type of endpoint (depending on the operation):
  - o Compute for virtual machines and images
  - Network for networks

DO—Section 0 is specified as the concrete JSON request expected by the OpenStack API. The JSON is a compounded structure with pairs (variable: value). Variables like \${SERVER\_NAME} can be inserted in the template and the plug-in replaces it with a value passed through the specific workflow.

## 5.1.4 OpenStack Workflows

In the current version, a unique activation workflow is deployed for each necessary operation. The structure in the workflows is always the same:

Get values from outside

- o Authentication Values
- Activation Values (Server Name, Network UUID)
   Add Activation Values inside a HashMap
   Invoke the plug-in with those values
  - o Authenticate
  - Execute concrete operation

Check correct activation

If activation was OK get the OpenStack Response into an object Send the object to the workflow caller.

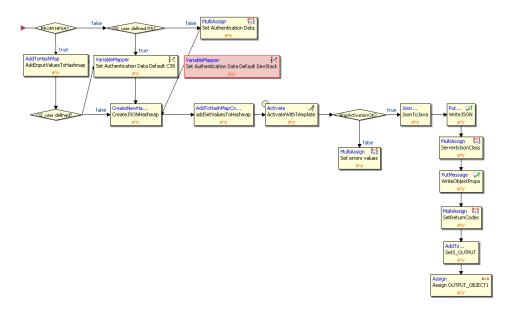

Figure 49 Example: Create Server Workflow

# 5.2 CS8 - REST Interface

The Rest Interface helps automate OpenStack operations. A Rest client is required to run those operations. This section explains the procedure to call operations using the Firefox Rest Client.

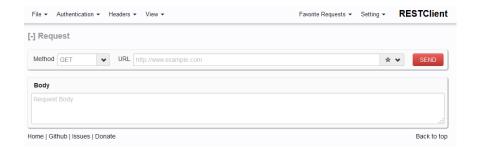

Figure 50 CloudSystem Firefox Rest Client

You should indicate proper headers.

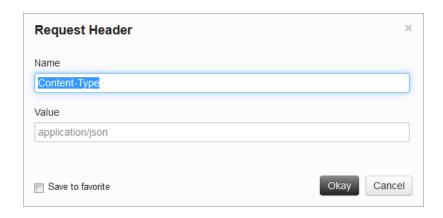

Figure 51 CloudSystem Rest Client Request Header

# **5.2.1 Operations**

## 5.2.1.1 Create Server

```
Method POST  

WRL http://localhost:8765/action/v2/1234/servers

## Remove All

Content-Type: application/json ×

Body

{
  "server":{
    "name"."Northbound Created",
    "imageReft":31b424d6-4516-4411-a8ba-2656cfbd950f",
    "flavorReft":1",
    "networks":{
    {
        "uuid".4dc83be8-2529-4983-a558-e34ed1ba1ee3
    }
    }
    ...

Introd_ip*...*{FIXED_ip}*,
    "security_groups":{
        {
            "name"."default"
        }
    }
}

}
```

Figure 52 CloudSystem Create Server operation

URL: http://localhost:8765/action/v2/1234/servers
http:\$host:\$Protocol\_Adapter\_port/action/\$version\_api/\$tenant/s
ervers

## 5.2.1.2 Edit Server

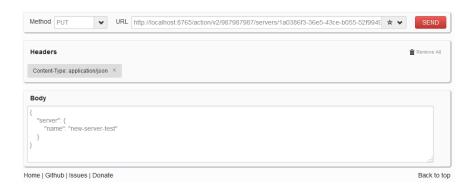

Figure 53 CloudSystem Edit Server operation

URL: http://localhost:8765/action/v2/987987987/servers/1a0386f336e5-43ce-b055-52f994924e36

http:\$host:\$Protocol\_Adapter\_port/action/\$version\_api/\$tenant/s
ervers/\$serverId

## 5.2.1.3 Get Server by Id

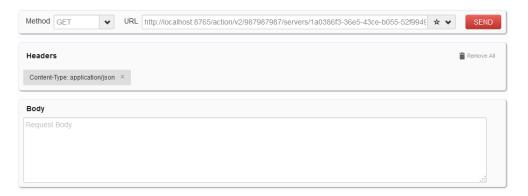

Figure 54 CloudSystem Query Server operation

URL: http://localhost:8765/action/v2/987987987/servers/1a0386f336e5-43ce-b055-52f994924e36

http:\$host:\$Protocol\_Adapter\_port/action/\$version\_api/\$tenant/s
ervers/\$serverId

## 5.2.1.4 Delete Server

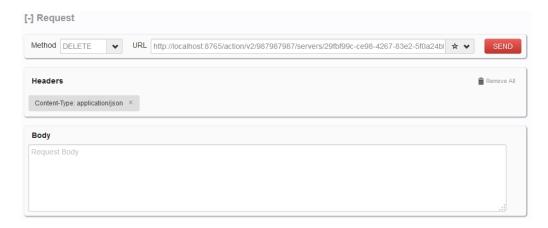

Figure 55 CloudSystem Delete Server operation

URL: http://localhost:8765/action/v2/987987987/servers/1a0386f336e5-43ce-b055-52f994924e36

http:\$host:\$Protocol\_Adapter\_port/action/\$version\_api/\$tenant/s
ervers/\$serverId

#### 5.2.1.5 Start Server

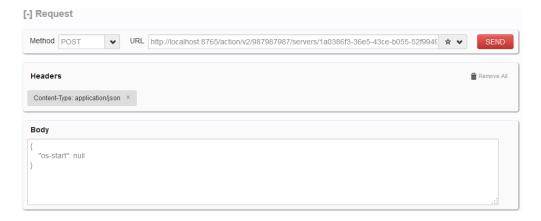

Figure 56 CloudSystem Start Server operation

URL: http://localhost:8765/action/v2/987987987/servers/1a0386f336e5-43ce-b055-52f994924e36

http:\$host:\$Protocol\_Adapter\_port/action/\$version\_api/\$tenant/s
ervers/\$serverId

## 5.2.1.6 Stop Server

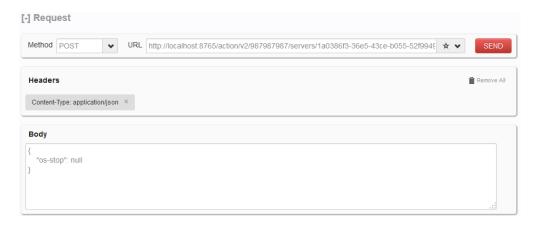

Figure 57 CloudSystem Stop Server operation

URL: http://localhost:8765/action/v2/987987987/servers/1a0386f336e5-43ce-b055-52f994924e36

http:\$host:\$Protocol\_Adapter\_port/action/\$version\_api/\$tenant/s
ervers/\$serverId

## 5.2.1.7 Query Image

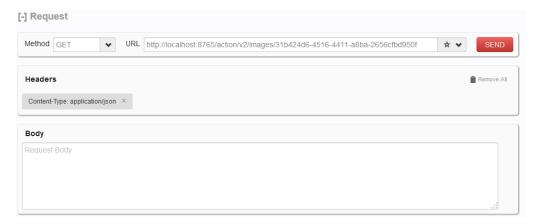

Figure 58 CloudSystem Query Image operation

URL: http://localhost:8765/action/v2/images/31b424d6-4516-4411a8ba-2656cfbd950f

http:\$host:\$Protocol\_Adapter\_port/action/\$version\_api/images/\$i
mageId

## 5.2.1.8 Create Flavor

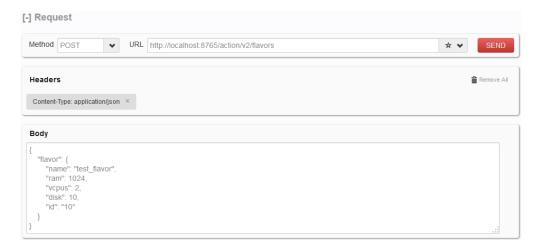

Figure 59 CloudSystem Create Flavour operation

URL: http://localhost:8765/action/v2/flavors
http:\$host:\$Protocol\_Adapter\_port/action/\$version\_api/flavors

#### 5.2.1.9 Get Flavor

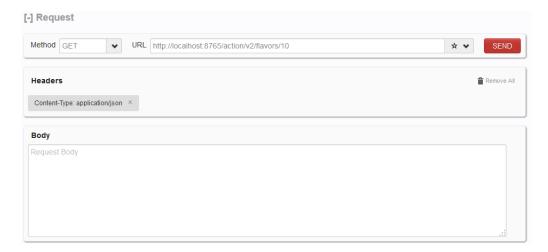

Figure 60 CloudSystem Query Flavour operation

URL: http://localhost:8765/action/v2/flavors/10
http:\$host:\$Protocol\_Adapter\_port/action/\$version\_api/flavors/\$
flavorId

## 5.2.1.10 Get Flavor by Parameters

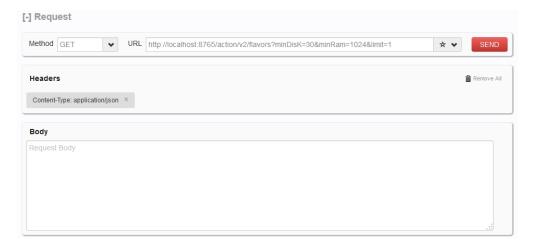

Figure 61 CloudSystem Query Flavour by Parameters operation

#### URL:

http://localhost:8765/action/v2/flavors?minDisK=30&minRam=1024&
limit=1

http:\$host:\$Protocol\_Adapter\_port/action/?\$param1=\$value1&\$para
m2=\$value2

## 5.2.1.11 Delete Flavor

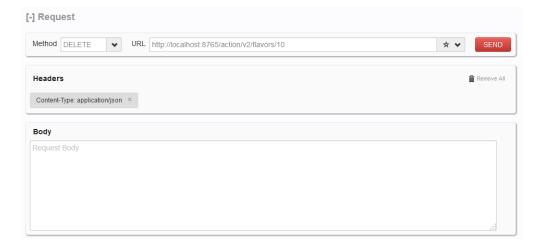

Figure 62 CloudSystem Delete Flavour operation

URL: http://localhost:8765/action/v2/flavors/10
http:\$host:\$Protocol\_Adapter\_port/action/\$version\_api/flavors/\$
flavorId

## 5.2.1.12 Create Network

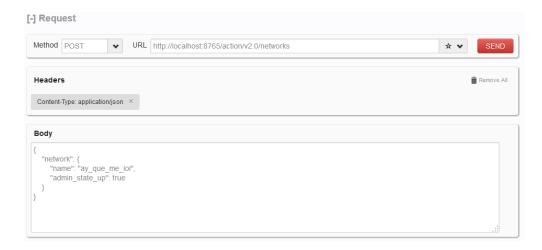

Figure 63 CloudSystem Create Network operation

URL: http://localhost:8765/action/v2.0/networks
http:\$host:\$Protocol Adapter port/action/\$version api/networks

#### 5.2.1.13 Edit Network

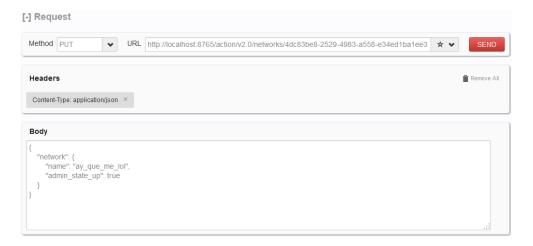

Figure 64 CloudSystem Edit Network operation

URL: http://localhost:8765/action/v2.0/networks/4dc83be8-25294983-a558-e34edlba1ee3
http:\$host:\$Protocol\_Adapter\_port/action/\$version\_api/networks/
\$network\_id

## 5.2.1.14 Get Network by ID

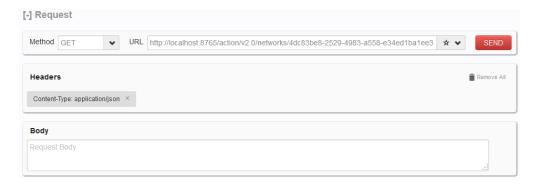

Figure 65 CloudSystem Query Network by ID operation

URL: http://localhost:8765/action/v2.0/networks/4dc83be8-25294983-a558-e34ed1ba1ee3

http:\$host:\$Protocol\_Adapter\_port/action/\$version\_api/networks/
\$network id

## 5.2.1.15 Get Network by Parameters

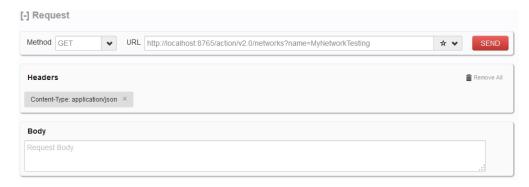

Figure 66 CloudSystem Query Network by Parameters operation

#### URL:

http://localhost:8765/action/v2.0/networks?name=MyNetworkTesting

http:\$host:\$Protocol\_Adapter\_port/action/\$version\_api/networks?
\$param1=\$value1

## 5.2.1.16 Delete Network

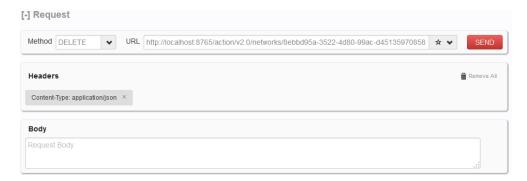

Figure 67 CloudSystem Delete Network operation

URL: http://localhost:8765/action/v2.0/networks/4dc83be8-25294983-a558-e34ed1ba1ee3

http:\$host:\$Protocol\_Adapter\_port/action/\$version\_api/networks/
\$network\_id

### 5.2.1.17 Create Subnet

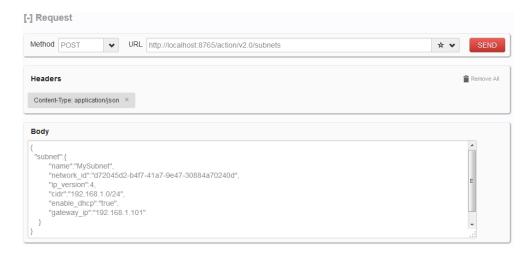

Figure 68 CloudSystem Create Subnet operation

URL: http://localhost:8765/action/v2.0/subnets
http:\$host:\$Protocol Adapter port/action/\$version api/subnets

### 5.2.1.18 Edit Subnet

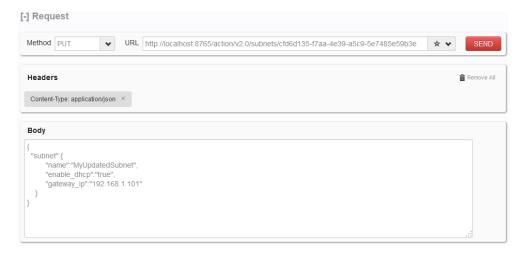

Figure 69 CloudSystem Edit Subnet operation

URL: http://localhost:8765/action/v2.0/subnets
http:\$host:\$Protocol\_Adapter\_port/action/\$version\_api/subnets/\$
subnet\_id

### 5.2.1.19 Get Subnet

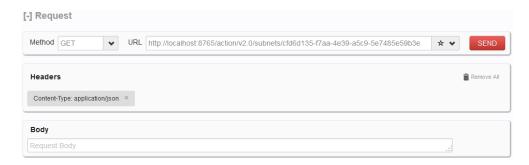

Figure 70 CloudSystem Query Subnet operation

URL: http://localhost:8765/action/v2.0/subnets
http:\\$host:\\$Protocol\_Adapter\_port/action/\\$version\_api/subnets/\\$
subnet id

# 5.3 VIMs configuration

NFV Director needs to know the appropriate URL and credentials for the VIM and the appropriate tenants so they can be configured at the plugin level, workflow level and monitoring level.

If the credentials in CS8 do not match the operations NFVD triggers some errors will be raised at runtime execution.

Out of the box there are no Workflows to end2end create Networks although the atomic operation is provided in the OpenStack southbound plugin so they should be created upfront on the VIM or a Workflow developed to create them when needed.

If NFV director is going to choose the server where the VMs are going to be created then OpenStack regions and availability zones need to be created to the level of server so that the NFV director can specify the server using the region or availability zone.

# **Northbound Interface**

# 6.1 SOSA as NFVD operator

Apart from Web user interface NFVD operations can be executed using SOSA web services interface also by sending appropriate commands. In this section xml format and "SOAP UI" tool are used for illustration.

### 6.1.1 Understanding SOAP requests

Identify the operation with its service action:

```
<dyn:name>
<dyn:type>
<dyn:action>
```

The three parameters identify uniquely the service action to be executed.

Request body:

```
<dyn:name>REQUEST</dyn:name>
<dyn:value>REQUEST-BODY</dyn:value>
```

It has to be set here as XML structure that SOSA can read and convert into an NfVModel object (artifact definition, instance, and template or artifact relationship).

### 6.1.2 Operations

Different Requests body, different service action.

### 6.1.2.1 Artifact Definition Create

(DEFART-CREATE Test)

```
<dyn:services type="NFVD" name="DEFART" action="CREATE">
Service Name: DEFART
Service Action Name: NFVD
Operation: CREATE
Starts with: <createArtifactDefinitions
xmlns="http://www.model.bll.nfv.activator.ov.hp.com">
Language of the artifact/s: <language></language>
List Tag (more than one artifact at a time):
<artifactDefinitions>...</artifactDefinitions>
Artifact Tag: <artifactDefinition>...</artifactDefinition>
Primary combination of values (never repeated in
definitions):
<artifactFamily>Family name</artifactFamily>
<artifactCategory>category name</artifactCategory>
<artifactGroup>group name</artifactGroup>
<artifactType>type name </artifactType>
<artifactSubtype>subtype name </artifactSubtype>
<artifactVersion>version name </artifactVersion>
Physical: <isPhysical>true/false</isPhysical>
Enabled: <enabled>true/false</enabled>
List of categories:<categories>...</categories>
Category:
<category>
      <label>category label</label>
      <version>version of category</version>
      <order>1 to n</order>
      <attributes>...</attributes>
      <subcategories>...</subcategories>
<category>
```

It sets the label, version, and order of the category. Two more tags for attributes and categories inside categories are available.

Attributes—need to define label, type, unit, default Value, mandatory and order.

 $\label{lem:subcategories} \textbf{Subcategories--same as categories}, \ \textbf{repeated inside the inner} < \texttt{categories} > \textbf{tag.}$ 

List of available statuses: <availableStatus>...</availableStatus>

Status label, visible label and whether it is enabled or not:

Ends with: </createArtifactDefinitions>.

### 6.1.2.2 Artifact Definition Update

### (DEFART-UPDATE Test)

```
<dyn:services type="NFVD" name="DEFART" action="UPDATE">
Service Name: DEFART
Service Action Name: NFVD
Operation: UPDATE
```

This is the same operation as Artifact Definition Create in terms of the request body.

Starts with:

```
<updateArtifactDefinitions
xmlns="http://www.model.bll.nfv.activator.ov.hp.com">
```

Ends with:

```
</updateArtifactDefinitions>
```

### 6.1.2.3 Artifact Definition Get (DEFART-GET Test)

```
<dyn:services type="NFVD" name="DEFART" action="GET">
Service Name: DEFART
Service Action Name: NFVD
Operation: GET
Starts with:
<query
xmlns="http://www.model.bll.nfv.activator.ov.hp.com">
Language:
<languageCode>language code</languageCode>
Query criteria: is always the same structure (in all
artifacts)
<criteriaSet>
<criteria>
      <paramName>paramName(family, category...)
</paramName>
      <paramValue>paramValue
      <comparator>comparatorType(EQ, LIKE...)</comparator>
</criteria>
</criteriaSet>
Ends with: </query>
```

### 6.1.2.4 Artifact Definition Delete (DEFART-DELETE Test)

```
<dyn:services type="NFVD" name="DEFART" action="DELETE">
Service Name: DEFART
Service Action Name: NFVD
Operation: DELETE
```

Starts with:

```
<deleteArtifactDefinitions
xmlns="http://www.model.bll.nfv.activator.ov.hp.com">
```

List of artifact definitions to be deleted:

```
<artifactDefinitions>...</artifactDefinitions>
```

This attribute is required to specify uniquely the definition to be deleted. As mentioned earlier, the combination of Family:Category:Group:Type:Subtype:Version is the only way to do this.

```
<artifactDefinition>
<artifactFamily>family value</artifactFamily>
<artifactCategory>category value </artifactCategory>
<artifactGroup>group value </artifactGroup>
<artifactType>type value </artifactType>
<artifactSubtype>subtype value </artifactSubtype>
<artifactVersion>version value </artifactVersion>
</artifactDefinition>
```

Ends with:

```
</deleteArtifactDefinitions>
```

### 6.1.2.5 Definition Relationship Create (DEFREL - CREATE)

<dyn:services type="NFVD" name="DEFREL" action="CREATE">

```
Service Name: DEFREL
Service Action Name: NFVD
Operation: CREATE
Starts with:
<createRelationshipDefinitions
xmlns="http://www.model.bll.nfv.activator.ov.hp.com">
```

```
Language: <languageCode>language</languageCode>
```

List of relationship definitions:

```
<relationshipDefinitions>...</relationshipsDefinitions>
```

Artifact Tag:

```
< relationshipDefinition>...</ relationshipDefinition>
```

Primary combination of values from parent and child:

```
<parentArtifactFamily>parentFamily value</parentArtifactF
amily>
<parentArtifactCategory>parentCategory value</parentArtif
actCategory>
<parentArtifactGroup>parentGroup value</parentArtifactGro
up>
<parentArtifactType>parentType value
</parentArtifactType>
<parentArtifactType>
<parentArtifactSubtype>parentSubtype value
</parentArtifactSubtype>
```

```
<parentArtifactVersion>parentVersion value
</parentArtifactVersion>
<childArtifactFamily>childFamily value</childArtifactFami
ly>
<childArtifactCategory>childCategory value</childArtifact
Category>
<childArtifactGroup>parentGroup value</childArtifactGroup
>
<childArtifactType>parentType value </childArtifactType>
<childArtifactSubtype>parentSubtype value
</childArtifactSubtype>
<childArtifactSubtype>
<childArtifactVersion>parentVersion value
</childArtifactVersion>
```

#### Physical:

```
<isPhysical>true/false</isPhysical>
```

#### Enabled:

```
<enabled>true/false</enabled>
```

#### List of categories for relationship:

```
<categories>...</categories>
```

### Category relationship (not Artifact):

```
<category>
<label>category label</label>
<version>version of category</version>
<order>1 to n</order>
<attributes>...</attributes>
<subcategories>...</subcategories>
<category>
```

It sets the label, version, and order of the category. Two more tags for the attributes and sub categories inside categories are available.

Attributes—Define the label, type, unit, defaultValue, mandatory, and order.

Subcategories—same as the categories, repeated inside inner <categories> tag.

List of available statuses: <availableStatus>...</availableStatus>

Status label, visible label, and whether it is enabled or not:

```
<status>
<label>status_label</label>
```

```
<visibleStatusLabel>visible status label</visibleStatusLa
bel>
  <enabled>true/false</enabled>
  </status>
```

#### Ends with:

```
</createRelationshipDefinitions>
```

### 6.1.2.6 Definition Relationship Update (DEFREL - UPDATE)

```
<dyn:services type="NFVD" name=" DEFREL" action="UPDATE">
Service Name: DEFREL
Service Action Name: NFVD
Operation: UPDATE
```

This operation is the same operation as the Relationship Definition Create, in terms of the request body.

Starts with:

```
<updateRelationshipDefinitions
xmlns="http://www.model.bll.nfv.activator.ov.hp.com">
```

Ends with:

```
</ updateRelationshipDefinitions >
```

### 6.1.2.7 Definition Relationship Get (DEFREL-GET Test)

Operation for searching.

```
<dyn:services type="NFVD" name="DEFREL" action="GET">
Service Name: DEFREL
Service Action Name: NFVD
Operation: GET
Starts with:
<query
xmlns="http://www.model.bll.nfv.activator.ov.hp.com">
Language:
<languageCode>language code</languageCode>
Query criteria: is always the same structure (in all
relationships)
<criteriaSet>
                 <criteria>
<paramName>paramName(ie:type)
      <paramValue>paramValue(ie:contains)
      <comparator>comparatorType(ie:EQ)</comparator>
</criteria>
</criteriaSet>
Ends with: </query>
```

### 6.1.2.8 Relationship Definition Delete (DEFREL-DELETE Test)

```
<dyn:services type="NFVD" name="DEFREL" action="DELETE">
Service Name: DEFREL
Service Action Name: NFVD
Operation: DELETE
Starts with:
<deleteRelationshipDefinitions
xmlns="http://www.model.bll.nfv.activator.ov.hp.com">
List of artifact definitions to be deleted:
<artifactDefinitions>...</artifactDefinitions>
```

Specify the relationship that should be deleted.

As mentioned earlier, the combination of Family:Category:Group:Type:Subtype:Version in each artifact (both child and parent) is the only way to specify the relationship.

For example, the relationship between VIRTUAL\_MACHINE and VIRTUAL MEMORY is as follows:

```
<relationshipDefinition>
<parentArtifactFamily>ie:
VIRTUAL MACHINE</parentArtifactFamily>
<parentArtifactCategory>ie:
GENERIC</parentArtifactCategory>
<parentArtifactGroup></parentArtifactGroup>
      <parentArtifactType></parentArtifactType>
<parentArtifactSubtype></parentArtifactSubtype>
      <parentArtifactVersion></parentArtifactVersion>
<childArtifactFamily>VIRTUAL MEMORY</childArtifactFamily>
<childArtifactCategory>GENERIC</childArtifactCategory>
<childArtifactGroup></childArtifactGroup>
      <childArtifactType></childArtifactType>
<childArtifactSubtype></childArtifactSubtype>
      <childArtifactVersion></childArtifactVersion>
      <type>ie:USES</type>
</relationshipDefinition>
Ends with: </deleteRelationshipDefinitions>
Running SOAPUi Tests
```

### 6.1.2.9 Artifact Instance Create (INSART-CREATE Test)

```
<dyn:services type="NFVD" name="INSART" action="CREATE">
Service Name: INSART
Service Action Name: NFVD
Operation: CREATE
Starts with: <createArtifactInstances</pre>
xmlns="http://www.model.bll.nfv.activator.ov.hp.com">
Language of the artifact/s: <language></language>
List Tag (more than one artifact at a time):
<artifactInstances>...</artifactInstances>
Artifact Tag: <artifactInstance>...</artifactInstance>
Instance Id (Optional):
<id>ie:1234567890</id>
Primary combination of values (never repeated in
definitions):
<artifactFamily>ie:VNF</artifactFamily>
<artifactCategory>ie:GENERIC</artifactCategory>
<artifactGroup></artifactGroup>
<artifactType></artifactType>
<artifactSubtype></artifactSubtype>
<artifactVersion></artifactVersion>
Physical: <isPhysical>true/false</isPhysical>
Enabled:<enabled>true/false</enabled>
List of categories:<categories>...</categories>
```

Set the label, version, and order of the category. Two more tags are available for attributes and categories inside the categories.

Attributes—Define label, type, unit, default Value, mandatory, and order.

Sub categories—they are same as categories repeated inside inner <categories> tag.

Status label, visible label, and whether it is enabled or not:

```
<status>
<label>status label</label>
<visibleStatusLabel>visible status label</visibleStatusLa
bel>
<enabled>true/false</enabled>
</status>
Ends with: </createArtifactInstances>
```

### 6.1.2.10 Artifact INSTANCE Update (INSART-UPDATE Test)

```
<dyn:services type="NFVD" name="INSART" action="UPDATE">
Service Name: INSART
Service Action Name: NFVD
Operation: UPDATE
```

Required instance ID inside body: <id>1234567890</id>

Not need to specify combination (Family: Category...): search by ID.

Rest of tag structure is like Definition Update.

```
Starts with:
<updateArtifactInstances
xmlns="http://www.model.bll.nfv.activator.ov.hp.com">
Ends with: </ updateArtifactInstances>
```

### 6.1.2.11 Artifact INSTANCE GET (INSART-GET Test)

```
<dyn:services type="NFVD" name="INSART" action="GET">
Service Name: INSART
Service Action Name: NFVD
Operation: GET
```

This is the same operation as Artifact Definition Get but, naturally, instances have one more criteria search: id (represented by <id> tag). It does not need additional explanation.

```
Starts with:
<query
xmlns="http://www.model.bll.nfv.activator.ov.hp.com">
Ends with: </query>
```

### 6.1.2.12 Artifact INSTANCE DELETE (INSART-DELETE Test)

### 6.1.2.13 RELATIONSHIP INSTANCE Create (INSREL-CREATE Test)

### 6.1.2.14 RELATIONSHIP INSTANCE UPDATE (INSREL-UPDATE Test)

```
<dyn:services type="NFVD" name="INSREL" action="UPDATE">
Service Name: INSREL
Service Action Name: NFVD
Operation: UPDATE
Starts with:
<updateRelationshipInstances
xmlns="http://www.model.bll.nfv.activator.ov.hp.com">
Required parent and child instances IDs inside body:
```

```
<parentId>1234</parentId><childId>4321</childId>
No need to specify parent and child combination
(Family:Category...): search by IDs.
```

Rest of tag structure is like Relationship Definition Update.

```
Ends with: </updateRelationshipInstances>
```

### 6.1.2.15 RELATIONSHIP INSTANCE GET (INSREL-GET Test)

```
<dyn:services type="NFVD" name="INSREL" action="GET">
Service Name: INSREL
Service Action Name: NFVD
Operation: GET
```

This is the same operation as Relationship Definition Get but, naturally, instances have one more criteria search: id (represented by <parentld>, <child ID> tags). It does not need additional explanation.

```
Starts with:
<query
xmlns="http://www.model.bll.nfv.activator.ov.hp.com">
Ends with: </query>
```

### 6.1.2.16 RELATIONSHIP INSTANCE DELETE (INSREL-DELETE Test)

### 6.1.2.17 Artifact TEMPLATE Create (TEMART-CREATE Test)

```
<dyn:services type="NFVD" name="TEMART" action="CREATE">
Service Name: TEMART
Service Action Name: NFVD
Operation: CREATE
Starts with:
<createArtifactTemplates="http://www.model.bll.nfv.activator.ov.hp.com">
Details are equals to Artifact Instance Create.
Ends with: </ createArtifactTemplates >
```

### 6.1.2.18 Artifact TEMPLATE UPDATE (TEMART-UPDATE Test)

```
<dyn:services type="NFVD" name="TEMART" action="UPDATE">
Service Name: TEMART
```

```
Service Action Name: NFVD
Operation: UPDATE
Starts with:
<updateArtifactTemplates="http://www.model.bll.nfv.activa
tor.ov.hp.com">
Details are equals to Artifact Instance Update.
Ends with: </ createArtifactTemplates >
```

### 6.1.2.19 Artifact TEMPLATE GET (TEMART-GET Test)

```
<dyn:services type="NFVD" name="TEMART" action="GET">
Service Name: TEMART
Service Action Name: NFVD
Operation: GET
Starts with:
<query
xmlns="http://www.model.bll.nfv.activator.ov.hp.com">
Details are equals to Artifact Instance Get.
Ends with: </ query >
```

### 6.1.2.20 Artifact TEMPLATE DELETE (TEMART-DELETE Test)

```
<dyn:services type="NFVD" name="TEMART" action="DELETE">
Service Name: TEMART
Service Action Name: NFVD
Operation: DELETE
Starts with:
<deleteArtifactTemplates="http://www.model.bll.nfv.activator.ov.hp.com">
Details are equals to Artifact Instance Delete.
Ends with: </deleteArtifactTemplates >
```

### 6.1.2.21 RELATIONSHIP TEMPLATE Create (TEMREL-CREATE Test)

```
<dyn:services type="NFVD" name="TEMREL" action="CREATE">
Service Name: TEMREL
Service Action Name: NFVD
Operation: CREATE
Starts with:
<createRelationshipTemplates="http://www.model.bll.nfv.activator.ov.hp.com">
Details are equals to Relationship Instance Create.
Ends with: </ createRelationshipTemplates>
```

### 6.1.2.22 RELATIONSHIP TEMPLATE UPDATE (TEMREL-UPDATE Test)

```
<dyn:services type="NFVD" name="TEMREL" action="UPDATE">
Service Name: TEMREL
Service Action Name: NFVD
Operation: UPDATE
Starts with:
<updateRelationshipTemplates="http://www.model.bll.nfv.activator.ov.hp.com">
Details are equals to Relationship Instance Update.
Ends with: </updateRelationshipTemplates>
```

### 6.1.2.23 RELATIONSHIP TEMPLATE GET (TEMREL-GET Test)

```
<dyn:services type="NFVD" name="TEMREL" action="GET">
Service Name: TEMREL
Service Action Name: NFVD
Operation: GET
Starts with:
<query
xmlns="http://www.model.bll.nfv.activator.ov.hp.com">
Details are equals to Relationship Instance Get.
Ends with: </query>
```

### 6.1.2.24 RELATIONSHIP TEMPLATE DELETE (TEMREL-DELETE Test)

```
<dyn:services type="NFVD" name="TEMREL" action="DELETE">
Service Name: TEMREL
Service Action Name: NFVD
Operation: DELETE
Starts with:
<deleteRelationshipTemplates="http://www.model.bll.nfv.activator.ov.hp.com">
Details are equal to Relationship Instance Delete.
Ends with: </deleteRelationshipTemplates>
```

Running a Test: Open that test in Soap-UI and click the **Submit** (like play) green button:

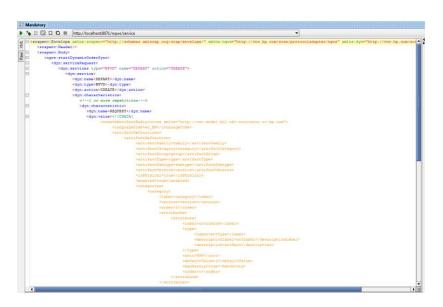

Figure 71 Running a Test

## 6.2 Northbound Interface – Automation

### 6.2.1 Scale-out: Create a new VM

Scale-out process takes the policies nodes and creates as many instances of a VM as these policies determine.

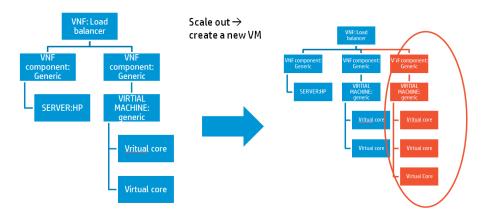

Figure 72 NBI: Scale-Out

The following is a typical Soap call for a scale-out process:

```
<soapenv:Envelope</pre>
xmlns:soapenv="http://schemas.xmlsoap.org/soap/envelope/"
xmlns:ngws="http://www.hp.com/sosa/protocoladapter/ngws"
xmlns:dyn="http://www.hp.com/sosa/dynamicserviceorder">
   <soapenv:Header/>
   <soapenv:Body>
      <ngws:startDynamicOrderSync>
         <dyn:serviceRequest>
            <dyn:services type="NFVD" name="INVENTORY"</pre>
action="SCALE OUT">
               <dyn:service>
                  <dyn:name>INVENTORY</dyn:name>
                  <dyn:type>NFVD</dyn:type>
                  <dyn:action>SCALE OUT</dyn:action>
                  <dyn:characteristics>
                     <dyn:characteristic>
<dyn:name>ArtifactInstanceId</dyn:name>
<dyn:value>14032664806161</dyn:value>
                     </dyn:characteristic>
                  </dyn:characteristics>
               </dyn:service>
            </dyn:services>
         </dyn:serviceRequest>
         <ngws:user>foo</ngws:user>
      </ngws:startDynamicOrderSync>
<ngws:startDynamicOrderAsync><dyn:serviceRequest/><ngws:u</pre>
ser/></ngws:startDynamicOrderAsync></soapenv:Body>
</soapenv:Envelope>
```

### 6.2.2 Scale-in: Delete an Existing VM

Scale-in process takes the policies nodes and deletes as many instances of a VM as these policies determine.

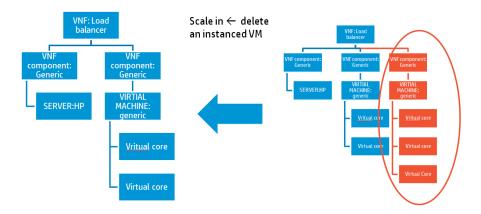

Figure 73 NBI: Scale-In

The following shows a typical Soap call for a scale-in process:

```
<soapenv:Envelope</pre>
xmlns:soapenv="http://schemas.xmlsoap.org/soap/envelope/"
xmlns:ngws="http://www.hp.com/sosa/protocoladapter/ngws"
xmlns:dyn="http://www.hp.com/sosa/dynamicserviceorder">
   <soapenv:Header/>
   <soapenv:Body>
      <ngws:startDynamicOrderSync>
         <dyn:serviceRequest>
            <dyn:services type="NFVD" name="INVENTORY"</pre>
action="SCALE IN">
               <dyn:service>
                  <dyn:name>INVENTORY</dyn:name>
                  <dyn:type>NFVD</dyn:type>
                  <dyn:action>SCALE IN</dyn:action>
                  <dyn:characteristics>
                      <dyn:characteristic>
<dyn:name>ArtifactInstanceId</dyn:name>
<dyn:value>14032664806161</dyn:value>
                      </dyn:characteristic>
                  </dyn:characteristics>
               </dyn:service>
            </dyn:services>
         </dyn:serviceRequest>
         <ngws:user>foo</ngws:user>
      </ngws:startDynamicOrderSync>
<ngws:startDynamicOrderAsync><dyn:serviceRequest/><ngws:u</pre>
ser/></ngws:startDynamicOrderAsync>
</soapenv:Body></soapenv:Envelope>
```

### 6.2.3 Scale Up: Enlarge attributes amount of VM

Scale up process takes the policies nodes and increases the attributes amount as many instances of a VM as these policies determine.

The operation has an impact both in DB and on the OpenStack side, changing the VM flavor, according to the attributes set in DB.

The following shows a typical Soap call for a scale up process:

```
<soapenv:Envelope</pre>
xmlns:soapenv="http://schemas.xmlsoap.org/soap/envelope/"
xmlns:ngws="http://www.hp.com/sosa/protocoladapter/ngws">
   <soapenv:Header/>
  <soapenv:Body>
      <ngws:startServiceOrderAsync>
         <ngws:type>NFVD</ngws:type>
      <ngws:name>VNF</ngws:name>
         <ngws:action>SCALE UP</ngws:action>
         <ngws:inputParams>
            <!--Zero or more repetitions:-->
           <ngws:param>
<ngws:name>INPUT INSTANCEARTIFACTID
               <ngws:value>14087039824031/ngws:value>
            </ngws:param>
            <!--Optional:-->
            <ngws:param>
               <ngws:name>INPUT SCALEALLTREE</ngws:name>
               <ngws:value>true</ngws:value>
            </ngws:param>
             <!--Optional:-->
            <ngws:param>
               <ngws:name>INPUT FORCESTOP</ngws:name>
               <ngws:value>false</ngws:value>
            </ngws:param>
         </ngws:inputParams>
          <!--Optional:-->
         <ngws:user>?</ngws:user>
         <ngws:userId>?</ngws:userId>
      </ngws:startServiceOrderAsync>
   </soapenv:Body>
</soapenv:Envelope>
```

The "INPUT\_SCALEALLTREE" and "INPUT\_FORCESTOP" parameters are optional. The predefined values are "true" and "false" respectively.

### 6.2.4 Scale Down: Reduce attributes amount of VM

Scale down process takes the policies nodes and decreases the attributes amount as many instances of a VM as these policies determine.

The operation has an impact both in DB and on the OpenStack side, changing the VM flavor, according to the attributes set in DB.

The following shows a typical Soap call for a scale down process:

```
</ngws:param>
           <!--Optional:-->
           <ngws:param>
              <ngws:name>INPUT SCALEALLTREE
              <ngws:value>true</ngws:value>
           </ngws:param>
            <!--Optional:
           <ngws:param>
              <ngws:name>INPUT FORCESTOP</ngws:name>
              <ngws:value>false</ngws:value>
           </ngws:param>
        </ngws:inputParams>
         <!--Optional:-->
        <ngws:user>?</ngws:user>
        <ngws:userId>?</ngws:userId>
     </ngws:startServiceOrderAsync>
  </soapenv:Body>
</soapenv:Envelope>
```

The "INPUT\_SCALEALLTREE" and "INPUT\_FORCESTOP" parameters are optional. The predefined values are "true" and "false" respectively.

### 6.2.5 Start Virtual Machine

Start Virtual Machines takes the machines selected and puts them in running state, and it could be checked on DDBB status and CS8 status.

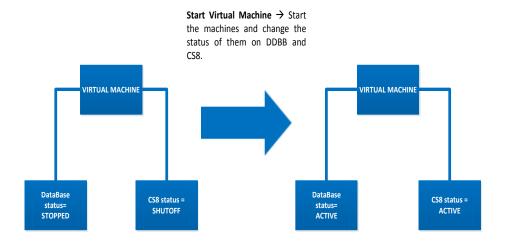

Figure 74 NBI: Start VM

The following shows a typical Soap call for a start virtual machine process:

### 6.2.6 Stop Virtual Machine

Stop Virtual Machines takes the machines selected and makes them stop, and it could be checked on DDBB status and CS8 status.

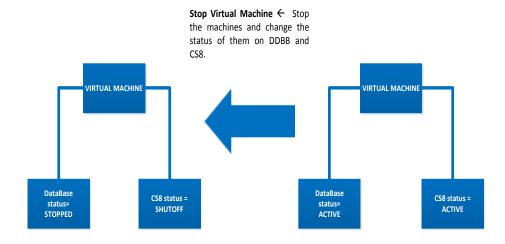

Figure 75 NBI: Stop VM

The following shows a typical Soap call for a stop virtual machine process:

### 6.2.7 VNF Orchestrator process (Create, assign and activate)

To create a new instance using a VNF template, assign resources, and deploy it over VIM, NFVD offer a complete operation inside Northbound Interface. This operation assumes that all elements inside template will be instantiated as new (The next section describes another complete orchestration with the re-use of existing networks instead of always creating a new one).

#### Parameters used:

- templateID: Template ID used to create VNF instance tree
- relationshipType: Type of relationship between Tenant and new VNF instance
- parentArtifactID: Instance ID of a Tenant that will contain a new VNF instance
- resourceTreeID: Instance ID of resource pool like a datacenter
- assignmentRelationshipID: Instance ID of assignment rules used to allocate resources

The following script displays a typical Soap call for complete VNF orchestration:

```
<soapenv:Envelope</pre>
xmlns:soapenv="http://schemas.xmlsoap.org/soap/envelope/"
xmlns:ngws="http://www.hp.com/sosa/protocoladapter/ngws">
  <soapenv:Header/>
  <soapenv:Body>
     <ngws:startServiceOrderAsync>
        <ngws:type>NFVD</ngws:type>
         <ngws:name>VNF</ngws:name>
         <ngws:action>CREATE</ngws:action>
         <!--Optional:-->
         <ngws:inputParams>
            <!--Zero or more repetitions:-->
            <ngws:param>
               <ngws:name>templateID</ngws:name>
               <ngws:value>TEST 2 Server</ngws:value>
            </ngws:param>
               <ngws:name>resourceTreeID</ngws:name>
               <ngws:value>14019920442251/ngws:value>
            </ngws:param>
               <ngws:name>assignmentRelationshipID</ngws:name>
               <ngws:value>14018960162001/ngws:value>
            </ngws:param>
            <ngws:param>
```

# 6.2.8 VNF Orchestrator process with networking connection (Create, assign, connect networks, and activate)

If the VNF contains network and this network already exists on VIM, and you do not want to create a new network instance, NFVD exposes this orchestrator alternative.

There is only one difference with usual orchestrator process, instead of creating a new network often, subnetwork and IP address entities will be checked. If it exists, the VNF will use existing elements. If not, it will be created.

#### Parameters used:

- templateID: Template ID used to create VNF instance tree
- relationshipType: Type of relationship between Tenant and new VNF instance
- parentArtifactID: Instance ID of a Tenant that will contain a new VNF instance
- resourceTreeID: Instance ID of resource pool like a datacenter
- assignmentRelationshipID: Instance ID of assignment rules used to allocate resources

The following script displays a typical Soap call for complete VNF orchestration:

```
<soapenv:Envelope</pre>
xmlns:soapenv="http://schemas.xmlsoap.org/soap/envelope/"
xmlns:ngws="http://www.hp.com/sosa/protocoladapter/ngws">
   <soapenv:Header/>
   <soapenv:Body>
      <ngws:startServiceOrderAsync>
         <ngws:type>NFVD</ngws:type>
         <ngws:name>VNF</ngws:name>
         <ngws:action>CREATE AND CONNECT</ngws:action>
         <!--Optional:-->
         <ngws:inputParams>
            <!--Zero or more repetitions:-->
            <ngws:param>
               <ngws:name>templateID</ngws:name>
               <ngws:value>vnf</ngws:value>
            </ngws:param>
            <ngws:param>
               <ngws:name>resourceTreeID</ngws:name>
               <ngws:value>14019920442251/ngws:value>
            </ngws:param>
            <ngws:param>
```

```
<ngws:name>assignmentRelationshipID</ngws:name>
              <ngws:value>14018960162001</ngws:value>
           </ngws:param>
          <ngws:param>
             <ngws:name>parentArtifactId</ngws:name>
              <ngws:value>14133823926521</ngws:value>
          </ngws:param>
           <ngws:param>
              <ngws:name>relationshipType</ngws:name>
              <ngws:value>CONTAINS</ngws:value>
          </ngws:param>
       </ngws:inputParams>
       <ngws:user>hpsa</ngws:user>
    </ngws:startServiceOrderAsync>
 </soapenv:Body>
/soapenv:Envelope>
```

### **6.2.9 NS Orchestrator process**

The operations over Network Services is very similar to creating a VNF with connect networks.

#### Parameters used:

- templateID: Template ID used to create VNF instance tree
- tenantID: Instance ID of a Tenant that will contain the VNFs instance of the NS
- resourceTreeID: Instance ID of resource pool like a datacenter
- assignmentRelationshipID: Instance ID of assignment rules used to allocate resources

The following script displays a typical Soap call for complete VNF orchestration:

```
<soapenv:Envelope</pre>
xmlns:soapenv="http://schemas.xmlsoap.org/soap/envelope/"
xmlns:ngws="http://www.hp.com/sosa/protocoladapter/ngws">
  <soapenv:Header/>
  <soapenv:Bodv>
     <ngws:startServiceOrderAsync>
        <ngws:type>NFVD</ngws:type>
        <ngws:name>NS</ngws:name>
        <ngws:action>CREATE AND CONNECT</ngws:action>
        <!--Optional:-->
        <ngws:inputParams>
           <!--Zero or more repetitions:-->
           <ngws:param>
              <ngws:name>templateID</ngws:name>
              <ngws:value>TC1 NS</ngws:value>
           </ngws:param>
              <ngws:name>assignmentRelationshipID
              <ngws:value>14018960162001/ngws:value>
            </ngws:param>
               <ngws:name>resourceTreeID</ngws:name>
               <ngws:value>14019920442251</ngws:value>
            </ngws:param>
             <ngws:param>
```

### 6.3 Alarms and notifications interface

Notifications will be generated from assurance gateway and these notifications are related to the state of the VNF instance, as a result of changes made to VNF instance including (not limited to) changes in the number of VDUs, changing VNF configuration, topology, or both due to auto-scaling/update/upgrade/termination, switching to/from standby and so on.

In such cases, NFVD 2.0 publishes life cycle state change Alarm creation notification, where body is a string that contains XML document that is well formed and valid according to http://hp.com/openmediation/alarms/2011/08 schema, to OM JMS topic named com.hp.openmediation.alarms which can be consumed by OSS, Analytic tools and so on.

The consumer must use ActiveMQ connection factory and connect to a broker running on localhost using vm:// transport. If such consumer is interested only in some messages, then this consumer may use JMS Message Selector to specify the kind of messages that it is interested in.

The consumers can refer to the customfield in alarm to create such JMS Message Selectors.

For example: To select only life cycle notifications: alarmName= LifeCycleStateChangeNotification has to be selected.

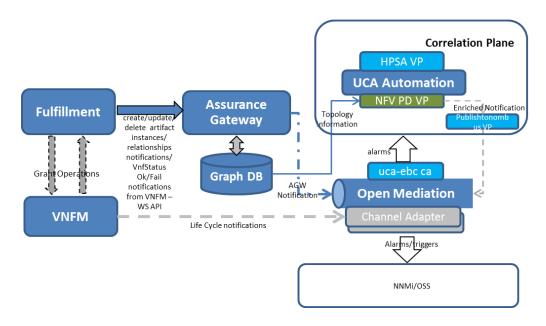

Figure 76 Notification flow diagram

Following are the different use cases for notification flow:

- In case NFVD is an embedded VNFM, all VNFs including VDU components life cycle events such as create/update/delete operations, which include change in lifecycle state, and operational status to assurance, will generate enriched alarms respectively and publish to the OM Topic.
  - Status field of an artifact will be referred for lifecycle status.

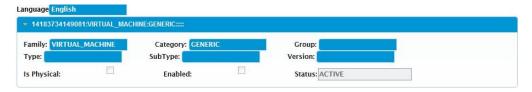

Figure 77 Artifact Status

- In case of external VNFM, VNFM will request for grant permission from fulfillment for create or scale operations and will also post VNF status Ok, along with VNF status Fail notifications. Those notifications will be processed and sent to assurance, which will generate enriched alarms respectively and publish to the OM Topic.
  - o LifeCycle\_State field in Status Category will be referred, in case VNFM posts VNFStatus OK notification.

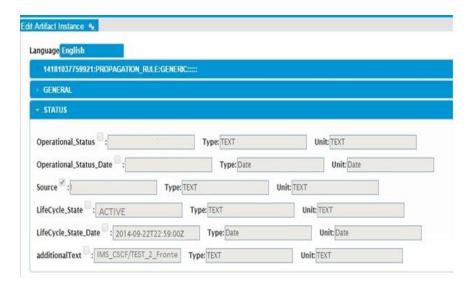

Figure 78 Life Cycle State

o Operational\_Status field in Status Category will be referred, in case VNFM posts VNFStatus  $\tt Fail$  notification.

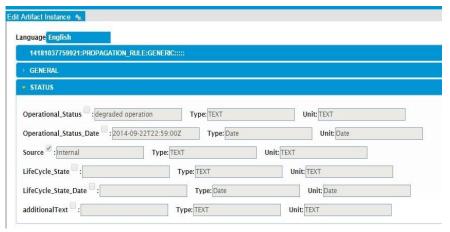

**Figure 79 Operation State** 

3. In case, VNFM sends life cycle notifications as a trap or alarm, assurance can listen to those traps/alarms, provided, there is a channel adapter to convert the VNFM alarm to X733 alarm format, and in alarm, alarmName is LifeCycleStateChangeNotification, artifact ID field is available, the problem detection value pack will enrich the alarm and publish enriched alarm back to OM Bus for OSS.

See section *B.9* for Operational status change notification.

See section B. 10 for life cycle notification.

| Alarm Field                       | Description                                                                                                    |
|-----------------------------------|----------------------------------------------------------------------------------------------------|
| identifier                        | Unique alarm Id                                                                                                    |
| sourceldentifier                  | Source filter, to be recognized by UCA-EBC                                                                                              |
| alarmRaisedTime                   | Alarm raised time                                                                                                    |
| originatingManagedEntity          | create/delete/Scale operations originating entity                                                                                       |
| originatingManagedEntityStructure | Full FQDN of the instance, starting from Network service                                                                                |
| alarmType                         | Mandatory field as per OM schema. Set to UNKNOWN for Life Cycle Events                                                                  |
| probableCause                     | Mandatory field as per OM schema. Set to UNKNOWN.                                                                                       |
| perceivedSeverity                 | Mandatory field, added as indeterminate, as alarm will be a lifecycle alarm                                                             |
| networkState                      | Status of the alarm with respect to problem raised by the alarm.                                                                        |
| operatorState                     | Status of the alarm with respect to the operator                                                                                        |
| problemState                      | Status of the alarm with respect to the associated trouble ticket                                                                       |
| customField:alarmName             | Name of the alarm Operational Status Alarm: OperationalStatusChangeNotification Life Cycle State Alarm:LifeCycleStateChangeNotification |
| oustonn fold.diaminvanio          | Old Lifecycle state in case of life cycle alarms Old status in case of operational status                                               |
| customField:oldState              | alarms                                                                                                    |

|                              | New Life Cycle state in case of life cycle    |
|------------------------------|-----------------------------------------------|
|                              | alarms                                        |
|                              | New Operational status in case of             |
| customField:newState         | operational status change alarm               |
| customField:serverHostname   | Host Name of the server                       |
|                              | VIM Identifier. Either UUID or any identifier |
| customField:vimID            | to identify VIM for that Virtual machine.     |
|                              | Hypervisor Identifier. Either UUID or any     |
|                              | identifier to identify Hypervisor for that    |
| customField:hypervisorID     | Virtual machine.                              |
| customField:SourceArtifactId | Source artifact ID of the originating alarm   |
| customField:vmName           | Virtual Machine Name                          |
|                              | Alarm generation source                       |
|                              | Internal: In case of state propagation        |
|                              | alarm                                         |
|                              | AGW: In case of life cycle and operational    |
| customField:source           | status alarm from VNFM.                       |
|                              | Variable which can be used as a selector      |
|                              | for fetching alarms, presently UCA-EBC        |
| customField:NOMType          | CA requires OM Type.                          |
|                              | States the process by which process alarm     |
|                              | has been created, either during               |
|                              | create/update/delete of artifacts or          |
|                              | create/delete of relationships.               |
|                              | ArtifactAlarm, in case of artifact Alarm      |
|                              | RelationAlarm, in case of relationship        |
| customField:alarmSubtype     | changes alarm                                 |
| customField:NFVTopology      | Topology information                          |
|                              | Life Cycle Notification event details         |
| additionalText               | received from VNFM                            |

Table 6 Alarm field description

# **Creating VNF**

Several processes are involved in creating VNF. After successfully loading a VNF template tree in the NFV Director, perform the following tasks to complete the VNF creation process.

- 1. Create instances.
- 2. Assign instances to physical resources.
- 3. Launch the activation operation.
- 4. Deploy VNF.

## 7.1 Creating instances

The VNF template tree should be well-formed with the right relationships between child elements and parents.

Use the following procedure to create instances:

 Right-click the VNF:GENERIC template and select Create Instance from Template from the drop-down list.

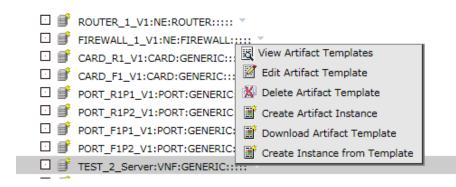

Figure 80 Creating VNF Instance from Template

A form appears on the right-hand side with three editable fields.

#### Create Instance from Template

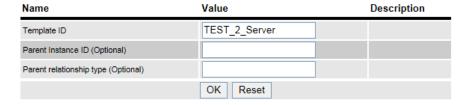

#### Figure 81 Creating Instance from Template

The first field is automatically filled by the ID of the VNF:GENERIC template. Do not update this box.

The other fields are useful if you want to establish a relationship between the future VNF:GENERIC instance with a parent. Enter the ID in the **Parent Instance ID** and the selected relationship in the **Parent relationship type**.

#### 2. Click OK.

After a short time, the instance tree is created.

When creating instances, the following two additional operations are involved:

- Assignment
- Validation

The artifact template tree can include three types of policies, each one with its special functionality:

- POLICY:ENTITY\_ASSIGN
- POLICY:VALUE\_VALIDATION
- POLICY:ENTIY RANGE

The first additional operation sets the attributes of an instance indicated by the ENTITY\_ASSIGN template. The second additional operation validates those attribute values against the policy VALUE\_VALIDATION. If the validation is incorrect, the instances cannot be created.

One thing to keep in mind is that when a VNF is created from a template, it stores the template ID (in an internal field) that is used. If the creations were triggered from the end to end, the creation stores the assignment tree and the resource tree that were used as well (these IDs are stored in a special category). The assignment tree and the resource tree used are stored only for the VNF artifact.

WARNING: When an instance is being activated, only the VMs are created. These VMs are attached to a network that already exists on the VIM. The VMs that are in instantiated status are the ones that are activated. Deactivating process is similar, taking only VMs which statuses are not instantiated.

# 7.2 Generating a template

The VNF template should be well-formed with the policies for the additional operations to be successful. This section discusses the structure of the template and how to load the template in the NFV Director.

The following illustration explains the tree with the relationships between child components and parents.

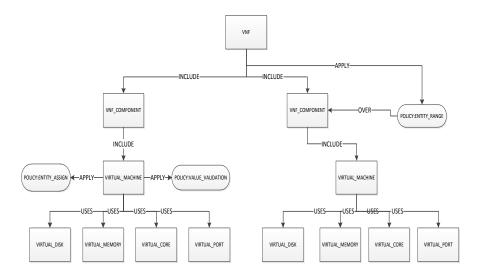

Figure 82 VNF Template example

When the VNF template tree is formed in the XML, you can load it in two ways.

1. Right-click the **Artifact Templates** and select the **Upload Artifact Templates** from the drop-down list.

2.

Definitions
Instances
Templates

Artifact Templates

Download Artifact Templates

Download Artifact Templates

### Figure 83 Upload Artifact Templates

The Upload Artifact Template window appears.

### **Upload Artifact Template**

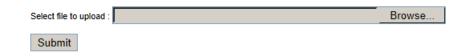

Figure 84 Upload Artifact Template window

3. Click the **Browse...** button, select the XML file, and click the **Submit**. The other way to upload is through SOSA using the soapUI software.

## 7.3 Policies

This section discusses the policies and how to set the attributes for running the additional operations when creating the VNF.

Three kinds of policies are available.

- Assignment
- Validation
- Range

### 7.3.1 Assignment

Assignment is the additional operation linked with the POLICY:ENTITY\_ASSIGN. In this task, you can set the attribute values before creating the instance.

You can assign the policy in three ways:

- Java method
- Script method
- Workflow method

To select the assigning method, configure the POLICY:ENTITY\_ASSIGN properly. This policy has a category named **ASSIGN** with three attributes:

- TYPE
- EXECUTION
- ATTRIBUTE

The assignment mode is decided on the basis of values you enter for the attributes.

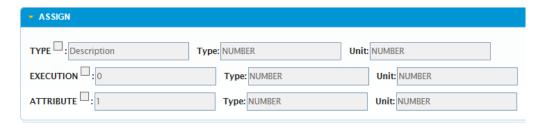

Figure 85 Policy Assignment mode

Set the policy for each one of the three modes.

### 7.3.1.1 Java method assignment

TYPE = JAVA

EXECUTION = Complete path of the Java method.

Example:

If you want to assign the attributes **Speed** and **Amount** belonged to INFO category, using the method, assign to the following JavaMethodUtils class. The assignment must be self-programmed in Java:

com.hp.ov.activator.nfv.nodes.JavaMethodUtils.assign(INFO.Speed
,INFO.Amount)

#### Note

Write the attributes to be assigned between the brackets conforming to the Java method name. The format for the attributes is Category. Attribute.

### 7.3.1.2 Script assignment

TYPE = SCRIPT

EXECUTION = Complete path of the Script.

For example, com.hp.ov.activator.nfv.name script.sh

ATTRIBUTE: Category. Attribute

For example, if the policy applies to a VIRTUAL\_CORE and you want to assign the attribute Speed, and the attribute belongs to the INFO category, enter the following:

ATTRIBUTE: INFO. Speed.

The script must return an integer that can be assigned to the attribute. The script must also be self-programmed.

### 7.3.1.3 Workflow assignment

TYPE = WORKFLOW

EXECUTION = Name of the workflow to be launched.

ATTRIBUTE = Category.Attribute

The workflow must be self-built.

### 7.3.2 Validation

The other additional operation provides the possibility to validate the attribute values. Similar to the assignment task, you can validate in 4 ways:

- Range validation
- Java method
- Script method
- Regular Expression

The POLICY:VALUE\_VALIDATION should be configured properly. The **destiny** value, which is mandatory variable, should be set in the attribute **ARTIFACT\_CATEGORY\_ATTRIBUTE\_TARGET**. To set it, the format of the attribute should be Category.Attribute. For VIRTUAL\_MACHINE, a sample format is INFO.Speed.

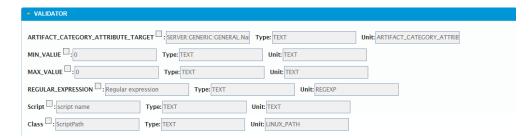

Figure 86 Policy Validation

After setting the attribute values, validate this attribute according to the policy mode specified in next type. To select the validation mode, set the appropriate fields in the next order.

Each policy validates and if any validation fails, creation fails and only a database rollback is performed.

### 7.3.2.1 Range validation

Range validation method takes the value of the artifact destiny. It checks if the value is greater than or equal to the policy validation MIN\_VALUE and also whether the value is lower than or equal to the policy validation MAX\_VALUE. You should define the values in integers (1, 2, 3, and so on).

For example:

MIN VALUE=1

MAX VALUE=3

In this example, in VIRTUAL\_MACHINE, if the value of INFO. Speed is not greater than or equal to 1 and if it is not lower than or equal to 3, the validation fails.

#### 7.3.2.2 Java method validation

This method takes the value of the artifact **destiny** to validate the content of the attribute Class of the policy. The content must be the fully qualified name of the class and the name of the method to execute using the corresponding parameters.

```
FullyQualifiedClassName.methodName (Param1, Param2, ...)
```

For example:

```
com.hp.ov.activator.nfv.nodes.JavaMethodUtils.imprime
(INFO.Speed,INFO.Amount)
```

The validation must be self-programmed in Java.

### 7.3.2.3 Script validation

This method uses an external script. The input contains the full path to the script and the attribute to be validated that is located in the instance. The script returns an integer with number 1 to check the correct execution. Modify the last script line with the following code:

```
VAR SCRIPT RESULT=1"
```

This code line sends a correct value to a case packet variable for checking the correct execution of the script.

```
For example, com.hp.ov.activator.nfv.name_script.sh
```

Validation must be self-programmed into the script.

### 7.3.2.4 Regular Expression

This method checks the content of the value located in the **destiny** variable with a pattern defined in the attribute REGULAR\_EXPRESSION.

For example, if you want to check whether the attribute value contains a character, enter the character in the REGULAR\_EXPRESSION field.

This mode of validation happens only when you complete another one of the modes of validation. The order to check the modes is the following:

- 1. Range validation
- 2. Java method
- 3. Script method
- 4. Regular Expression

### **7.3.3** Range

You can add another policy (POLICY:ENTITY\_RANGE) to the **Create Instance from Template** operation. This policy allows the opportunity to create more than one instance in a single time of concrete artifacts.

### 7.3.3.1 Configuring the policy

The DEFAULT\_SCALE\_OUT indicates the number of instances to create. The MAX attribute controls the maximum number of instances that the NFV Director can have.

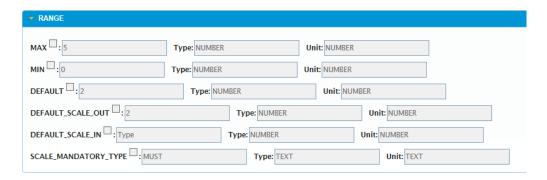

Figure 87 Policy Range

For example, if the policy is applied over a VNF\_COMPONENT with two instances, the DEFALUT\_SCALE\_OUT = 2, and MAX = 3, the policy can create only one instance as the maximum is 3.

# 7.4 Virtual Machines and VNF lifecycle

This section explains the Virtual Machines lifecycle. The different status on Virtual machines can be checked on status field on NFVD interface and CS8 interface.

### 7.4.1.1 Start Virtual Machine

The initial status is:

VNF→ENABLE

VIRTUAL MACHINE → STOPPED/SHUTOFF

MONITOR → STOPPED

First step:

VNF→LOCKED

VIRTUAL MACHINE → STOPPED/SHUTOFF

MONITOR → STOPPED

Second step:

VNF→LOCKED

VIRTUAL MACHINE → ACTIVE/ACTIVE

MONITOR → STOPPED

Third step:

VNF→LOCKED

VIRTUAL MACHINE → ACTIVE/ACTIVE

### MONITOR → STARTED

#### Final status is:

VNF→ENABLE

VIRTUAL MACHINE → ACTIVE/ACTIVE

MONITOR → STARTED

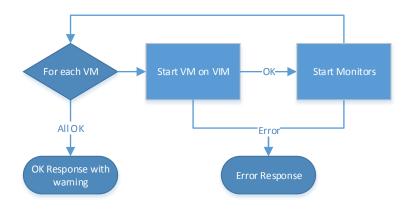

Figure 88 Procedure for Start virtual machine

### 7.4.1.2 Stop Virtual Machine

The initial status is:

VNF→ENABLE

VIRTUAL MACHINE → ACTIVE/ACTIVE

MONITOR → STARTED

First step:

VNF→LOCKED

VIRTUAL MACHINE → ACTIVE/ACTIVE

MONITOR → STARTED

Second step:

VNF→LOCKED

VIRTUAL MACHINE → ACTIVE/ACTIVE

MONITOR → STOPPED

Third step:

**VNF→LOCKED** 

VIRTUAL MACHINE → STOPPED/SHUTOFF

MONITOR → STOPPED

Final status is:

VNF→ENABLE

VIRTUAL MACHINE → STOPPED/SHUTOFF

MONITOR → STOPPED

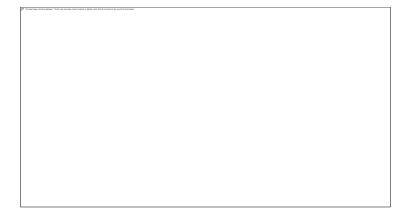

Figure 89 Procedure to stop virtual machine

# 7.4.1.3 Scale Up/Down

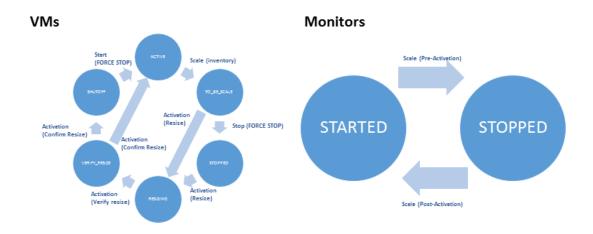

Figure 90 Virtual machine lifecycle

### **VNF**

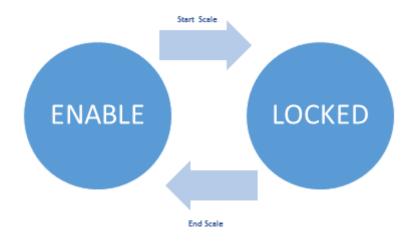

Figure 91 VNF lifecycle

# 7.5 Examples

This section explains two examples of the procedure to create VNF.

# 7.5.1 Example with Range Policy

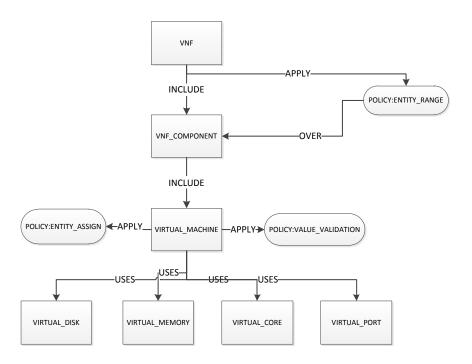

Figure 92 Template example with range policy

# 7.5.1.1 POLICY:ENTITY\_RANGE parameters

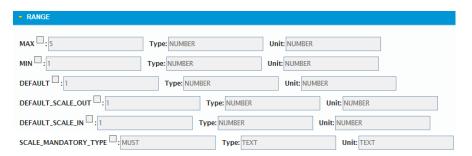

Figure 93 POLICY:ENTITY\_RANGE parameters

#### 7.5.1.2 Instances

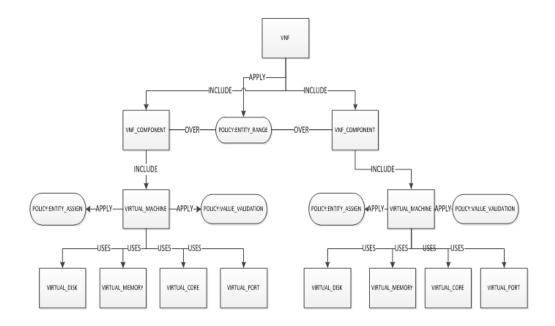

Figure 94: Instance result of template example with range policy

Doing the operation in the VNF and with the parameters set this way:

DEFAULT= 1, MAX= 5,

A VNF is generated with 2 VNF\_COMPONENT as child components of the VNF.

If the VNF\_COMPONENT does not have the POLICY:ENTITY\_RANGE, the same instances tree is generated that is mentioned in the templates.

#### **Note**

You can create an instance only if the validation is correct.

# 7.5.2 Example with Assign Policy

#### 7.5.2.1 POLICY:ENTITY\_RANGE parameters for assign policy

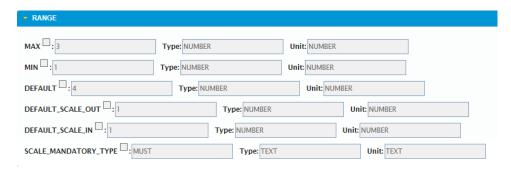

**Figure 95 Example Policy Assignment** 

#### 7.5.2.2 Instances

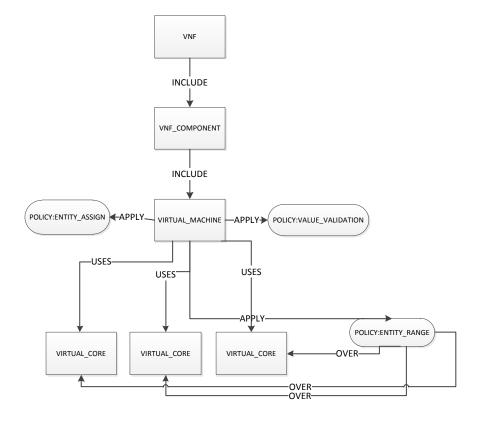

Figure 96 Instance result of Template example with assign policy

In this case, the policy creates two VIRTUAL\_CORE instead of 4, because the MAX is 3.

# 7.6 Inside Orchestration

This is the first step in getting a view over the complete orchestration process.

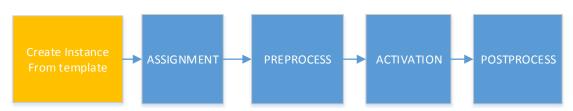

Starting from a complete VNF template, the first process is to create an analogue VNF instance tree, where the policies described above are applied.

# **VNF** Resource assignment

# 8.1 Assignment Process

The Assignment process is the second major process involved in the global creation process. This process creates relationship between elements of instance tree created during instantiation and a pool of resources, which is another artifact tree. To create relationship between elements, you should define the elements the artifact instance consumes and the resources to which these instances can be allocated.

The instances tree and resources tree are artifact instances, which can be defined as:

- Artifacts instance tree—an instance tree created from artifact tree template.
- Resources tree—an instance tree used as resources to be consumed by the artifact instance tree.

# 8.2 Policies

The following sections describe the policies involved in resource assignment process.

## 8.2.1 Assignment relationship

Assignment relationship is defined as a hierarchical tree of relationship to assign instances to resources. The following illustration provides an overview.

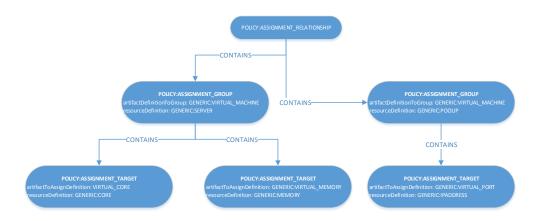

Figure 97 Policy Assignment Relationship hierarchical tree

#### 8.2.1.1 ASSIGNMENT\_RELATIONSHIP

This artifact is only a reference to grouping different kinds of relationships that you want to create. This artifact is the parent of elements that contain and define the relationship that you want.

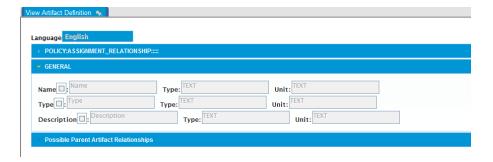

Figure 98 Policy Assignment Relationship

It can have only one type of child: ASSIGNMENT\_GROUP.

#### 8.2.1.2 ASSIGNMENT\_GROUP

This artifact represents a logical association between equivalent elements from instances and resources. For example, a virtual machine might be allocated inside a physical server. This representation does not involve a creation of a final relationship in the database and is meant only as a reference.

The representation is used to reduce and group final resource targets for low level instances. For example, when you define an assignment group between virtual machines and physical servers, you are defining that all elements of a virtual machine including vCore or memory (detailed and defined in ASSIGNMENT\_TARGET policy) must have a direct and real relationship stored in the DB with resources under physical server artifact (core, memory, and so on).

This policy has an implicit validation. The resource candidate must have enough capacity to hold the instance. In other words, the final target resource candidate amount (cores, memory) must be greater than the artifact instance amount (vCores, memory) that you want to allocate on it.

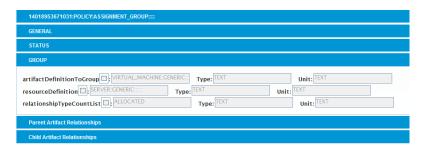

**Figure 99 Policy Assignment Group** 

Attributes under the Group category are the following:

- artifactDefinitionToGroup: Definition of the instances that must be related and in the NFVD Format (<Family>:<Category>:<Type>:<SubType>:<Version>).
- resourceDefinition: Definition of the resources where the instances are related and in the NFVD Format (<Family>:<Category>:<Type>:<SubType>:<Version>).
- relationshipTypeCountList: comma separated list of types of relationship that counts as consumer for resources. Typically ALLOCATED.

It can have only one type of child: ASSIGNMENT\_TARGET.

#### 8.2.1.3 ASSIGNMENT\_TARGET

This policy identifies the relationship that the assignment process creates in the database. The policy defines the final elements that are related between, for example, vCores and physical cores or virtual memory and physical memory.

The assignment process gets all instances from the instances tree defined by the artifactDefinitionToGroup attribute in the Assignment group policy and a valid resource from the resources tree defined by the resourceDefinition attribute in the Assignment group policy.

Then it creates each relationship defined in the assignment targets.

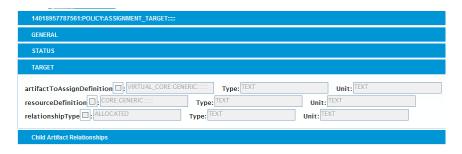

**Figure 100 Policy Assignment Target** 

Attributes under TARGET category are the following:

- artifactDefinitionToGroup: Definition of the instances that must be created for the relationship and in the NFVD Format (<Family>:<Category>:<Type>:<SubType>:<Version>).
- resourceDefinition: Definition of the resources where the instances are related and in the NFVD Format (<Family>:<Category>:<Type>:<SubType>:<Version>).
- Relationshiptype: Type of relationship that will be created between resource and artifact.

# 8.2.2 Over\_subscription

All instances count as 1 as amount, unless it has an attribute name INFO.Amount that indicates a different amount.

Some resources around virtualization can have over-subscription to allocate more instances that the amount permits. To do so, you can define an over-subscription policy attached on that resource.

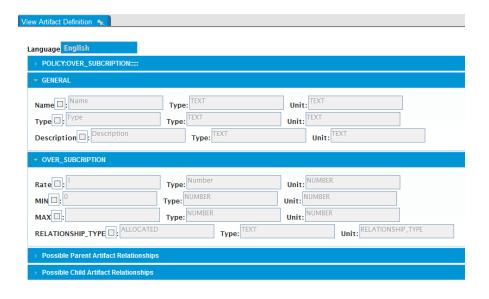

**Figure 101 Policy Over Subscription** 

Attributes under OVER\_SUBSCRIPTION category are the following:

- Rate—Ratio of over-subscription. The final amount is calculated as INFO. Amount per Rate. For example, a core with amount 8 and over-subscription rate as 2, has a final amount of 16.
- RELATIONSHIP\_TYPE—not used on this release. It indicates the relationship of over-subscription.
- MIN—not used on this release.
- MAX—not used on this release.

An over-subscription policy can be attached over any artifact that is defined. If this policy is included in a template, you should create a relationship, because a parent artifact template is instantiated.

# 8.2.3 Affinity

Sometimes you may have to allocate some instances over the same resource (two virtual machines in the same location) or these instances need to share another resource (some ports over same network). In these scenarios, you should define an Affinity policy that applies over some instances and share the same final resource.

Affinity policy works like an Assignment relationship policy, where you designate which particular elements to get together. For those instances, the same rules apply as that of the assignment policies.

Assignment policies are general rules to create relationship. For all artifacts defined for group policy, their target relationship policies are applied. Otherwise, you can define different affinity policies to group concrete artifacts and apply only on the subset of its elements.

For example, a general policy is available to assign virtual cores and memory over physical core and memory and virtual ports to IP address on a server. You can define an affinity policy because you need some of the virtual machines to be created over the same location (only applies to core and memory, but not the relationship between ports and IP address).

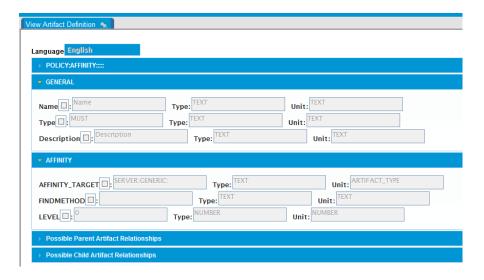

Figure 102 Policy Affinity

Attributes under AFFINITY category are the following:

- Type
  - MUST—If the resource is not a valid resource to allocate all artifacts, the process returns an error.
  - SHOULD—If the resource is not valid, the assignment ignores the affinity policy.
- AFFINITY\_TARGET—Definition of the resources which the affinity instances are related and in the NFVD Format (<Family>:<Category>:<Type>:<SubType>:<Version>).
- FINDMETHOD—not used in this release. This attribute contains a search method to narrow the entire list of resources.
- LEVEL—not used in this release.

#### 8.2.3.1 Relationship

If this policy is included in a template, you should create a relationship of the APPLY type, because a parent artifact template should be instantiated. You should have defined it earlier.

- Must have at least one relationship of the type APPLY over another artifact (group of affinity). It must be defined earlier.
- Must have at least one relationship of type CONTAINS over a policy ASSIGNMENT\_GROUP.

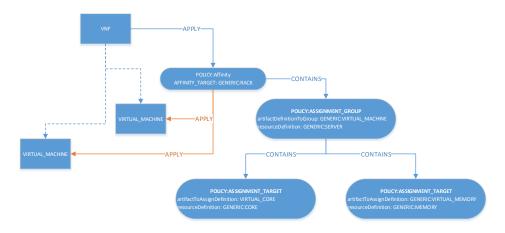

Figure 103 Policy: Apply Relationship

# 8.3 Process Description

This section provides an overview of the assignment process, how to apply the policies listed in the previous sections, and how final relationships are created.

This process needs the following tree input parameters:

- artifactTreeID—Parent artifact ID of instances tree that needs to be allocated.
- resourceTreeID—Parent artifact ID of resources tree which can allocate instances.
- assignmentRelationshipID—Assignment relationship ID.

Use the following procedure to assign the affinity policies:

Assign the artifacts that have affinity policies associated.
 The process queries all affinity policies and their groups and target of assignment.

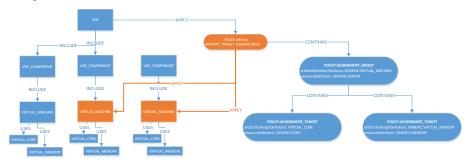

Figure 104 Policy Assignment process

For each affinity policy found:

- It queries all affine artifacts and calculates total amount of all policy targets defined in the affinity policy tree.
- It queries the resource tree for all resource candidates identified by the AFFINITY\_TARGET attribute on the Affinity current policy. For each resource candidate, the free amount of current candidate is compared with total amount of all affine artifacts.

If this resource can contain all artifacts, it proceeds to assign these affine artifacts to this resource (following the group and target policies). If not, it tries with the next resource candidate.

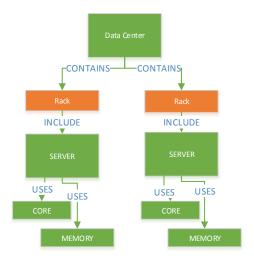

Figure 105 Policy Assignment Flow

Each assignment group of affinity policy is queried for all resources (children of affinity resource candidate) defined in the resourceDefinition attribute and all artifacts instances identified by the artifactDefinitionToGroup attribute.

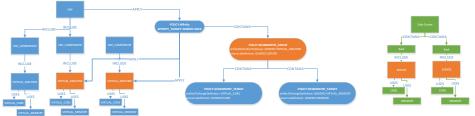

**Figure 106 Policy Assignment Group** 

2. For each artifact and resource queried by the group policy, all target policies are queried.

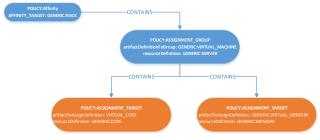

**Figure 107 Query Target Policies** 

3. Query again for artifacts, including all child elements defined for each assignment target policy.

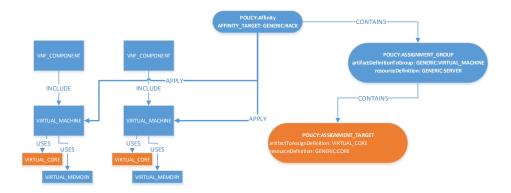

Figure 108 Query artifact for assignment target policy

4. Perform the same steps with resources.

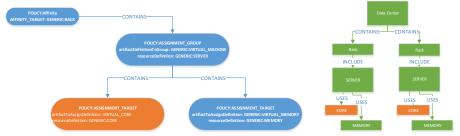

Figure 109 Query Resources for assignment target policy

- 5. Final instances and resources of each artifact are placed in the descending order and resources are placed in ascending order.
- 6. Assign if the resource allows an artifact.

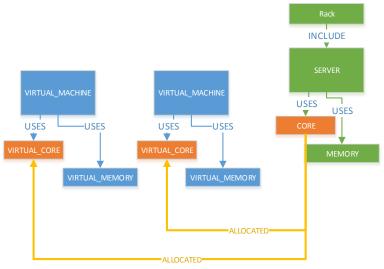

Figure 110 Assign Resource Artifact

#### **Note**

If the relationship already exists, it is assumed that it was created in the previous affinity of assignment process, but not reported as an error.

7. When all affinity policies are processed, a generic assignment process is launched, following similar steps as that of affinity, but on the resource tree.

For each assignment group policy, all resources defined in the resourceDefinition attribute and all artifacts instances identified by the artifactDefinitionToGroup attribute are queried.

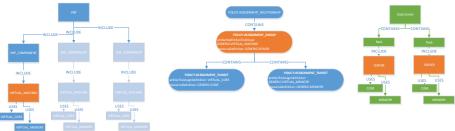

Figure 111 Query resources in Assignment Group policy

8. Each artifact and resource is queried for target policies and group policies.

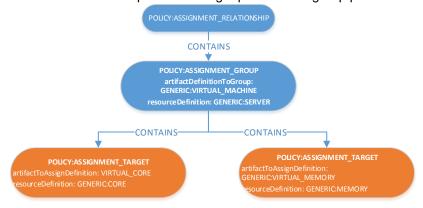

Figure 112 Query Target policy and Group policy for artifact and resource

9. Query again over artifact all children defined for each assignment target policy.

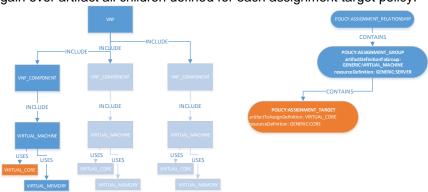

Figure 113 Query Assignment Target Policy for artifact children

10. Perform the same steps with resources.

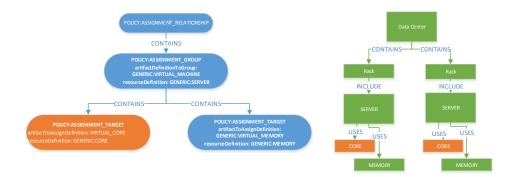

Figure 114 Query Assignment Target Policy for Resource Children

11. Final instances and resources of each artifact it will be ordered from greater to lower and resources will be ordered from lower to greater, and try to assign if the resource can allow artifact.

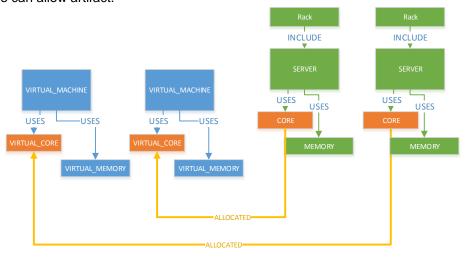

Figure 115 Assign artifact to Resource

#### Note

If the relationship already exists, it is assumed that it was created in the previous affinity of assignment process, but not reported as an error.

# 8.4 Inside Orchestration

Getting a view over complete orchestration process:

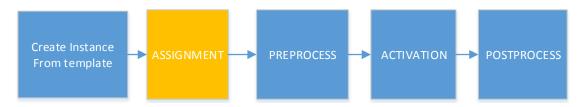

When the VNFs are instantiated, the new instances must be allocated or reserved within a concrete resource pool.

# **VNF Scaling**

# 9.1 Scale-in

The scale in operation is built to decrease, assign, and activate resources on the instance tree. For example: one virtual machine with 2 children (Virtual Cores).

Actually this operation can be called only from a VNF artifact.

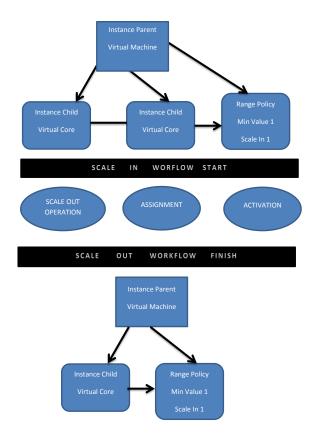

Figure 116 VNF Scale In

You can decrease the number of Virtual Cores according to the policy range using the scale-in operation. The Scale-In operation is also responsible for un-assigning and activating the resources.

For more information about Policy Range, refer to the 7.3 Policies section.

Particular Case:

When scale in workflow is called, it tries to scale as many elements as possible. If any element tries to scale below the minimum, it does not scale. However, the workflow continues scaling other components and displays a warning.

For example, consider a scenario where a 2 Virtual machine VNF starting as:

VM1 = 5 instance, VM2 = 5 instance, where

VM1 default=5, scale in=5, min= 2,

VM2 default=5, scale in=1, min= 1

If it tries to scale, the result is VM1 = 5 instance, VM2 = 4 instance 1, because VM1 cannot scale below the minimum but VM2 can.

## 9.1.1 Launching the Workflow

- 1. Select Instance > Artifact Instances.
- 2. Right-click the instance template and select the Scale In option.

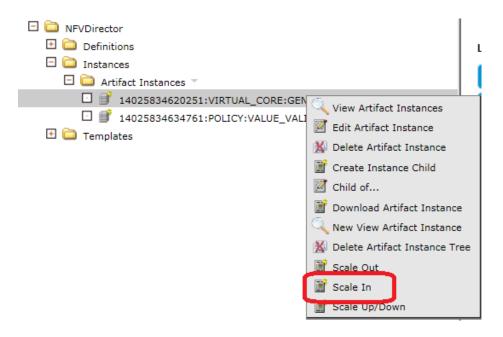

Figure 117 Scale In: Workflow launch

3. Check the Instance ID.

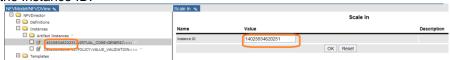

Figure 118 Scale in: check Instance ID

4. Click the **OK** button to scale.

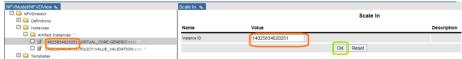

Figure 119 Scale In: confirm operation

The workflow is launched and the scale is done.

## 9.1.2 Scale in operation

Scale in operation is in charge of decreasing the amount of resources.

It starts checking the Instance ID and getting the artifact associated to this ID. After getting the artifact the operation continues getting the template associated with the instance.

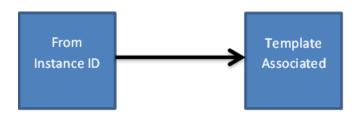

Figure 120 Scale In: get associated template

With the instance located the next step is to get all template children and check one by one whether it is a policy or not.

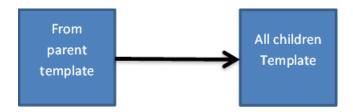

Figure 121 Scale In: get all template children

If it is not a policy, the template Id is gotten and the scale in operation is called to apply it recursively.

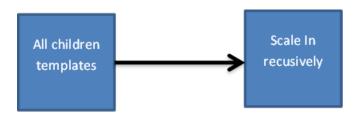

Figure 122 Scale In: Perform operation recursively

If it is a policy, the template id is gotten and all the children to get all the policies are called.

After policies evaluated and confirmed the process continues getting all the relationships between templates parents and children and calling create instance from template to create the new instances.

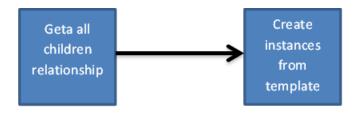

Figure 123 Scale In: Create new instance from template

Later, the operation gets all the relationships and checks the minimum range value of the scale in.

After that the scale in operation is finished.

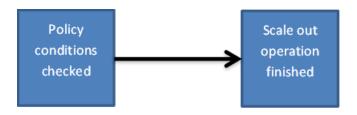

Figure 124 Scale In: Check policy

## 9.1.3 End-to-End Example

A Policy Node is available with DEFAULT=4, MIN=2 and DEFAULT\_SCALE\_IN=2. It also has OVER Parent Relationship to VIRTUAL\_CORE.

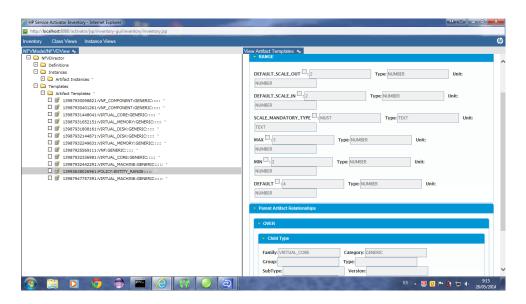

Figure 125 Scale In Example: define policy

The Artifact Template Tree is available with these relationships.

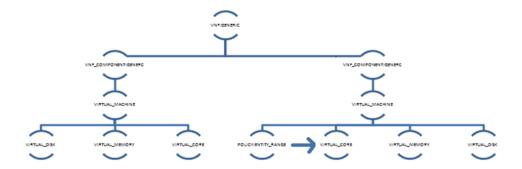

Figure 126 Scale In Example: Artifact Template Tree

5. Create instance from the desired template.

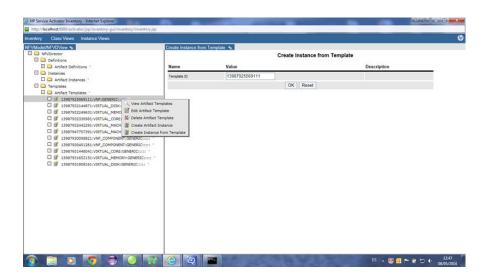

Figure 127 Scale In Example: Create Instance from Template

- 6. Create the same Artifact Instance Tree with the same relationships.
- 7. Create 4 VIRTUAL\_CORE Instances as policy index.

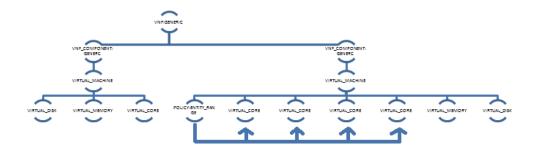

Figure 128 Scale In Example: Create Virtual Core Instance

The DEFAULT\_SCALE\_IN parameter is the number of instances you want to delete (scale).

The MIN parameter is the minimum of instances you must have.

You can get the Scale In operation if: MIN>=Instance amount in BBDD - DEFAULT\_SCALE\_IN.

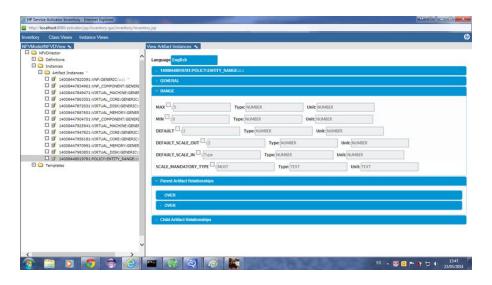

Figure 129 Scale In Example: Condition for scale in

Consider the parameters on the instance and not on the template.

In this case, 4 VIRTUAL\_CORE instances depending on the POLICY are available.

MIN=2, DEFAULT\_SCALE\_IN=2 2 <= 4+2  $\sqrt{ }$ 

The Scale In deletes 2 instances (DEFAULT\_SCALE\_IN parameter).

If the parameters do not satisfy the equation, the Scale In operation fails and does not delete any instance.

Apply the Scale In operation as a basic test.

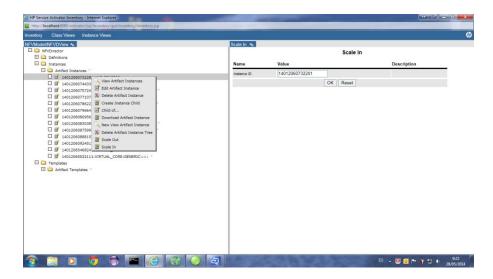

Figure 130 Scale In Example: Test

Delete 2 instance children depending on the POLICY.

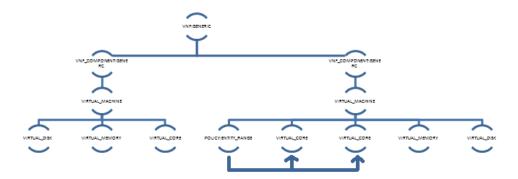

Figure 131 Scale In Example: Test Verification

# 9.1.4 Recap of End Messages

#### 9.1.4.1 Errors

- 5001: ArtifactInstanceId is a mandatory input parameter.
- 5002: Artifact Instance with instanceId = %INPUT\_INSTANCEARTIFACTID% does not exist in the system.
- 5003: Error delete instance from template.
- 5004: Recursive call failed.

#### 9.1.4.2 Successful ends

- 0: Workflow ends ok.
- 0: OK. SCALE OUT Operation was not possible to do in all artifacts.

## 9.2 Scale-out

The scale out operation is built to generate, assign, and activate new resources on the instance tree. For example, if you have one virtual Machine with 1 child (Virtual Core), running the Scale Out operation increases the number of Virtual Cores according to the policy range.

Actually this operation can be called only from a VNF artifact.

The Scale Out operation manages the resource assignment and the activation. For more information about Policy Range, refer to the 7.3 Policies section.

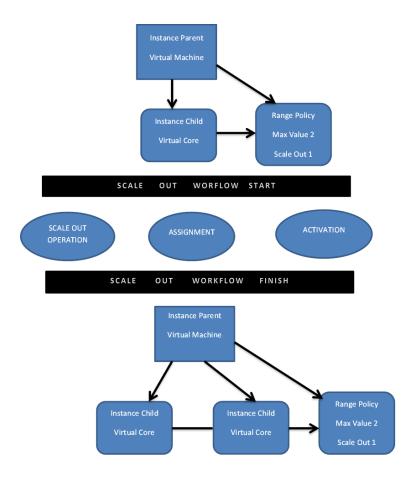

Figure 132 Scale Out

#### Particular case:

When the scale out workflow is called, it tries to scale as many elements as possible. If any element tries to scale above the maximum limit, it does not scale. However, the workflow continues scaling other components and displays a warning.

For example, consider a scenario where 2 virtual machine VNF starting as:

VM1 = 1 instance, VM2 = 1 instance, where

VM1 default=1, scale out=5, max= 2,

VM2 default=1, scale out=5, max= 10

If it tries to scale, the result is VM1 = 1, instance VM2 = 6 instance 1, because VM1 cannot scale above the maximum but VM2 can.

## 9.2.1 Launching the Workflow

- 1. Select Instance > Artifact Instances.
- 2. Right-click the instance template and select the Scale Out option.

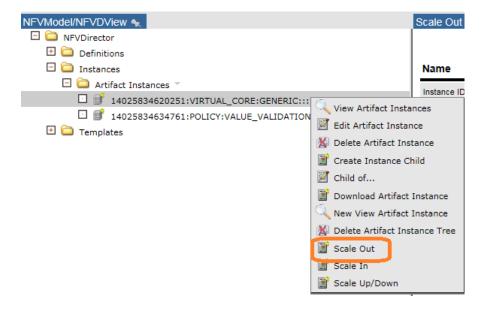

Figure 133 Scale Out: Launch Workflow

3. Check the Instance ID.

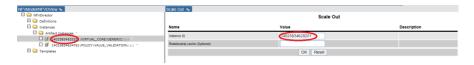

Figure 134 Scale Out: Verify Instance ID

4. Click the **OK** button to do the Scale.

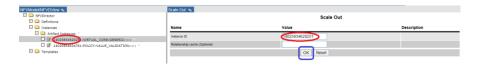

Figure 135 Scale Out: Confirm operation

The workflow is launched and the scale is done.

## 9.2.2 Scale-out operation

Scale out operation takes care of increasing the amount of resources.

It starts checking the Instance ID and getting the artifact associated to this ID. After getting the artifact the operation continues getting the template associated with the instance.

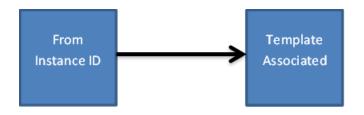

Figure 136 Scale out: query associated template

With the instance located the next step is to get all template children and check one by one whether it is a policy or not.

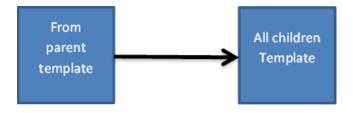

Figure 137 Scale out: query template children

If it is not a policy, the template Id is gotten and the scale out operation is called to apply it recursively.

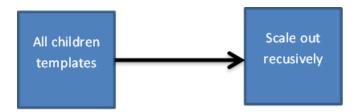

Figure 138 Scale out: apply scale out recursively

If it is a policy, the template id is gotten and all the children to get all the policies are called.

After policies evaluated and confirmed the process continues getting all the relationships between templates parents and children and calling create instance from template to create the new instances.

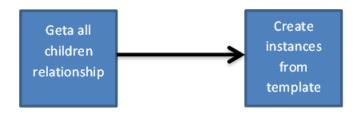

Figure 139 Scale out: create instances from template

Later, the operation gets all the relationships and checks the maximum range of the scale out.

After that the scale out operation is finished.

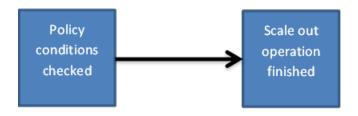

Figure 140 Scale out: operation completed

## 9.2.3 End-to-End Example

A policy node is available with DEFAULT=2, MAX=5, and DEFAULT\_SCALE\_OUT=2. Also, the node has OVER Parent Relationship to VIRTUAL\_CORE.

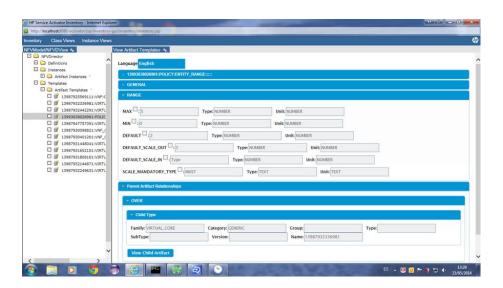

Figure 141 Scale out Example: Set policy

This scenario has an Artifact Template Tree with the following relationships.

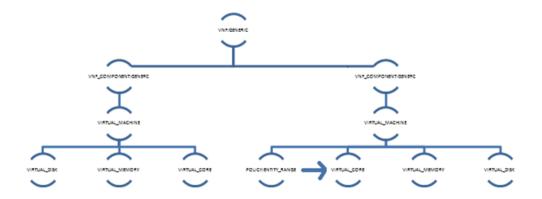

Figure 142 Scale out Example: Artifact template tree

Create Instance from the desired Template.

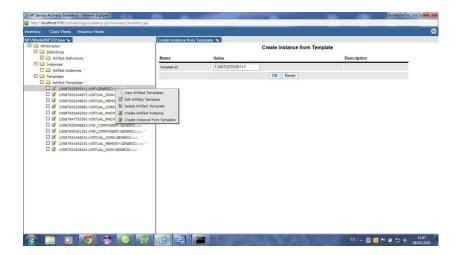

Figure 143 Scale out Example: Create instance from template

Create the same Artifact Instance Tree with the same relationships.

Even create 2 VIRTUAL\_CORE Instances as policy index.

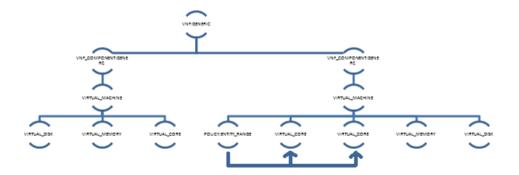

Figure 144 Scale out Example: Create virtual core

The DEFAULT\_SCALE\_OUT parameter is the number of instances you want to create (scale).

The MAX parameter is the maximum instances that you can have.

You can scale out only if MAX>=Instance amount in BBDD + DEFAULT\_SCALE\_OUT.

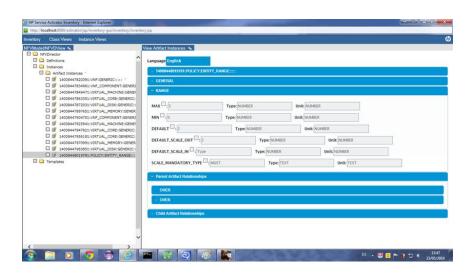

Figure 145 Scale out Example: Apply policy

Consider the parameters on the instance and not on the template. This scenario has 2 VIRTUAL\_CORE instances depending on the policy.

The Scale Out creates 2 instances (DEFAULT\_SCALE\_OUT parameter). If the parameters do not satisfy the equation, the Scale Out operation fails and does not create any instance.

Apply the Scale Out operation as the basic test.

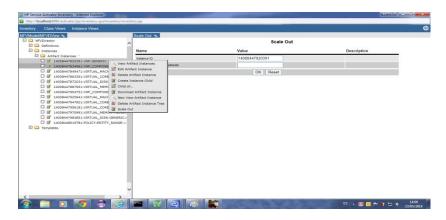

Figure 146 Scale out Example: Test

Create the 2 new instance child elements depending on the policy.

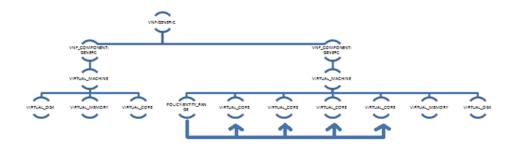

Figure 147 Scale out Example: Test verification

## 9.2.4 Recap of End Messages

#### 9.2.4.1 Errors

- 4001: ArtifactInstanceId is a mandatory input parameter.
- 4002: Artifact Instance with instanceId = %INPUT\_INSTANCEARTIFACTID% does not exist in the system.
- 4003: Scale out operation is only supported for instances created from template.
   InstanceId = %INPUT\_INSTANCEARTIFACTID%.
- 4004: Recursive call failed.
- 4005: Malformed Template: The number of children of templateID = %VAR\_TEMPLATE\_PR.Id% is not 1.
- 4006: Malformed template: parent (%VAR\_ARTIFACT\_TEMPLATEID%) of the policy (%VAR\_TEMPLATE\_PR%), must be parent of the OVER Child (%VAR\_TEMPLATE\_PR\_OVER\_CHILD%) too.
- 4007: ERROR Create Instance From Template WF.
- 4008: ERROR Create New Child Relationship.

#### 9.2.4.2 Successful Ends

- 0: Workflow ends ok.
- 0: OK. SCALE OUT Operation was not possible to do in all artifacts.

# 9.3 Scale Up

This operation enlarges attributes for an instance based on the entity-scale policy (see 7.3 Policies). It is necessary to have defined relationships that are required.

The operation has an impact both in DB and on the OpenStack side, changing the VM flavor, according to the attributes set in DB.

For example, if you have one virtual Machine with 3 children (Virtual Core, Virtual Disk and Virtual Memory), and the Virtual Memory is parent of the scale policy, running the Scale Up operation increases the content of Virtual Core Amount attribute according to the policy range.

On the OpenStack side, when the increase is successful, it tries to find a flavor that matches the DB amounts. If it finds it, it automatically changes the flavor of the VM.

#### 9.3.1 Launching the Workflow

- 1. Select Instance > Artifact Instances.
- Right-click on the VNF or VNF\_COMPONENT instance and select the Scale Up option.

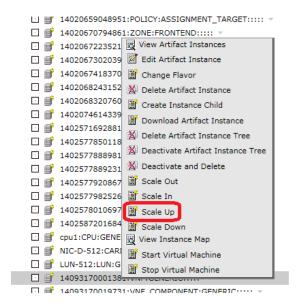

Figure 148 Scale up: launch

3. It is possible to set the value of "Scale All Tree" and "Force Stop of Virtual Machines" parameters. If these fields are empty, the predefined values are "true" and "false" respectively.

If "Scale All Tree" is "false", the scale has effect only over the artifact where the operation has been done.

If "Force Stop of Virtual Machines" is "true", the VMs will be stopped before resizing the flavour.

Scale Up

| Value          | Description       |
|----------------|-------------------|
| VNF            |                   |
| NFVD           |                   |
| SCALE_UP       |                   |
| 14093170001381 |                   |
|                |                   |
|                |                   |
|                | VNF NFVD SCALE_UP |

#### Figure 149 Scale up operations

4. Click **OK** and wait till the operation ends.

#### 9.3.2 Scale Up operation

The purpose of Scale Up operation increases the quantity of the attribute INFO.Amount allocated in the VIRTUAL\_CORE, VIRTUAL\_MEMORY and VIRTUAL\_DISK.

The increment is defined by the scale policy in its attribute SCALE:INCREASEAMOUNT. This policy has to be child of the artifact ready to scale.

Once the scale is done in DB, immediately it looks for a flavor in the VIM (Icehouse,  $CS8, \ldots$ ) according to the amount of core, memory and disk in DB and if it finds it, it changes the VM flavor.

As we have seen, this operation has an implicit restart over VM. This process will check the state of monitors and VMs in case it needs to be re-launched.

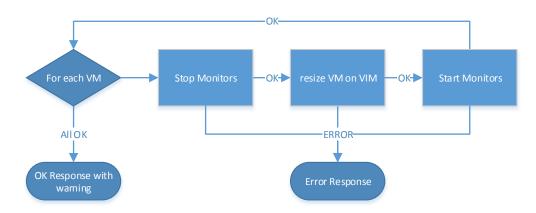

Figure 150 Scale up flow

Next, the details of the completion will be listed.

On the DB side, the operation starts looking for the VNF and sets its status as "LOCKED".

Then it looks for scale policies. When it finds one, it gets the MAX and INCREASEAMOUNT attribute values in order to check if the scale is possible, validating through this equation:

CURRENT\_VALUE (INFO.AMOUNT of artifact to scale)+INCREASEAMOUNT<=MAX

Next, it checks if there are free physical resources to allocate and validates the new value with WF\_NFVD\_INSTANCE\_VALIDATION operation.

Finally, it sets the VM status to "TO\_BE\_SCALE".

When the scale in DB ends OK, it starts the activation side.

On this side, first it queries the VMs to change the flavor.

Then, it looks for the VIRTUAL\_DATACENTER or TENANT and gets GENERAL.Name (tenant name) and stops the monitor if it is possible.

For each VM, it updates LAST\_OPERATION attribute to "resize", and gets the VIM artifact to extract the URL, user and pass of the VIM.

Immediately, it launches the <a href="wf">wf</a> that resizes the flavor and sets the result of this operation in the VM attributes called LAST\_OPERATION.Result\_code and LAST\_OPERATION.Result\_description.

Finally, it starts the monitors and sets the VNF status to "ENABLE".

For more detailed information about VM and VNF status and its lifecycle, refer to section 7.4.1.3 Scale Up/Down.

## 9.3.3 End-to-End Example

A scale-policy node is available with MAX=2048, INCREASEAMOUNT=512, and DESTINY=INFO.Amount. Also, the node has APPLY Child Relationship to VIRTUAL\_MEMORY.

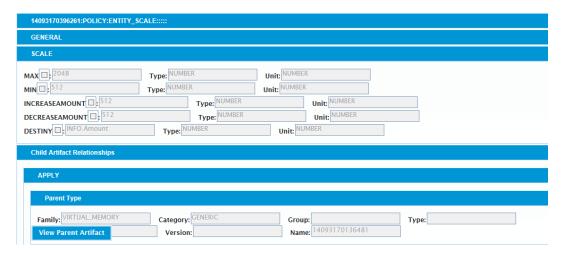

Figure 151 Scale up example

This scenario has a VNF Tree with the following relationships.

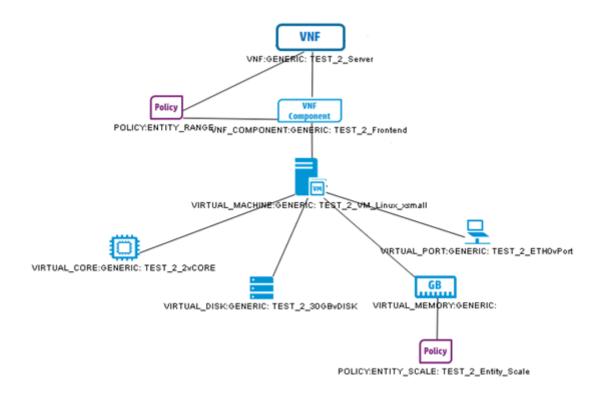

Figure 152 VNF tree for scale up

The VIRTUAL\_MEMORY, belonged to the VM, in DB has 512mb of memory (INFO.Amount).

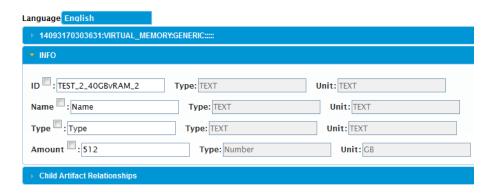

Figure 153 Memory amount

The VIM, Icehouse in this case, has the VM activated with a flavor of 512mb memory.

| Instance<br>Name | Image<br>Name | IP Address   | Size                                                     |
|------------------|---------------|--------------|----------------------------------------------------------|
| test             | cirros_new    | 16.17.101.19 | 1vcpu_512RAM_1_Disk   512MB RAM   1 VCPU   1.0GB<br>Disk |

Figure 154 Memory amount instance

Scale Up operation from the inventory tree.

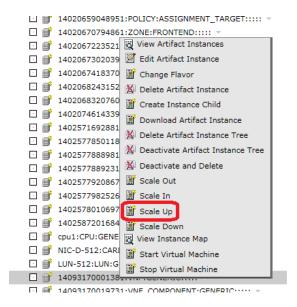

Figure 155 Scale up: launch

All the parameters by default.

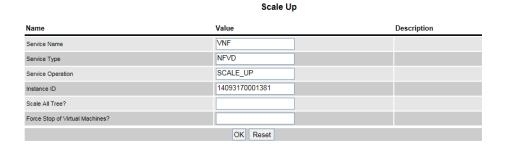

Figure 156 Scale up: operations

The results are the increase of 512mb in DB.

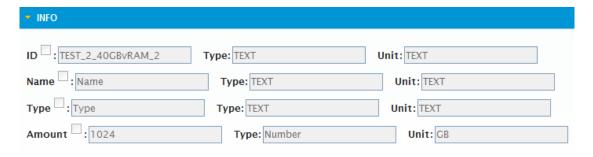

Figure 157 Scale up: results

Even the resized flavor in the VIM (Icehouse).

| Instance<br>Name | Image<br>Name | IP Address   | Size                                                    |
|------------------|---------------|--------------|---------------------------------------------------------|
| test             | cirros_new    | 16.17.101.19 | 1vcpu_1024RAM_1_Disk   1GB RAM   1 VCPU   1.0GB<br>Disk |

Figure 158 Scale up: resize flavour

#### 9.3.4 Recap of End Messages

#### 9.3.4.1 Errors

#### WF\_NFVD\_SCALE\_UPDOWN\_ACTIVATION

- 16001: Mandatory input parameter ArtifactInstanceId is not present
- 16002: Exist more than 1 tenants
- 16003: Exist more than 1 Virtual Datacenters 16004: Recursive call failed.
- 16005: Dont exist VirtualDatacenter or Tenant
- 16006: Dont exist VNF or exists more than 116007: ERROR Create Instance From Template WF.
- 16009: Stop monitor was not ok.
- 16010: Start monitor was not ok
- 16011: Change Flavor was not ok

#### WF NFVD SCALE UPDOWN INVENTORY

- 17001: Mandatory input parameter ArtifactInstanceId is not present
- 17002: Instance Artifact Id dont exist in system
- 17003: Mandatory input parameter INPUT\_OPERATION is not present or is not valid
- 17004: Dont exist VNF or exists more than 1
- 17005:Min limit exceeded
- 17006: Max limit exceeded
- 17007: It cant be allocated
- 17008:Exist more than VM Parent

#### WF NFVD SCALE UPDOWN INVENTORY

- 15001: Mandatory input parameter ArtifactInstanceId is nor present
- 15002:No Flavor Found
- 15003: ERROR Stopping the server
- 15004: ERROR Starting VM
- 15005: ERROR INCONSISTENT
- 15006: ERROR Resizing the server
- 15007: VM has not a valid state
- 15008: ERROR Confirming the resize of the server
- 15009: ERROR Starting VM

- 15010: Query flavor was not ok
- 15011:Query flavors was not ok
- 15012: Stop server was not ok
- 15013:Start server was not ok
- 15014:Revert resize was not ok
- 15015: Starting server was not ok in the rollback

#### 9.3.4.2 Successful Ends

- 0: End OK.
- 0: End OK. No scale policies to execute

#### 9.4 Scale Down

This operation decreases attributes for an instance based on the entity-scale policy (see 7.3 Policies). It is necessary to have defined relationships that are required.

It is the opposite operation of Scale Up.

The operation has an impact both in DB and on the OpenStack side, changing the VM flavor, according to the attributes set in DB.

On the OpenStack side, when the decrease is successful, it tries to find a flavor that matches the DB amounts. If it finds it, it automatically changes the flavor of the VM.

#### 9.4.1 Launching the Workflow

Follow the same steps to launch the Scale Up operation, but now click on **Scale Down**. (See the *9.3.1 Launching the Workflow* section)

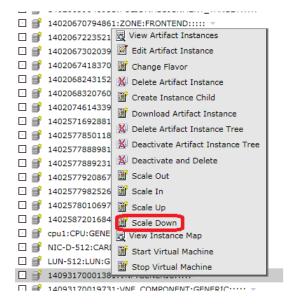

Figure 159 Scale down: launch

# 9.4.2 Scale Down operation

The description of the Scale Up is exactly the same as the Scale Down, but the result is a decrease of the amounts. To achieve the decrease, it is necessary to accomplish this equation:

# CURRENT\_VALUE (INFO.AMOUNT of artifact to scale)+DECREASEAMOUNT>=MIN

See the 9.3.2 Scale Up operation section.

### 9.4.3 End-to-End Example

A scale policy node is available with MIN=512, DECREASEAMOUNT=512, and DESTINY=INFO.Amount. Also, the node has APPLY Child Relationship to VIRTUAL\_MEMORY.

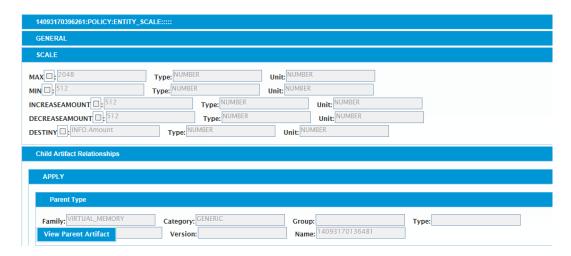

Figure 160 Scale down example

This scenario has a VNF Tree with the following relationships.

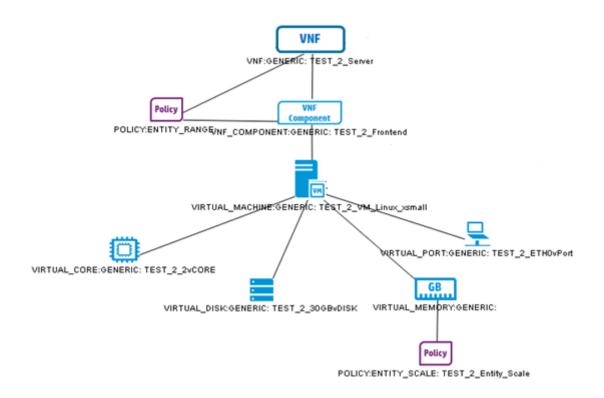

Figure 161 VNF tree for scale down

The VIRTUAL\_MEMORY, belonged to the VM, in DB has 1024mb of memory (INFO.Amount).

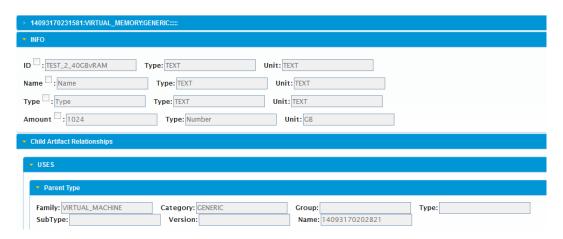

Figure 162 Memory amount

The VIM, Icehouse in this case, has the VM activated with a flavor of 1024mb memory.

| Instance<br>Name | Image<br>Name | IP Address   | Size                                                    |
|------------------|---------------|--------------|---------------------------------------------------------|
| test             | cirros_new    | 16.17.101.19 | 1vcpu_1024RAM_1_Disk   1GB RAM   1 VCPU   1.0GB<br>Disk |

Figure 163 Memory amount instance

Scale Down operation from the inventory tree.

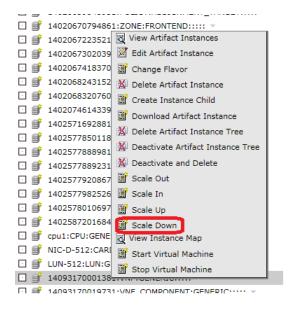

Figure 164 Scale down: launch

All the parameters by default.

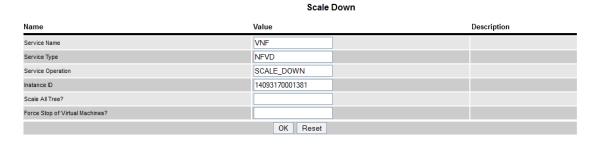

Figure 165 Scale down: operations

The results are the decrease of 512mb in DB.

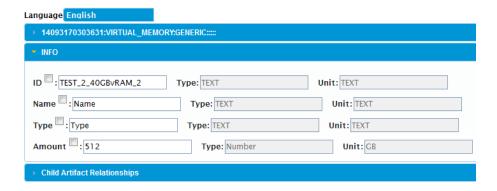

Figure 166 Scale down: operations

Even the resized flavour in the VIM (Icehouse).

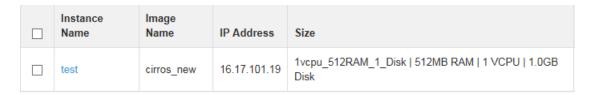

Figure 167 Scale down: resize flavour

## 9.4.4 Recap of End Messages

#### 9.4.4.1 Errors

The same that the Scale Up operation. (See 9.3.4.1)

#### 9.4.4.2 Successful Ends

The same that the Scale Up operation. (See 9.3.4.2)

# **Activation**

The third step on global creation process is activation, and the process will be responsible to check the relationship between the TENANT and the machine, after that the resources will be detected in a flavor. Later the activation will be effective.

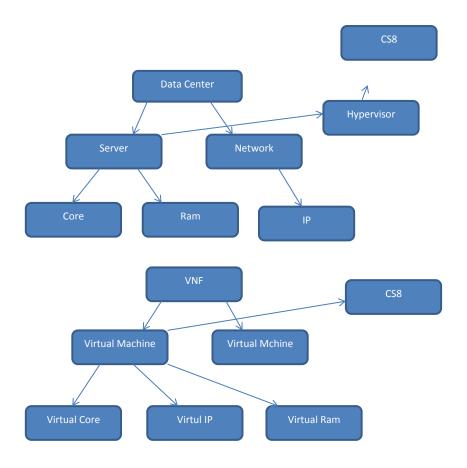

Figure 168 Activation flow

The basic steps in the process are:

- Check the image and take the image ID.
- Check a flavor with ram and disk.
- · Check network Id.
- Create Server with image ID, RAM, disk, and network ID.

# 10.1 Checking and getting the Tenant and VIM

All VNFs must be created below a Tenant (or Virtual Datacenter for v1 scenarios), and this tenant name will be used to create the instances of VMs under OpenStack Project with same name (OpenStack Tenant).

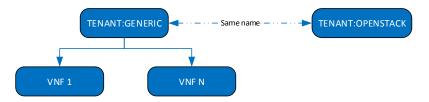

On the other hand, all VMs are assigned to resources of any VIM walking through Virtual Core allocation. Use this method to find the VIM data is required to instantiate that VM.

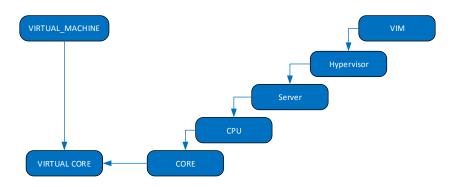

Figure 169 Activation: get vDC

This action manages the extraction of the entire data that is required later.

# 10.2 Checking a flavor with RAM and disk

After you get the Tenant, you must compose the flavor. It is mandatory to get the Virtual RAM and then the virtual disk.

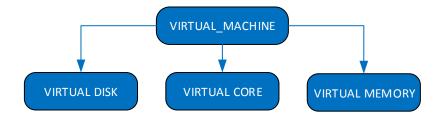

Figure 170 Activation: get Virtual Memory and Virtual Disk

When the virtual memory, virtual core, and the virtual disk are obtained, check the correct value of these in OpenStack flavor. The flavor is used later. The flavor ID is extracted to be used in the operation.

# 10.3 Getting Image ID and network ID

After getting the flavor, get the machine image.

- 1. For getting the image, the OpenStack workflow is called from the activation.
- 2. Other OpenStack workflow is called to assign the resources to an output object.
- The network connected to the object is located.
   An OpenStack workflow is called to get the network.
- 4. When the resource is added, you should assign the output-object to the network.

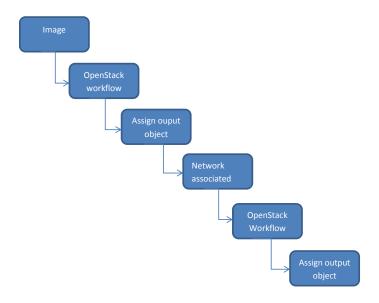

Figure 171 Activation: get Image ID and network ID

# 10.4 Creating Server

At this point, a different OpenStack workflow is called. This workflow is named with the category of the VIM instance. It means that you could start different activations depending on different types of VIMs.

# 10.5 Updating Status

When the server is created, the check operation is coming—the server previously created is called and associated to an output object, then the activation checks the server has been created properly and the machine is active, and it changes the status to activated, then it takes the ID returned by CS8 and sets it into VIM ID—the artifact is updated.

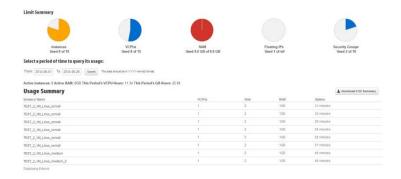

Figure 172 Activation: update Status

# 10.6 Activating workflow parent

The cs8 activation is called from a workflow parent. It works getting all the VNF components and getting the VIM components. Depending on the VIM status the full operation of activation is called or not.

## 10.6.1 Testing

The activation is the last part of other operations:

- Create instance from template
- Scale in
- Scale Out
- Scale Up/down

Test it properly to launch the other operations. However, you can check it using the Soap UI and testing this code.

```
ACTIVATE:
<soapenv:Header/>
 <soapenv:Body>
  <ngws:startServiceOrderAsync>
   <ngws:type>NFVD</ngws:type>
<ngws:name>VNF</ngws:name>
   <ngws:action>ACTIVATE</ngws:action>
   <!--Optional:-->
   <ngws:inputParams>
    <!--Zero or more repetitions:-->
    <ngws:param>
     <ngws:name>INPUT_ARTIFACTTREEID</ngws:name>
     <ngws:value>14036935344741</ngws:value>
    </ngws:param>
   </ngws:inputParams>
   <ngws:user>?</ngws:user>
<!--Optional:-->
   <ngws:userId>?</ngws:userId>
  </ngws:startServiceOrderAsync>
</soapenv:Body>
</soapenv:Envelope>
```

Figure 173 Activation: Test

# 10.7 Pre and post processing actions

Before and after any activation of the process, check if there exists any preprocessing or post-processing policy attached to any element (VNF, VNF\_COMPONENT or VIRTUAL MACHINE), and then start the operation related to this policy.

This policy called POLICY: POSTPRE PROCESSING contains the following attributes:

- Workflow: this is the name of workflow that will be launched. It must exist.
- Job\_type: possible values: PRE or POST. This parameter is used when the workflow has to be launched, PRE means before activation and POST means after activation.
- Operation: possible values: CREATE, DELETE, SCALE\_IN or SCALE\_OUT. This parameter denotes the operation on which the workflow will be launched.

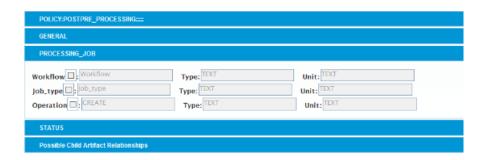

Figure 174 Pre/Post processing Action

# 10.8 Deactivating workflow

The deactivate\_cs8 workflow is called to deactivate virtual machines. The process of deactivating involves using an artifact ID to get VIM, virtual datacenter, and through it, the server name.

When the server name is obtained, the <code>OpenStack</code> <code>delete</code> operation is called and after a test, the operation is completed.

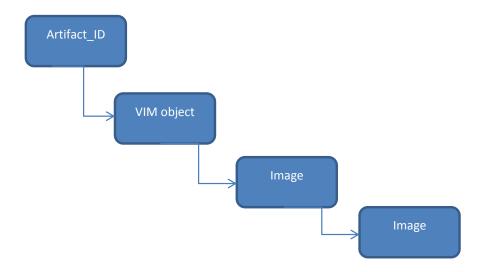

Figure 175 Deactivate flow

# 10.9 Error Recap

- 6XXX—Error related to active flow parent.
- 1XXXX—Error related to activate cs8.
- 14XXX—Error related to deactivate flow.

## 10.10 Inside Orchestration

Getting a view over complete orchestration process:

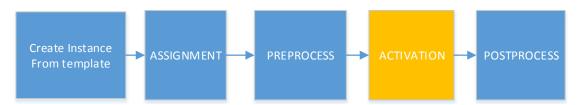

# **Network Connection**

This version of NFV Director includes the possibility to share networks between different VNFs. This new option must be defined on template, setting property CREATION\_MODE. Connect to true on NETWORKS, SUBNETWORKS and IPADDRESS Artifacts by using the operation described in section 6.2.8.

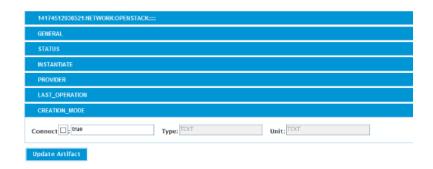

This process is similar to the creation related above; the only difference is that creation of Network instance will be delayed until the VM is already assigned. Additional step is added between assignment and activation. This step is responsible to create new instances of networks or connect the VNF to an existing network.

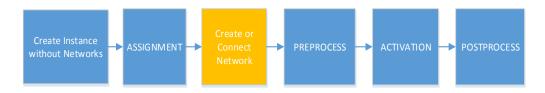

# **Creating NS**

This section describes the scenarios and operations with Network Service. The steps are similar to create a VNF with network. In this section, an explanation of how to model and deploy is given.

## 12.1 Network Service

A Network Service is a complex template that includes different VNFs and modeling connections between them. A simple example is the following. We have a template of a NS that contains 2 VNFs, and the same template defines the connectivity between them.

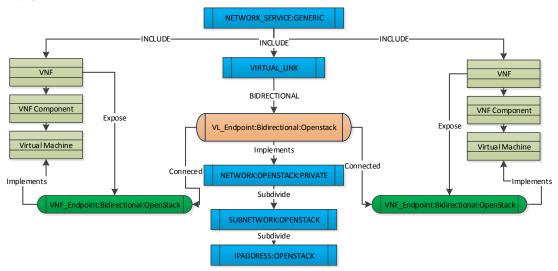

Each VNF must contain a VNF\_ENDPOINT; this is the "interface" that the VNF exposes its connectivity outside. And this end point is implemented by one element of that VNF, in our example is a Virtual Machine. This endpoint may connect with VL\_Endpoint of any VIRTUAL\_LINK, and in same way this endpoint has an implementation, for us an OpenStack Network.

These joins of end points means that the process must understand what it needs to do to make a real connection, for example, a network will create if it does not exist under a Tenant (OpenStack) and a new VIRTUAL\_PORT will be created and allocated on this Network through a relationship from IPADDRESS and this new Virtual port.

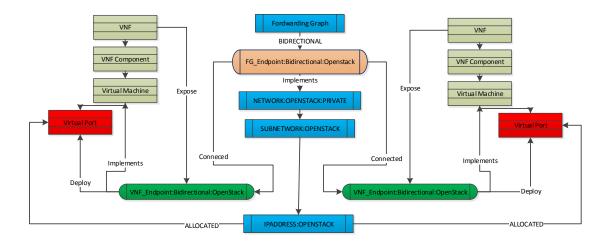

# **12.2 Supported Scenarios**

Currently NFVD supports three basic scenarios along with any combinations of them.

#### 12.2.1 Two VMs in same network

This is the basic scenario, where some VNF has got an endpoint implemented by a Virtual Machine, and all of these VNFs must be in same network. This network is the implementation of the endpoint of a Virtual Link.

Same example is explained above.

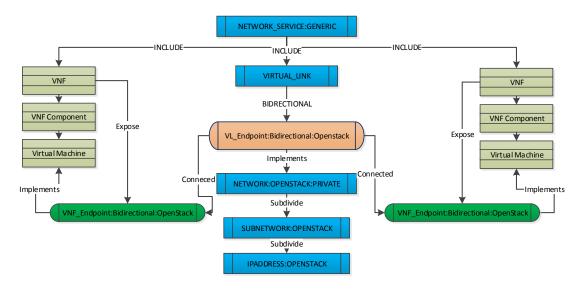

The result of this Network Service is:

- one network is instantiated
- two VMs instantiated, attaches to same network

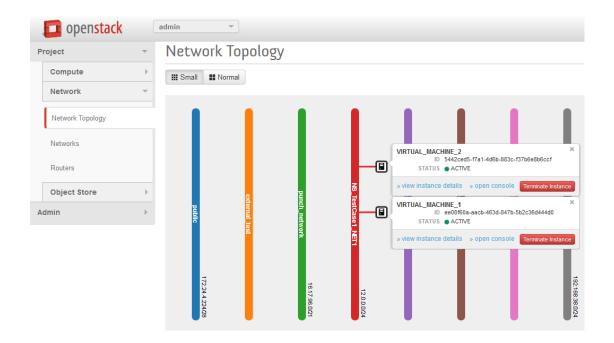

## 12.2.2Two VMs connected through a third one

This scenario is to create connectivity between two VNFs that are not directly connected between them, and is necessary to redirect the traffic through another VNF.

This scenario has two VNFs that have got an endpoint implemented by a Virtual Machine. VMs of each VNF are connected to a different network. A third VNF that has a VM connected to both networks offers the connectivity between other VNFs.

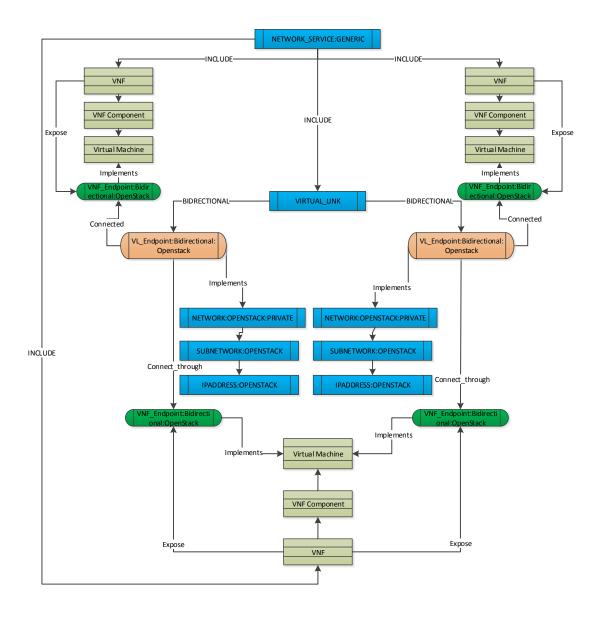

The result of this Network Service is:

- Two networks instantiated
- First VM instantiated and attaches network 1
- Second VM instantiated and attaches network 2
- Third VM instantiated and gets attached to both networks

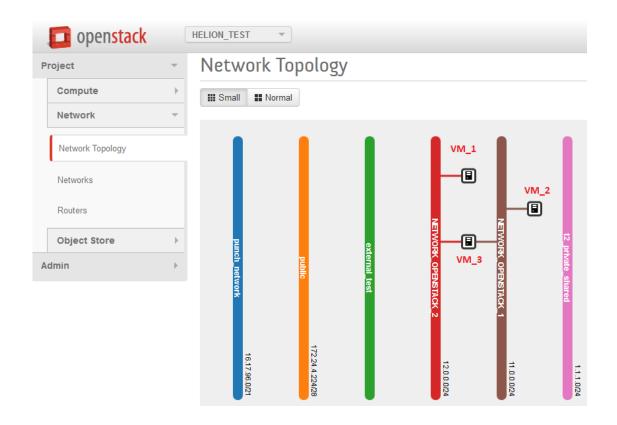

# 12.2.3Two VMs connected with an external network through a VM

This scenario models the connectivity between two VMs without direct connectivity but using another network that is external from these VNFs. In this case, it is necessary to go through two other VMs that complete the connectivity.

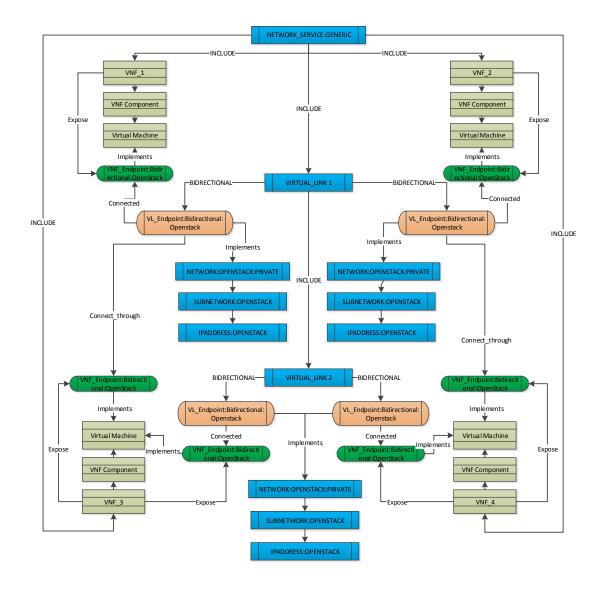

The result of this Network Service is:

- Three networks instantiated
- First VMs instantiated and attaches network 1
- Second VM instantiated and attaches network 2
- Third VM instantiated and attached to network 1 and 3
- Fourth VM instantiated and attached to network 2 and 3

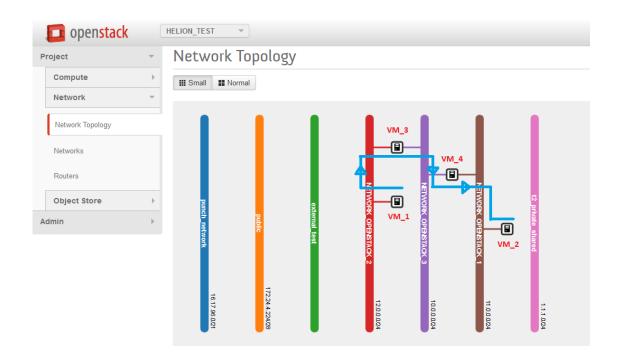

# **VNF Manager**

This section describes the capabilities and operations to interact with a VNF Manager: an external entity which is able to manage Virtualizing operations.

## 13.1 VNF Manager

A VNF Manager is an external entity which is capable of performing multiple activating tasks. As a consequence, a VNF Manager requires NFVD services as Orchestrator. The Manager will ask for activation permissions to NFVD, which will respond with a concrete VIM and credentials. In the overall process, NFVD would model an inventory representation of the VNF to be activated by VNF Manager.

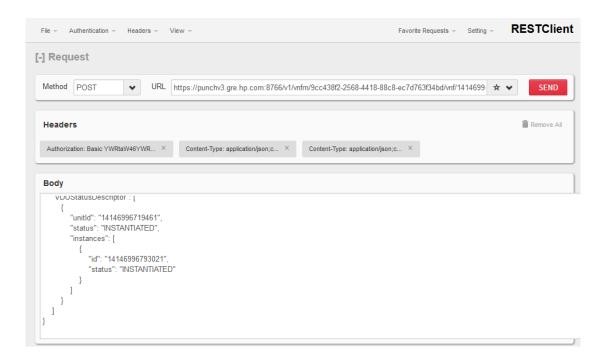

## 13.2 NFV Director - VNF Manager Interactions

These are the ways VNFM and NFVD interact.

### 13.2.1 VNF Manager Protocol Adapter: from VNFM to NFVD

Protocol Adapter communicates to the manager and NFVD through a REST protocol. This Protocol Adapter expects POST / PUT / GET / DELETE operations defined by a URL with parameters and a JSON body.

These operations can be invoked with a REST client like Firefox's RESTClient. It is necessary to specify some headers like Content-Type, Accept or Authentication (with HPSA credentials as well).

Note that every operation is asynchronous and returns a jobID for Manager to request Job Status (excluding get Job Status).

#### 13.2.1.1 VNF Status OK notification

For each VNF, VDU, VM detailed on request, we will update the attribute STATUS. Operational\_Status with given value, and STATUS. Operational Status Date with current timestamp.

```
Method: POST
URL: $HOST: $VNFM PA PORT/v1/vnfm/$MANAGER INSTANCE ID/vnf/$VNF I
NSTANCE ID/vnfstatus
Authentication --> Basic Authentication --> Username (hpsa user)
Password(hpsa password)
Headers--> Content type --> Name:Content-Type
Value:application/json;charset=UTF-8
Headers--> Accept --> Name:Accept
Value:application/json;charset=UTF-8
Example JSON:
    "id": "$VNF INSTANCE ID",
    "version": "",
    "noOfVDUElements": "1",
    "status": "INSTANTIATED",
    "VDUStatusDescriptor": [
            "unitId": "14146996719461",
            "status": "INSTANTIATED",
            "instances": [
                    "id": "14146996793021", "status":
"INSTANTIATED"
            ]
```

#### 13.2.1.2 VNF Status Fail notification

For each VNF, VDU, VM detailed on request, we will update the attribute STATUS. Operational\_Status with given value, and STATUS. Operational Status Date with current timestamp.

```
Method:POST
URL:https:// $HOST:$VNFM PA PORT/v1/vnfm/9cc438f2-2568-4418-
88c8-ec7d763f34bd/vnf/14146996652991/fault
Authentication--> Basic Authentication --> Username(hpsa user)
Password(hpsa password)
Headers--> Content type --> Name:Content-Type
Value:application/json;charset=UTF-8
Headers--> Accept --> Name:Accept
Value:application/json;charset=UTF-8

JSON:
{
    "vnfId": "14146996652991",
```

#### 13.2.1.3 Grant Scale

Scales up a VNF in the inventory, and then sends back the JobID for VNF Manager to request the status.

NFVD is compliant to each type of scale: out, in, up, down. The operation, however, is always the same.

#### Scale out

- Path for VNF: v1/vnfm/<vnfmanagerid>/vnf/<vnfid>/scaleout/grant
- Path for VDU: v1/vnfm/<vnfmanagerid>/vnf/<vnfid>/vdu/<vduid>/scaleout/grant

#### Scale in

- Path for VNF: v1/vnfm/<vnfmanagerid>/vnf/<vnfid>/scale-in/grant
- Path for VDU: v1/vnfm/<vnfmanagerid>/vnf/<vnfid>/vdu/<vduid>/scalein/grant

#### Scale\_up

- Path for VNF: v1/vnfm/<vnfmanagerid>/vnf/<vnfid>/scaleup/grant
- Path for VDU: v1/vnfm/<vnfmanagerid>/vnf/<vnfid>/vdu/<vduid>/scaleup/grant

#### Scale down

- Path for VNF: v1/vnfm/<vnfmanagerid>/vnf/<vnfid>/scale-down/grant
- Path for VDU: v1/vnfm/<vnfmanagerid>/vnf/<vnfid>/vdu/<vduid>/scaledown/grant

#### 13.2.1.4 Get Grant Details

This is a synchronous operation that converts a concrete VNF tree to a JSON structure understandable by a Manager.

```
Method:GET

URL:https://$HOST:$VNFM PA PORT/v1/vnfm/$MANAGER INSTANCE ID/vn
f/$VNF_INSTANCE_ID/grant
Authentication--> Basic Authentication --> Username(hpsa user)
Password(hpsa password)
Headers--> Content type --> Name:Content-Type
Value:application/json;charset=UTF-8
Headers--> Accept --> Name:Accept
Value:application/json;charset=UTF-8
```

```
Method:GET

URL:https://$HOST:$VNFM PA PORT/v1/vnfm/$MANAGER INSTANCE ID/vn
f/$VNF_INSTANCE_ID/grant

Authentication--> Basic Authentication --> Username(hpsa user)
Password(hpsa password)
Headers--> Content type --> Name:Content-Type
Value:application/json;charset=UTF-8
Headers--> Accept --> Name:Accept
Value:application/json;charset=UTF-8
```

#### 13.2.1.5 Get Job Status

This is a synchronous operation. This returns a specific job (scale, create, change status) status.

```
Method:GET
URL:https://$HOST:$VNFM_PA_PORT/v1/vnfm/$MANAGER_INSTANCE_ID/jo
bs/$JOBID
Authentication--> Basic Authentication --> Username(hpsa user)
Password(hpsa password)
Headers--> Content type --> Name:Content-Type
Value:application/json;charset=UTF-8
Headers--> Accept --> Name:Accept
Value:application/json;charset=UTF-8
```

### 13.2.2 VNF Manager Plugin: from NFVD to VNFM

NFVD communicates with VNFM through a Plugin just like it does with OpenStack. This plugin contains workflows and Activation Command Templates for each operation. These templates can be observed in HPSA Extension Pack future-gui.

They are defined by Manufacturer: GENERIC, Element Type: VNFM and a specific NAME. The templates content is, at the end, which Manager receives.

# 13.3 VNF Manager Operations

GPM has been chosen for running manager operations. There are 2 GPM process (first of them has 2 parts) to perform these actions. Finding the GPM processes and instantiating them will run specific manager operations. Actions-> Instantiate

```
Template information:
» Name
                             SCALE_OUT_VNF
» Description:
                             Scale Out Operation for VNF
» Common Config:
                             GENERIC
» Manufacturer
» Element Type
                             VNFM
» OS Version:
                             NFVO_TO_VNFM_v1
» Actions
[TEMPLATE: Config]
 http.operation=PUT
 http.url.sufix=/v1/vnf/$(vnfid)/scale out
 [TEMPLATE: Do]
 [TEMPLATE: Section 0]
#if($JSON REQUEST == "")
 "vnfdescriptorid": "$VNF DESCRIPTOR ID",
 "flavor": "$FLAVOR",
 "vnfdescriptorversion": "$VNF DESCRIPTOR VERSION",
 #if($VNF_DETAILS_DESCRIPTOR!="")
 "vnfDetailsDescriptor": "$VNF DETAILS DESCRIPTOR",
 #if($GRANT APPROVAL DESCRIPTOR!="")
 #end
 #end
 #if($GRANT_APPROVAL_DESCRIPTOR!="")
 "grantApprovalDescriptor": "$GRANT APPROVAL DESCRIPTOR"
 #end
 $JSON REQUEST
 #end
```

From each instance one (or many) task is generated. Interacting with these tasks allows us to set the values required by each process. AD-> Tasks -> Search

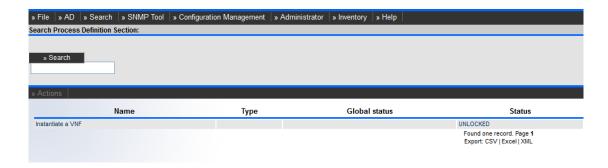

## 13.3.1 Deploy and Register a VNF Manager

This process instantiates and register a VNF Manager. This is not a completely automatic process, so it is needed to do some manual actions after that (explained later).

The form to do this is VNFSelectionForm.

Actions -> Interact to view the form.

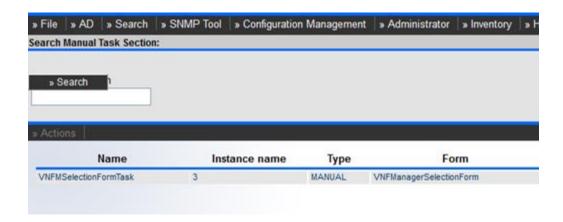

In the GPM Task form all fields must be filled excluding the VNFManager ID.

After that an automatic process is launched which will register out orchestrator in the manager DB, get the descriptor list from manager and, for each different descriptor, create a VNF template. These templates will serve as a reference to "Instantiate a VNF through a Manager" process.

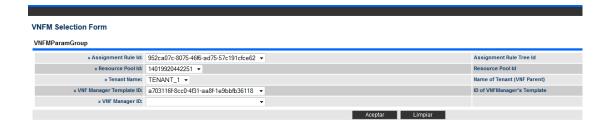

The manual tasks needed to be performed after the GPM ends are:

1. Ensure Tenant Instance Artifacts are related with QUOTAS.

- 2. Ensure there is a valid Assignment Relationship tree for VNF Manager and also VNF.
- 3. Ensure Templates for VNF have been crated.
- 4. Assign manually tenants to VNF Manager
- 5. Assign resources to VNF Manager
- 6. Complete the VNF templates taking the reference ID from templates created before.

Ending this instantiation process GPM will redirect automatically to the Instantiation of a VNF and a VFN Descriptor Selection Form will appear.

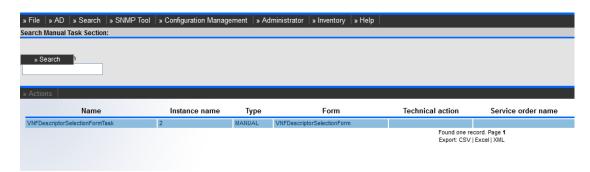

### 13.3.2Instantiate a VNF through a VNF Manager

This process starts at the same point that 11.3.1 but it's necessary to select a VNF Manager ID in the VNF Manager Selection Form.

## GPM Process: Instantiate a VNF trough a VNFManager

Fill the Forms

Select ID of Manager which will instantiate a VNF

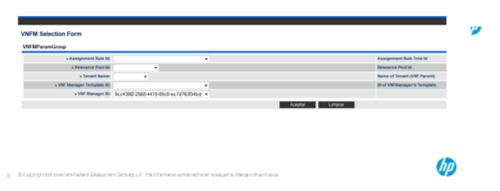

Then, the task will change to VNFDescriptorSelectionForm. Three selection fields must be filled: Tenant, Resource Pool Id and Template for VNF.

Then GPM sends the Create Order to the Manager which theoretically would send Director back a "Grant Create VNF" Request. After that NFV Director starts communicating with Manager asking for the create Job Status. If response contains a "Finished" or "Error" status, NFVD stops querying and goes forward or stops

operation, respectively. Last step is querying for Descriptor Details and drop it into a temp file just for compare. Last form will contain the path to that file.

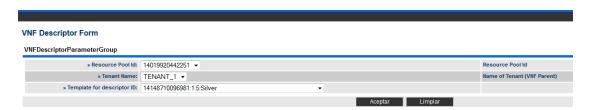

### 13.3.3 Delete a VNF through a VNF Manager

This process will request the user for a VNF Manager Instance Id and a VNF Instance Id which will be deleted. After communicating manager the delete order and checking the job status is finished, NFV Director will delete VNF instance and children from Inventory.

#### **VNFM Selection Form**

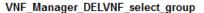

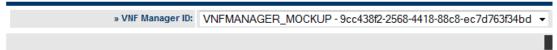

#### VNF Selection Form

#### DELVNF\_select\_VNF\_group

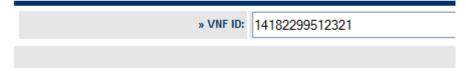

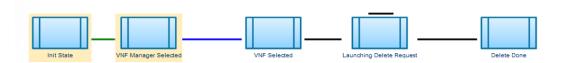

Visualizing a process status is possible going AD->Process Instance -> Search -> Find required process instance and click on Actions -> Details. As an example:

# **State Propagation**

# 14.1 State propagation functionality

State propagation is a concept of changing and propagating the operational status of a component and its affected parent components which is triggered by an alarm on source component.

For example:

If a Virtual machine's status is affected due to the single CPU failure, then its operation status may get affected, similarly the operational status of its parent component(s) may also get affected.

Therefore, this automated change of operational status for a calculated hierarchy of component here is considered as state propagation.

## 14.2 Flow

Status change propagation can be triggered by SiteScope or a VNFM alarm.

Typically after the completion of state propagation user can see the status change in fulfillment UI and the same is notified back to assurance gateway via update notification calls.

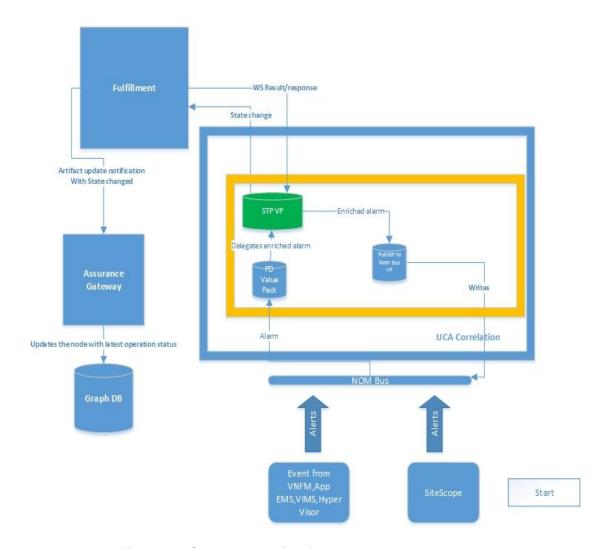

Figure 171 State propagation flow

# 14.3 State propagation process

In NFV-D 2.0 there are two sources of alarm, but new source of alarm can be dynamically handled if they send the alarm in given X.733 format with few NFVD related data.

## 14.3.1 Site Scope alarms

Site scope is a component of NFVD and it generates alarms when any KPI breach occurs.

It is configured to send  ${\tt alertseverity}$  in  ${\tt AdditionalText}$  field of X.733 of an alarm.

See appendix B.8 for X.733 alarm format.

<additionalText>\_customPropertiesValues=|\_httpPort=8888|\_webser
verAddress=15.154.112.75|alertHelpURL=http://127.0.0.1:18088/Si
teScope/sisdocs/doc\_lib/index.htm?single=false&amp;context=syst
em\_avail&amp;topic=config\_sis\_alert|diagnosticTraceRoute=|error
Only=|goodOnly=

```
VirtualMachine/37add4bb-80f1-49d6-93eb-
b1203d5eafba/Realtime/cpu/usage.average[]: 0|FullGroupId=
|SiteScopeURL=http://127.0.0.1:18088/SiteScope|SiteScopeuserurl
=http://127.0.0.1:18088/SiteScope/userhtml/SiteScope.html|state
=VirtualMachine/37add4bb-80f1-49d6-93eb-
b1203d5eafba/Realtime/cpu/usage.average[]=0%|tag=|targetHost=cm
s-
vcentre.ind.hp.com|targetIP=15.213.49.32|targetIPVersion=IPV4|t
emplateDeployPath=Script
Path/nfvddemo/TEST 2 Server/TEST 2 Frontend/TEST 2 VM Linux xsm
all/artifactId-14170989360221/VMWARE VM CPU Monitor|time=4:39
AM
11/28/14|warningOnly=|customerId=<customerId&amp;gt;|ale
rtSeverity=good</additionalText>
```

The field alertSeverity contains the severity of an alarm. The values of alertSeverity, sent by SiteScope can be Warning, Error, Good and so on.

#### Note

Alert severity with good value is clearance of an alarm and signifies normal condition.

#### 14.3.1.1 Operational status mapping

User needs to map the <code>alertSeverity</code> of an alarm to a meaningful operational status of their choice, in the following property file.

 $\label{lem:conf} $$UCA\_EBC\_DATA$/instances/default/deploy/UCA\_NFVD\_StatePropagation 2.0/conf/alarmmapping.property$ 

#### 14.3.1.2 Sample operational state mapping (Out of the box)

```
#Maintain the order or severity for alarms, lowest first.
INTERMDEDIATE=
good=normal operation
warning=degraded operation:Warning
MINOR=degraded operation:Minor
MAJOR=degraded operation:Major
CRITICAL=degraded operation:Critical
error=degraded operation
CLEAR=normal operation
WARNING=warning-with-etc
```

#### 14.3.1.3 Alarm severity level

As mentioned in the property file that the order of severity will be taken from the order in which they are mentioned in the property file that is lowest severity first.

This will be used when there is a need to compare the severity of operational status from its previous status.

#### 14.3.1.4 Operational status calculation

The concept of state propagation is quite simple, that for a given component's alertSeverity, the corresponding mapped <code>Operational status</code> will be read from the property file and the same will be set and propagated up the hierarchy.

#### 14.3.1.5 State propagation model changes

The changes in artifact definitions, instance and relationships are as follows.

1. Artifact definitions

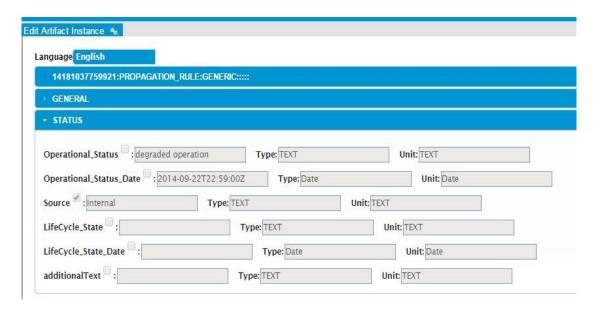

Figure 176 STATUS category of any component

All the components have a category called STATUS as displayed as follows:

#### Key attributes

The STATUS category has three key attributes related to State propagation.

- o Operational\_Status indicates the current operational status of that component. There is no default value for this field. Its values will be derived from the alarmmapping.property file.
- Operational\_Status\_Date indicates the date and time in UTC format when the operational status was changed, basically driven by alarm raised time.
- Source denotes if the state propagation was triggered by NFVD (that is, Internal) or by some other external entity like VNFM.

#### 2. PROPAGATION\_RULE artifact

This new artifact is introduced to further decide how and if operational status of components needs to be changed.

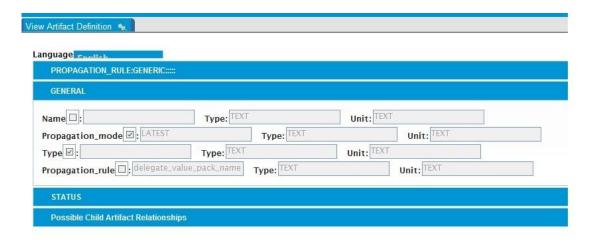

Figure 177 Propagation rule definition

#### Key Attributes

- o Name: Any user text to distinguish the rule.
- o Propagation\_mode decides how the operational\_status for a given component must be calculated.

This can have the following values:

- LATEST: This means as soon as the alarm is received by STP value pack, it will fetch the corresponding operational status from alarmmapping.property file for a given alertSeverity and will set and propagate the same status, without any comparison or calculation.
- HIGHEST: In this mode, there will be a comparison of previous operations status with current operation status for a given component and the highest (highest severity) will be set and propagated.
- RULE\_BASED: In this mode, the operational status will be calculated based on user defined rules. The alarm will be delegated to the rule based value pack.
- NONE: In this mode, state propagation will not take place.
- Propagation\_rule: An optional attribute, if the propagation mode is RULE\_BASED, then the user needs to specify the rule value pack name.

#### 3. Relationship definitions

When you wish to enable the state propagation for any component, starting from any level in the hierarchy, you have to define a relationship between that component and PROPAGATION\_RULE artifact with relationship type as STATUS CHANGED BY.

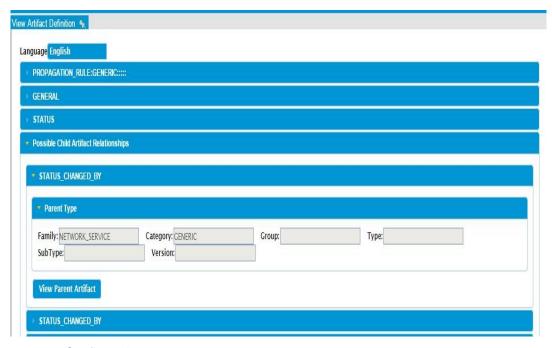

## 4. Configurations

State propagation value pack requires the details of assurance database and fulfillment web service endpoint. You can configure the same at the following location and redeploy the value pack.

### 14.3.2 NFVD database and Fulfillment configurations

```
[root@nfvdvm28 ~]# cat $UCA_EBC_DATA/instances/default/deploy/UCA_NFVD_StatePropagation-2.0/conf/statepropagation.property
#The URL for fulfilment for state propagation
FULFILLMENT_URL=http://localhost:8071/ngws/service?wsdl
#The URL for NFVD database
NFVD_DB_URL=http://localhost:7474/db/data
#Set_if_alarm_after_STP_needs_to_be_published_to_NOM_Bus._value_true/false
PUBLISH_TO_NOM=true[root@nfvdvm28 ~]#
```

#### Figure 178 NFVD DB and fulfillment configurations

#### 14.3.2.1 FULFILLMENT\_URL

This is the URL of fulfillment where the status of all the affected components will be changed and propagated.

#### 14.3.2.2 NFVD\_DB\_URL

This is URL of NFVD DB, from where all related parents will be fetched.

#### 14.3.2.3 PUBLISH TO NOM

Once the states are propagated, the enriched alarm will be published to OM bus, if this flag is set to true. Else, it will not be published.

## 14.3.3 Parent hierarchy configuration

The following xml configurations define the available parent child relationship as per current artifact definition. If any new type of parent or child is introduced, then it can be configured here to propagate the states to the new type of parents or child.

 $\label{local_ebc_data} $$ UCA\_EBC\_DATA/instances/default/deploy/UCA\_NFVD\_StatePropagation -2.0/conf/CypherQueryData.xml $$ $$ $$ $$$ 

```
[root@nfvdvm34 conf]# cat CypherQueryData.xml
<?xml version="1.0" encoding="UTF-8"?>
<!-- This xml describes what are the possible parent family type for any
<childNode>
                        <childFamilyType>VIRTUAL MACHINE</childFamilyType>
                        <parentNode>
                                 <parentFamilyType>VNF_COMPONENT</parentFamilyType>
                        </parentNode>
                </childNode>
                <childNode>
                        <childFamilyType>VNF_COMPONENT</childFamilyType>
                        <parentNode:</pre>
                                 <parentFamilyType>VNF_COMPONENT</parentFamilyType>
                        </parentNode>
                        <parentNode>
                                 <parentFamilyType>VNF</parentFamilyType>
                /childNode>
                <childNode>
                        <childFamilyType>VNF</childFamilyType>
                        <parentNode>
                                 <parentFamilyType>VNF</parentFamilyType>
                        </parentNode>
                        <parentNode>
                                 <parentFamilyType>NETWORK_SERVICE</parentFamilyType>
                </parentNode>
</childNode>
                <childNode>
                        <childFamilyType>NETWORK_SERVICE</childFamilyType>
                        <parentNode>
                                 <parentFamilyType>NETWORK_SERVICE</parentFamilyType>
                        </parentNode>
                </childNode>
        </ChildParentRel>
```

Figure 179: Component's child-parent relationships

#### For example:

If you have a use case, where the status needs to be propagated to parent of Network service, you just need to add one more parentNode tag with a given parent family type in NETWORK SERVICE childNode tag.

#### 14.3.4 VNFM alarms

The source of alarm or state propagation can be VNFM. The alarms coming from VMFM has different attributes, and those alarms already contain old and new states.

Therefore, the mapping from severity of alarm to actual operation state will not be required, but the severity level of operational status has to be maintained in the following property file.

VNFM alarm will be received by assurance gateway as update artifact notification and then will be sent to OM bus.

```
[root@nfvdvm34 conf]# cat $UCA_EBC_DATA/instances/default/deploy/UCA_NFVD_StatePropagation-2.0/conf/operationastatuslist.property
#Maintain the order or severity for operational status, in ascending order with lowest first
power-on
power-down
degraded_operation
normal_operation[root@nfvdvm34 conf]#
```

Figure 180: VNFM alarm's operational status severity levels

## 14.3.5 Key attributes in VNFM alarms

#### 14.3.5.1 SourceArtifactId

This will contain the artifact ID of the alarm originating node.

#### 14.3.5.2 alarmName

This will have value as OperationalStatusChange indicating that the alarm is operational state change alarm.

#### 14.3.5.3 newState

This will contain the actual operational state of the component that needs to be propagated.

#### 14.3.5.4 oldState

This will contain old operational state of the component.

See, Sample VNFM alarm in section B.9.

# **Self Monitoring**

Self-monitoring is a concept of monitoring and managing components of NFVD.

# 15.1 Components managed

The following list of components can be monitored as part of self-monitoring process.

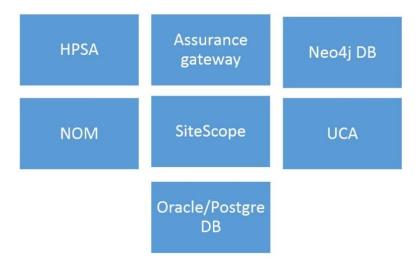

# **15.2 Monitoring process**

All the component are essentially monitored by agentless monitoring component of NFVD i.e. HP SiteScope.

#### Note

To ensure the correct functioning of the NFVD system as a whole the monitoring engine i.e. SiteScope system itself must be up and running with good performance.

## **15.2.1** Site scope templates

Since monitoring is done by HP Site scope, various inbuilt site scope templates for monitoring each component are available.

As part of self-monitoring templates, below is the list of templates that will primarily perform process and log monitoring.

- Assurance Gateway template
- SiteScope template

- HPSA template
- OpenMediation template
- UCA template
- Neo4j template
- Oracle DB template
- Postgres DB template

Each of the templates will have thresholds configured based on the application/server that is being monitored. Each template will have associated alert actions configured that will get triggered on breach of the kpi's defined as part of thresholds.

## 15.2.2 Modelling for self-monitoring

The model has been designed in alignment with NFVD as a VNF; hence the VNF as a whole can be monitored. User can design a VNF with Type as NFVD.

Artifact **MONITOR: SELF**, is used to handle monitoring of processes running as part of NFVD. It has to be associated with a VNFC.

In this artifact GENERAL.Name depicts the process that has to be monitored. It has a category named **ARGUMENTS** which will have the information of how to monitor.

Another artifact **MONITOR:CUSTOM** has been introduced to handle custom monitors. This will require associated **MONITOR\_ARGUMENTS** for information of how to monitor.

Also existing artifact **MONITOR:GENERIC** has been modified, a separate category named **PATHS** has been introduced which provides template path and deployment path

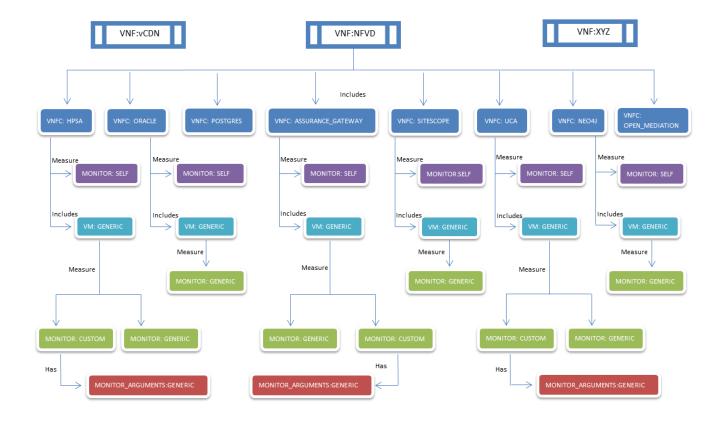

#### 15.2.3.1 Artifact definitions

Below are the definitions for self-monitoring related artifacts

1. VNF: NFVD

This is an existing artifact, user need to use VNF:GENERIC artifact definition to create instance and set the type as "NFVD"

| Language English                                                                                                    |                   |              |          |  |
|----------------------------------------------------------------------------------------------------|-------------------|--------------|----------|--|
| ▼ VNF:GENERIC::::                                                                                                    |                   |              |          |  |
| Family: VNF                                                                                                    | Category: GENERIC | Group:       | Туре:    |  |
| SubType:  Available Status Entered:  RESERVED STOPPED RUNNING ERROR ENABLED DISABLED CHECKED DESIGNED RESERVED RESERVED PROVISIONED ACTIVE TERMINATED INSTANTIATED | Version:          | Is Physical: | Enabled: |  |
| > ORIGIN_CREATION                                                                                                    |                   |              |          |  |
| > LAST_OPERATION                                                                                                    |                   |              |          |  |
| → GENERAL                                                                                                    |                   |              |          |  |
| > STATUS                                                                                                    |                   |              |          |  |
| → Possible Parent Artifact Relat                                                                                                    | ionships          |              |          |  |
| Possible Child Artifact Relatio                                                                                                    | nships            |              |          |  |

2. MONITOR: SELF

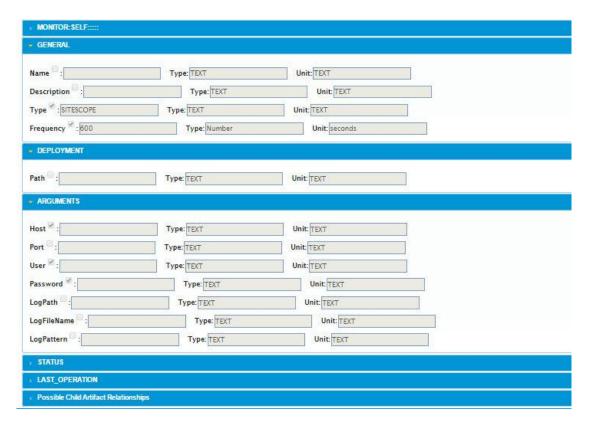

Figure 181: MONITOR: SELF definition

- Key attributes
  - Frequency: Frequency at which SiteScope will run this monitor( in seconds)

- Path: Location of component which is to be monitored, [like process or log]
- o Host: IP address of host, where monitoring component exist
- o LogPath: Directory location of log file
- o LogFileName: Name of the log file
- o LogPattern : pattern of text to search/monitor in specified log file

#### 3. MONITOR: CUSTOM

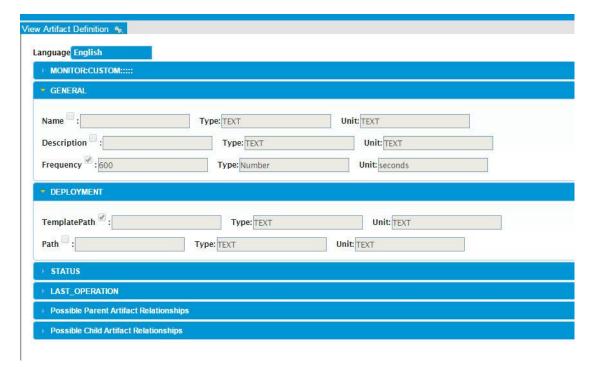

- Key attributes
  - o TemplatePath : Location of template file for a given monitor
  - o Path: Location of component which is to be monitored
- 4. MONITOR: GENERIC

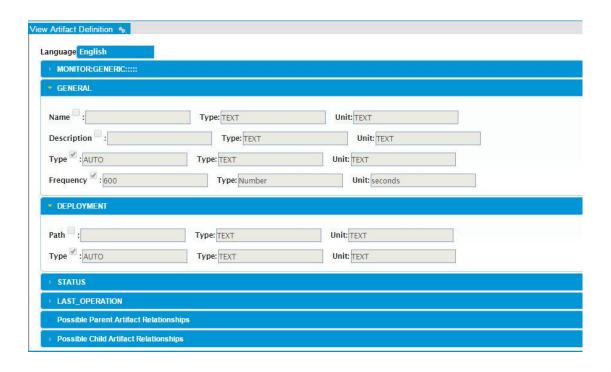

#### Key attributes

- o GENERAL.Type: The type of KPI to be monitored, like CPU, RAM, DiskRead, and so on.
- DEPLOYMENT.Type: This indicates, artifact category from where credential details to be picked during deployment of monitor, like VIM,HYPERVISOR or AUTO
- If the value is "AUTO", then assurance will decide the logic to pick the credential details.

#### 5. MONITOR\_ARGUMENTS

This artifact instance further provides details for monitoring the component.

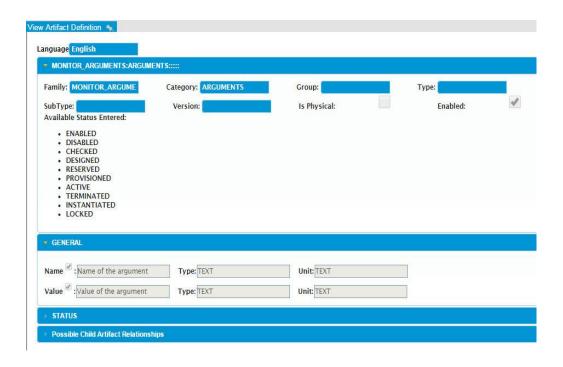

Figure 182: Monitor arguments artifact definition

# 15.2.4 Triggering self-monitoring

On upload of self-monitoring instances in fulfilment, it will send notifications to Assurance Gateway. Assurance Gateway will have these instances inserted in topology. Assurance Gateway will trigger a service thread on start of Jboss which runs periodically at specific interval (as configured in nfvd.properties file).

It fetches all the monitors associated with VNF of Type NFVD from Topology DB and will individually check the status of each of these monitors fetched. If the monitor has not yet been deployed, it will trigger deployment of that monitor. It will neglect the monitors which have already been deployed. Once the Monitor has been deployed successfully it will update the status of that monitor to DEPLOYED.

# 15.2.5 NFVD configuration for Self-monitoring

The self-monitoring related configuration file is available at location: /var/opt/HP/nfvd/conf/

#### 15.2.5.1 nfvd.property

Here user can configure the interval of monitoring thread in assurance gateway.

```
# Configure RESYNC_AT_STARTUP as true/yes, for synchronization during Assurance startup
RESYNC_AT_STARTUP=false
# Fulfillment URL connection timeout limit in millisecond, default 1.5 min
FULFILLMENT_CONNECTION_TIMEOUT=90000
# Fulfillment URL response for query timeout limit in millisecond, default 1.5 min
FULFILLMENT_RESPONSE_TIMEOUT=90000
#cache related requests
#cacheEnabled = (true)/(false), to enable/disable assurance graph database cache
cacheEnabled = false
#size of the cache, maximum number of objects in the cache at a time.
maxCacheSize = 10000
#Self Monitors Run Frequency in Minutes
SELF_MONITORS_RUN_FREQUENCY=15
```

 SELF\_MONITOR\_RUN\_FREQUENCY: Self monitors run frequency in minutes

### 15.2.6 Stopping self-monitoring

On deletion of any self-monitoring instances in fulfilment, it will send notifications to Assurance Gateway. For these instances Assurance Gateway will first trigger undeployment of monitors and then also trigger deletion of this instance from topology.

This service thread runs continuously still the Assurance Gateway is alive and will deploy if some new monitors get added or will undeploy if some monitors get deleted.

# 15.3 Stopping/Starting NFV Director

The nfv-director.sh script starts and stops the NFV-Director. The script is available in the <Base RPM Install Path>/opt/HP/nfvd/bin directory.

Script usage:

```
nfv-director.sh:
```

Usage:

```
nfv-director.sh [OPTIONS...]
-a start | stop | restart | status
[-c] [ activator | sosa | ecpool | lockmgr |
openmediation | SiteScope | uca-ebc | nfvd-agw ]
```

To get help on nfvd-director.sh:

```
#nfv-director.sh -h
```

#### **Note**

The default stop script works for components installed in the default location. Otherwise, the user should run the start/stop commands provided by the individual components in their respective installation directories.

Alternate commands are provided wherever applicable if the product is installed in non-default locations.

The following is the list of components start/stop in order when the script is run.

- 6. HP Service Activator(HPSA)
- 7. HP Service Order Smart Adapter (SOSA)
- 8. HP Equipment connection pool (ECP)
- 9. HP Lock Manager
- 10. HP Open Mediation

- 11. HP SiteScope
- 12. HP UCA-EBC
- 13. HP NFVD Assurance Gateway

### 15.3.1 Starting all components

To start all components, run the following command:

```
#nfv-director.sh -a start
```

The following is a sample of the output:

```
MPV Director Solution - Process Status Modifier

MP Service Activator(MPSA) start...
Start HB Service Activator damon
Starting iP Service Activator damon
Starting iP Service Activator (MPSA) start action completed ...

MP Service Activator(MPSA) start action completed ...

MP Service Order smart Adapter (SOSA) does not exists, kindly install or execute nfv-director.sh script from localhost...

MP Equipment connection pool (ECP) does not exists, kindly install or execute nfv-director.sh script from localhost...

MP Equipment connection pool (ECP) does not exists, kindly install or execute nfv-director.sh script from localhost...

MP Equipment connection pool (ECP) does not exists, kindly install or execute nfv-director.sh script from localhost...

MP Contens and Adapted Server 9.2 start...

Starting Postgres Plus Advanced Server 9.2:

Mailing For server to start...

Starting Postgres Plus Advanced Server 9.2 started successfully

Postgres Plus Advanced Server 9.2 start action completed ...

MP Open Mediation start action completed ...

MP SiteScope start...

MP SiteScope start...

MP SiteScope start action completed ...

MP SiteScope start action completed ...

MP UALABED sirt...

MC of FEC Data directory set to: /war/opt/UALEDC

USA for EEC Data directory set to: /war/opt/UALEDC

USA for EEC Data directory set to: /war/opt/UALEDC

USA for EEC Data directory set to: /war/opt/UALEDC

USA for EEC Data directory set to: /war/opt/UALEDC

USA for EEC Data directory set to: /war/opt/UALEDC

USA for EEC Total Contains and contains action completed ...

MP UALABED start action completed ...

MP UALABED start action completed ...

MP UALABED start action completed ...

MP UALABED start action completed ...

MP UALABED start action completed ...

MP UALABED start action completed ...

MP UALABED start action completed ...

MP UALABED start action completed ...

MP UALABED start action completed ...

MP UALABED start action completed ...

MP UALABED start action completed ...

MP UALABED start action completed ...

MP UALA
```

Figure 183 nfv-director.sh: start all components output

# 15.3.2Stopping all NFV-Director components

To stop all NFV-Director components, run the following command:

```
#nfv-director.sh -a stop
```

```
MPV Director Solution - Process Status Modifier

WP Service Activator(HPSA) stop...

WP Service Activator(HPSA) stop...

WP Service Activator (PD:9528)

WP Service Activator (PD:9528)

WP Service Activator (PD:9528)

WP Service Activator (PD:9528)

WP Service Activator (PD:9528)

WP Service Activator (PD:9528)

WP Service Activator (PD:9528)

WP Service Activator (PD:9528)

WP Service Activator (PD:9528)

WP Service Order Smart Adapter (SOSA) does not exists, kindly install or execute nfv-director.sh script from localhost...

WP Equipment connection pool (ECP) does not exists, kindly install or execute nfv-director.sh script from localhost...

WP Could Manager does not exists, kindly install or execute nfv-director.sh script from localhost...

WP Cottager Puls Advanced Server 9.2 stop...

Stopping Pestgres Plus Advanced Server 9.2.2:

Waiting for server to shut down... done

server stopped

POStgres Plus Advanced Server 9.2 stop action completed ...

WP Open Mediation stop...

WP Open Mediation stop...

WP Open Mediation stop...

WP SiteScope stop...

WP SiteScope stop...

WP SiteScope stop...

WP SiteScope stop...

WP SiteScope stop...

WP SiteScope stop...

WP SiteScope stop...

WP SiteScope stop action completed ...

WP SiteScope stop action completed ...

WP UCA Automation console stop...

*** IRFO: UCA Automation console stop...

*** IRFO: UCA Automation Console stop...

*** IRFO: UCA Automation Console stop...

*** IRFO: UCA Automation Console stop...

*** IRFO: UCA Automation Console stop...

*** IRFO: UCA Automation Console stop...

*** IRFO: UCA Automation Console stop...

*** IRFO: UCA Automation Console stop...

*** IRFO: UCA Automation Console stop...

*** IRFO: UCA Automation Console stop action completed ...

WP MFVD Assurance Gateway stop...

Stop MP MSUI Assurance Gateway stop...

Stop MP MSUI Assurance Gateway stop...

Stop MP MSUI Assurance Gateway stop...

Stop MP MSUI Assurance Gateway stop...

*** IRFO: UCA Automation Console stop...

*** IRFO: UCA Automation Console stop...

*** IRFO: UCA
```

Figure 184 nfv-director.sh: stop all components

#### 15.3.3 Getting status of NFV-D components

To check status of NFV-D components, run the following command:

```
#nfv-director.sh -a status
```

Following is a sample of the output:

```
NFV Director Solution - Process Status Modifier
P Service Activator(HPSA) status...
P Service Activator application server is running
Service Activator(HPSA) status action completed .
P Equipment connection pool (ECP) does not exists, kindly install or execute nfv-director.sh script from localhost...
Lock Manager does not exists, kindly install or execute nfv-director.sh script from localhost...
  tgres Plus Advanced Server 9.2 status...
ctl: server is running (PID: 18220)
t/PostgresPlus/9.2AS/bin/edb-postgres *-D* */opt/PostgresPlus/9.2AS/data*
 stgres Plus Advanced Server 9.2 status action completed ...
 Open Mediation status...
st of the containers:
STARTED Hub
  Open Mediation status action completed ...
SiteScope status..
itescope is running
SiteScope status action completed ...
P UCA-EBC status...
atal error : /var/opt/UCA-EBC/instances/default/instances/default does not exist. Change the -i option value or create instance default
 UCA-EBC status action completed ..
P UCA Automation Console status...
** INFO: UCA Automation Console is not running.
 UCA Automation Console status action completed ...
 NFVD Assurance Gateway status...
Assurance Gateway application server is running
```

Figure 185 nfv-director.sh: get status

# 15.3.4Restarting NFV-Director components

To restart NFV-Director components, run the following command:

#nfv-director.sh -a restart

# 15.4 Fulfillment components

# 15.4.1 Starting the Activator

To start the activator, run the following command:

```
#nfv-director.sh -a start -c activator
```

Alternate command:

```
/etc/init.d/activator start
```

Following is a sample of the output:

```
nfvdff /tmp $ ./nfv-director.sh -a start -c activator
Start HP Service Activator daemon
Starting HP Service Activator application server
HP Service Activator(HPSA) start action completed...
nfvdff /tmp $ ■
```

### 15.4.2 Getting status of the Activator

To check activator status, run the following command:

```
#nfv-director.sh -a status -c activator
```

Alternate command:

```
/etc/init.d/activator check
```

Following is a sample of the output:

```
nfvdff /tmp $ ./nfv-director.sh -a status -c activator
HB Service Activator application server is running
HB Service Activator(HPSA) status action completed...
nfvdff /tmp $ |
```

# 15.4.3 Stopping the activator

To stop the activator, run the following:

```
#nfv-director.sh -a stop -c activator
```

Alternate command:

/etc/init.d/activator stop

```
nfvdff /tmp $ ./nfv-director.sh -a stop -c activator
Stop HP Service Activator (demon
Stopping HP Service Activator (PID:26913)
HP Service Activator(HPSA) stop action completed...
nfvdff /tmp $
```

# 15.4.4Starting HP SOSA

To start the HP SOSA, run the following command:

```
#nfv-director.sh -a start -c sosa
```

Alternate Command:

```
/opt/OV/ServiceActivator/EP/SOSA/bin/sosa.sh start
```

```
ntvdff/tmg $./ntv-director.sh -a stop -c sosa
Stoping sos a.
//sr/java/jdk1.6.0 37//bin/java -Dsosa -Dlog4].configuration=properties/sosa-log4].properties -classpath :.:properties:conf:/
pot/HP/jboss/standalone/deployments/hpsa.ear/lib/sosa.jar:/opt/HP/jboss/standalone/deployments/hpsa.ear/lib/mwfm.jar:/opt/HP/jboss/standalone/deployments/hpsa.ear/lib/rostory.rutime.jar:/opt/HP/jboss/standalone/deployments/hpsa.ear/lib/rostory.rutime.jar:/opt/HP/jboss/standalone/deployments/hpsa.ear/lib/rostory.rutime.jar:/opt/HP/jboss/standalone/deployments/hpsa.ear/lib/rostory.rutime.jar:/opt/HP/jboss/standalone/deployments/hpsa.ear/lib/rostory.rutime.jar:/opt/HP/jboss/standalone/deployments/hpsa.ear/lib/rostory.rutime.jar:lib/saris-arilib/saris-arili
```

# 15.4.5 Getting status of HP SOSA

To check the HP SOSA status, run the following command:

```
#nfv-director.sh -a status -c sosa
```

Alternate command:

```
/opt/OV/ServiceActivator/EP/SOSA/bin/sosa.sh test
```

Following is a sample of the output:

```
nfvdff /tmp $ ./nfv-director.sh -a status -c sosa
Testing sosa
Sosa is running
HP Service Order Smart Adapter (SOSA) status action completed...
nfvdff /tmp $ I
```

# 15.4.6Stopping HP SOSA

To stop HP SOSA, run the following command:

```
#nfv-director.sh -a stop -c sosa
```

Alternate command:

/opt/OV/ServiceActivator/EP/SOSA/bin/sosa.sh stop

Following is a sample of the output:

```
ntvdff /tmp $ ./nfv-director.sh -a stop -c sosa

//sr/java/jdk1.6.0.37//bin/java -Dsosa -Dlog4j.configuration=properties/sosa-log4j.properties -classpath :::properties:conf:
pot/HP/jboss/standalone/deployments/hpsa.ear/lib/sosa.jar:/opt/HP/jboss/standalone/deployments/hpsa.ear/lib/msfm.jar:/opt/HP/jboss/standalone/deployments/hpsa.ear/lib/activator_utils.jar:/opt/HP/jboss/standalone/deployments/hpsa.ear/lib/activator_utils.jar:/opt/HP/jboss/standalone/deployments/hpsa.ear/lib/proterial-gar:/opt/HP/jboss/standalone/deployments/hpsa.ear/lib/proterial-gar:/opt/HP/jboss/standalone/deployments/hpsa.ear/lib/routils.jar:/opt/HP/jboss/standalone/deployments/hpsa.ear/lib/routils.jar:/opt/HP/jboss/standalone/deployments/hpsa.ear/lib/sosa-hibernate.jar:lib/activator-1.1.jar:lib/sosa-hibernate.jar:lib/sais-1.4.jar:lib/sosa-hibernate.jar:lib/sais-1.4.jar:lib/sosa-hibernate.jar:lib/sais-1.4.jar:lib/sais-1.4.jar:lib/jasr-1.4.jar:lib/sais-1.4.jar:lib/jasr-1.4.jar:lib/jasr-1.4.
```

# 15.4.7HP Equipment connection pool

To start the HP Equipment connection pool (ECP), run the following command:

```
#nfv-director.sh -a start -c ecpool
```

Alternate Command:

```
/opt/OV/ServiceActivator/EP/ECP/bin/StartServer.sh
```

Following is a sample of the output:

```
nfvdff /tmp $ ./nfv-director.sh -a start -c ecpool
Starting RMI service com.hp.spain.connection.pool.server.RmiEcpService on rmi://127.0.0.1:1200/RmiEcpService
Saving pid in /opt/DV/ServiceActivator/EP/ECP/log/ecp.pid
Done. Check /opt/DV/ServiceActivator/EP/ECP/log for details.
HP Equipment connection pool (ECP) start action completed...
nfvdff /tmp $ |
```

# 15.4.8 Stopping HP ECP

To stop HP Equipment connection pool (ECP), run the following command:

```
#nfv-director.sh -a stop -c ecpool
```

Alternate Command:

```
/opt/OV/ServiceActivator/EP/ECP/bin/StopServer.sh
```

Following is a sample of the output:

### 15.4.9 Getting status of HP ECP

To check HP Equipment connection pool (ECP) status, run the following command:

```
#nfv-director.sh -a status -c ecpool
```

Alternate Command:

```
/opt/OV/ServiceActivator/EP/ECP/bin/showStatus.sh
```

Following is a sample of the output:

```
Infividit / Imp $ ./nfv.director.sh a status -c ecpool
Connecting to rmi://127.0.0.1:1200/RmiEcpService
20140622-144546.038: com.hp.spain.connection.pool.server.RmiEcpClient: 1: Finding rmi://127.0.0.1:1200/RmiEcpService
20140622-144546.139: com.hp.spain.connection.pool.server.RmiEcpClient: 1: Service rmi://127.0.0.1:1200/RmiEcpService found: RmiEcpService StublunicastRef [LiveRef: [endpoint:[127.0.0.1:1101][remote], bj1]1:1-50ffd/7e:146230bc24b:-7ffe, 245780643084261
3081]]]]
20140622-144546.150: com.hp.spain.connection.pool.server.RmiEcpClient: 1: Executing remote task with: {}
20140622-144546.154: com.hp.spain.connection.pool.server.RmiEcpClient: 1: [result=The RMI Registry is up.}
20140622-144546.156: com.hp.spain.connection.pool.server.RmiEcpClient: 1: [result=The RMI Registry is up.}
20140622-144546.156: com.hp.spain.connection.pool.server.RmiEcpClient: 1: [RMAPool, NSFyool, NMAPPool]
20140622-144546.179: com.hp.spain.connection.pool.server.RmiEcpClient: 1: [PODL_MANAGER_RUNNING = true
20140622-144546.179: com.hp.spain.connection.pool.server.RmiEcpClient: 1: PODL_MANAGER_RUNNING = true
20140622-144546.179: com.hp.spain.connection.pool.server.RmiEcpClient: 1: PODL_MANAGER_RUNNING = true
20140622-144546.179: com.hp.spain.connection.pool.server.RmiEcpClient: 1: PODL_MANAGER_RUNNING = true
20140622-144546.179: com.hp.spain.connection.pool.server.RmiEcpClient: 1: PODL_MANAGER_RUNNING = true
20140622-144546.179: com.hp.spain.connection.pool.server.RmiEcpClient: 1: PODL_MANAGER_RUNNING = true
20140622-144546.179: com.hp.spain.connection.pool.server.RmiEcpClient: 1: PODL_MANAGER_RUNNING = true
20140622-144546.179: com.hp.spain.connection.pool.server.RmiEcpClient: 1: Return: { MoVPRERESENDOOL_PODL_AVAILABLE, PODL_BUSY=False, REQUEST_MANAGER_RUNNING=true, PODL_BUSY=False, PODL_BUSY=False, PODL_BUSY=False, PODL_BUSY=False, PODL_BUSY=False, PODL_BUSY=False, PODL_BUSY=False, PODL_BUSY=False, PODL_BUSY=False, PODL_BUSY=False, PODL_BUSY=False, PODL_BUSY=False, REQUEST_MANAGER_RUNNING=true, SUBPOOLS={ (MOVPRESESTONS=SEST
```

# 15.4.10 Starting HP Lock Manager

To start HP Lock Manager, run the following command:

```
#nfv-director.sh -a start -c lockmgr
```

Alternate command:

```
/opt/OV/ServiceActivator/EP/LockManager/bin/StartServer.s
h
```

Following is a sample of the output:

```
nfvdff /tmp $ ./nfv-director.sh -a start -c lockmgr
Starting RMI service com.hp.spain.lock.manager.RmiLockManagerService on rmi://localhost:1220/RmiLockManagerService
Saving pid in /opt/0V/ServiceActivator/EP/LockManager/tmp/lckmgr.pid
Done. check /opt/0V/ServiceActivator/EP/LockManager/log for details.
HP Lock Manager start action completed...
nfvdff /tmp $ $ $
```

# 15.4.11 Getting status of HP Lock Manager

To Check HP Lock Manager Status, run the following command:

```
#nfv-director.sh -a status -c lockmgr
```

Alternate command:

```
/opt/OV/ServiceActivator/EP/LockManager/bin/showStatus.sh
```

```
nfvdff /tmp $ ./nfv-director.sh -a status -c lockmgr
Connecting to rmi://localhost:1229/RmiLockManagerService
2014-06-22 14:55:26,707 [main] INFO RmiLockManagerClient - Invoking service rmi://localhost:1220/RmiLockManagerService
2014-06-22 14:55:26,834 [main] INFO RmiLockManagerClient - Return: Service running. Lock manager notificator running.

HP Lock Manager status action completed...
nfvdff /tmp $ $ $
```

## 15.4.12 Stopping HP Lock Manager

To stop HP Lock Manager, run the following command:

```
#nfv-director.sh -a stop -c lockmgr
```

Alternate command:

/opt/OV/ServiceActivator/EP/LockManager/bin/StopServer.sh

Following is a sample of the output:

# 15.5 Assurance components

### 15.5.1 Starting Assurance Gateway

To start NFVD Assurance Gateway, run the following command:

```
#nfv-director.sh -a start -c nfvd-agw
```

Following is a sample of the output:

### 15.5.2Stopping Assurance Gateway

To stop NFVD Assurance Gateway, run the following command:

```
#nfv-director.sh -a stop -c nfvd-agw
```

Following is a sample of the output:

# 15.5.3 Getting status of Assurance Gateway

To check status of NFVD Assurance Gateway, run the following command:

```
#nfv-director.sh -a status -c nfvd-agw
```

Following is a sample of the output:

```
#./nfv-director.sh -c nfvd-agw -a status
#P Assurance Gateway application server is running
#P NFVD Assurance Gateway status action completed...
```

# 15.5.4Restarting NFVD Assurance Gateway

To restart NFVD Assurance Gateway, run the following command:

```
#nfv-director.sh -a restart -c nfvd-agw
```

```
#_/nTv-director.sh -c nTvd-apw -a restart
Stop IPA Assurance Gateway damon

#P Assurance Gateway Jboss Stopped......

#P NFVD Assurance Gateway stop action completed...

Restarting HP NFVD Assurance Gateway...
Start HP Assurance Gateway damon

#P NFVD Assurance Gateway stop action completed...

#P NFVD Assurance Gateway action completed...

#P NFVD Assurance Gateway start action completed...
```

### 15.5.5 Starting Open Mediation

To start Open Mediation, run the following command:

```
#nfv-director.sh -a start -c openmediation
```

Alternate command:

```
/opt/openmediation-V62/bin/nom admin --start-container -
all
```

Following is a sample of the output:

```
#./nfv-director.sh -a start -c openmediation
Container instance number 0 has been STARTED.
HP Open Mediation start action completed...
```

# 15.5.6 Stopping Open Mediation

To stop Open Mediation, run the following command:

```
#nfv-director.sh -a stop -c openmediation
```

Alternate command:

```
/opt/openmediation-V62/bin/nom admin --shutdown-container -all
```

Following is a sample of the output:

```
#./nfv-director.sh -a stop -c openmediation
Container instance number 0 has been SHUTDOWN.
HP Open Mediation stop action completed...
```

# 15.5.7 Getting status of Open Mediation

To check status of Open Mediation, run the following command:

```
#nfv-director.sh -a status -c openmediation
```

Alternate command:

```
/opt/openmediation-V62/bin/nom admin --list-container
```

Following is a sample of the output:

```
#./nfw-director.sh -a status -c openmediation
List of the centainers:
0 STARTED
Hub
P Open Mediation status action completed...
```

# **15.6 Monitoring components**

# 15.6.1 Starting HP SiteScope

To start HP SiteScope, run the following command:

```
#nfv-director.sh -a start -c SiteScope
```

Alternate command:

```
/opt/HP/SiteScope/start
```

```
#./nfv-director.sh -a start -c sitescope
sitescope started as a background process
PS Sitescope start action completed...
#./nfv-director.sh -a status -c sitescope
sitescope is running
#./sitescope status action completed...
#./sitescope status action completed...
```

# 15.6.2Stopping HP SiteScope

To Stop HP SiteScope, run the following command:

```
#nfv-director.sh -a stop -c SiteScope
```

Alternate command:

```
/opt/HP/SiteScope/stop
```

Following is a sample of the output:

```
#./nfv-director.sh -a stop -c sitescope
Stopped SiteScope process (1867)
Stopped SiteScope monitoring process (18691)
HP SiteScope stop action completed...
```

# 15.6.3 Getting status of HP SiteScope

To check status of HP SiteScope, run the following command:

```
#nfv-director.sh -a status -c SiteScope
```

Following is a sample of the output:

```
Sitescope is running
HP SiteScope status action completed...
#
```

### 15.6.4Restarting HP SiteScope

To restart HP SiteScope, run the following command:

```
#nfv-director.sh -a restart -c SiteScope
```

Following is a sample of the output:

```
# ,/fm'-director.sh -a restart -c sitescope
Stopped SiteScope process (11385)
/spt/HP/SiteScope/Start: line 55: 11365 Killed //start-service -x $@ > /dev/null 2>61
Stopped SiteScope monitoring process (11381)
HP SiteScope stop action completed...
Restarting HP SiteScope...
SiteScope started as a background process
HP SiteScope start action completed...
```

# **15.7 Automation components**

# 15.7.1 Starting HP UCA-EBC

To start HP UCA-EBC, run the following command:

```
#nfv-director.sh -a start -c uca-ebc
```

Alternate command

```
su - uca /opt/UCA-EBC/bin/uca-ebc start
```

```
#./nfv-director.sh -a start -c uca-ebc
UCA for EBC Home directory set to: /opt/UCA-EBC
UCA for EBC Data directory set to: /opt/UCA-EBC
USing UCA for EBC Data directory set to: /var/opt/UCA-EBC
USing UCA for EBC Home directory specified by the UCA_EBC_DATA environment variable: /opt/UCA-EBC
USing UCA for EBC Data directory specified by the UCA_EBC_DATA environment variable: /var/opt/UCA-EBC
USing UCA for EBC Instance directory: /var/opt/UCA-EBC_DATA environment variable: /var/opt/UCA-EBC
USing UCA for EBC Bata for fectory: /var/opt/UCA-EBC, instances/default
***INPO: Starting UCA for Event Based Correlation version 3.0

HP UCA-EBC start action completed...
***INPO: UCA for Event Based Correlation version 3.0 started (pid=26042)
```

# 15.7.2Getting status of HP UCA-EBC

To check the status of HP UCA-EBC, run the following command:

```
#nfv-director.sh -a status -c uca-ebc
```

Alternate command:

```
su - uca /opt/UCA-EBC/bin/uca-ebc show
```

Following is a sample of the output:

```
#./nfv-director.sh -a status -c uca-ebc
UCA for EBC Home directory set to: /opt/UCA-EBC
UCA for EBC Data directory set to: /var/opt/UCA-EBC
INFO - Server is running.
HP UCA-EBC Status action completed...
```

# 15.7.3 Stopping HP UCA-EBC

To stop HP UCA-EBC, run the following command:

```
#nfv-director.sh -a stop -c uca-ebc
```

Alternate command:

```
su - uca /opt/UCA-EBC/bin/uca-ebc stop
```

```
#./nfv-director.sh -a stop -c uca-ebc
UCA for EBC Nome directory set to: //opt/UCA-EBC
UCA for EBC Nome directory set to: //opt/UCA-EBC
UCA for EBC Data directory set to: //or/opt/UCA-EBC
INFO . Requesting Server Stop
*** INFO: UCA for Event Based Correlation version 3.0 stopped (0).
*** INFO: UCA for Event Based correlation version 3.0 stopped (0).
#** UNFO: Stop completed
DE UCA-EBC stop action completed...
```

# **Extending Monitors using Site Scope**

This section describes how to use the NFV Director to monitor resources.

NFV is a complex system that needs constant monitoring of the physical and the logical entities. The provisioning and monitoring functions can be brought together through rules that define manual or autonomous scaling and placement actions, based on measured key performance indicators (KPIs).

To resolve this, HP NFV Director includes the agent-less monitoring component. Built using HP SiteScope, it can monitor a wide variety of monitoring points, issuing events, or executing commands when predefined thresholds are crossed. Since different virtual network functions have different monitoring needs, the monitoring points and thresholds are automatically configured by HP NFV Director as the VNF is provisioned or modified. As an agent-less solution, HP NFV Director does not require the installation of monitoring agents on the target systems.

The following sections use SiteScope v11.23 for illustrating the product capabilities. Refer to its documentation for more details.

# 16.1 Accessing SiteScope

Use the following steps to access SiteScope.

- To access SiteScope from a browser, enter the SiteScope address in a Web browser.
  - The default address is: http://<server name>:<port>/SiteScope.
- (Optional) To access SiteScope from the Start menu (Windows platforms only), select Start > Programs > HP SiteScope > Open HP SiteScope.
- 3. Enter the login credentials and click the Login button.

# 16.2 Overview of SiteScope dashboard

When you connect to SiteScope, default dashboard can be seen on successful login. For the first time SiteScope is deployed, there is a delay for initialization of the interface elements. Dashboard displays current performance data for the infrastructure elements being monitored by SiteScope and provides access to functions you use to define filters. Dashboard displays a table of groups and monitors for the elements highlighted in the monitor tree or listed in the path. You can double-click each group or monitor node to navigate to child nodes and monitors.

**SiteScope dashboard window**—contains the following key elements: Common toolbar—Provides access to page options, documentation, and additional resources. This toolbar is located on the upper part of the window. Context toolbar—Contains buttons for frequently-used commands in the selected SiteScope context.

**Context tree**—enables you to create and manage SiteScope objects in a tree structure.

**Context buttons**—Provide access to the SiteScope Monitors, Remote Servers, Templates, Preferences, Server Statistics, and Diagnostic Tools.

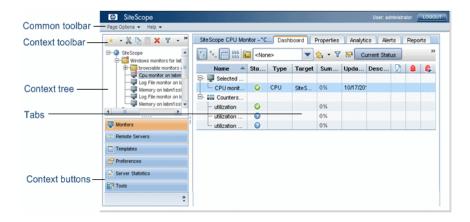

Figure 186 SiteScope dashboard

SiteScope monitoring provides a real-time picture of system availability and performance. You configure SiteScope monitors to collect metrics from a range of infrastructure components, including Web, application, database, and firewall servers. The status and metrics are then aggregated for presentation in SiteScope Dashboard.

Dashboard is linked to the SiteScope monitor tree hierarchy. The data displayed in Dashboard represents the selected context in the monitor tree. The highest level is the SiteScope node and any applicable monitor groups. The lowest-level element for display in a Dashboard view is an individual SiteScope monitor and its measurements.

Dashboard includes functions that you can use to customize the display of monitor information. This includes defining named filter settings to limit the display of data to those matching defined criteria. You can also select various data display options.

Dashboard also includes hyperlinks and menus that you can use to navigate through the hierarchy of monitor elements, manually run a monitor, disable monitors, and access alert definitions.

SiteScope Dashboard has the following context buttons that are available from the left pane:

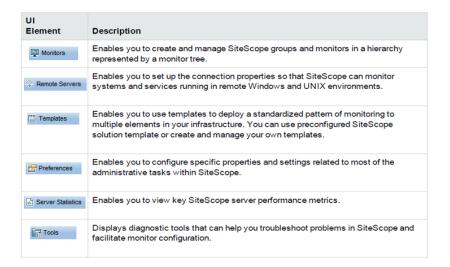

Figure 187 SiteScope Dashboard context buttons

# 16.3 Analyzing data in SiteScope dashboard

This task describes the steps to analyze data in SiteScope Dashboard.

1. View monitor and measurement status and availability.

When viewing SiteScope data in the Current Status view of Dashboard, you can explore the monitor tree to view monitor and measurement status and availability.

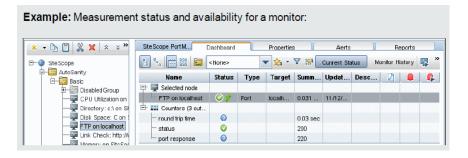

Figure 188 SiteScope Dashboard: view monitor status

2. View configured and triggered alerts.

You can view data about alerts in the configured alerts and triggered alerts columns. If alerts are configured for a monitor, you can double-click the Configured Alert icon to see the list of configured alerts, and select an alert to view or edit the alert properties.

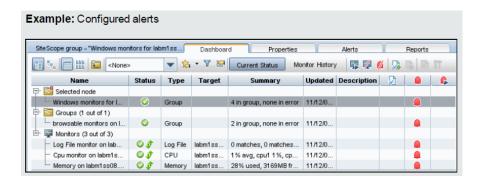

# Figure 189 SiteScope Dashboard: view configured and triggered alerts

3. Disable monitors or monitors in group.

Depending on the diagnosis, you can disable the monitor or monitors in group, or disable alerts associated with the monitor or group and continue to use the monitor.

4. Acknowledge monitors.

To acknowledge monitor status, select a monitor or group and click the Add

Acknowledgment icon or select Add Acknowledgment from the context menu, and enter the details in the Acknowledge Monitors In Group dialog box.

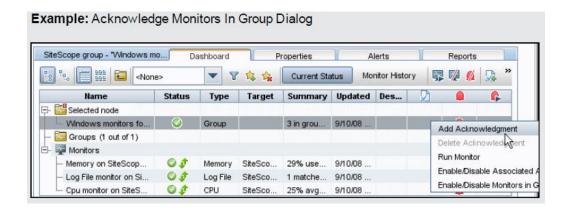

Figure 190 SiteScope Dashboard: Acknowledge monitors

5. Monitor your Microsoft Windows/UNIX server's resources.

You can create a Microsoft Windows or UNIX Resources monitor to monitor your Windows or UNIX Server.

6. View monitor history.

You enable and configure monitor history in the General Preferences. To view monitor history, click the Monitor History button in SiteScope Dashboard.

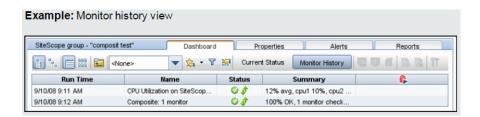

Figure 191 SiteScope Dashboard: view monitor history

# 16.4 Dashboard - status and availability levels

The following table provides details on different status and availability levels:

| Icon     | Description                                                                                                    |
|----------|----------------------------------------------------------------------------------------------------|
| <b>(</b> | Good Status. All performance measurements are within the Good threshold level.                                                            |
| <u> </u> | Warning Status. At least one performance measurement is within the Warning range, but no measurements are within the Error or Poor range. |
| 8        | <b>Error/Poor Status.</b> At least one performance measurement is within the Error or Poor range. This indicates either of the following: |
|          | The performance measurement has a value, but at poor quality level.                                                                       |
|          | There is no measurement value due to some error.                                                                                          |
| 0        | <b>Status Not Defined (No Data).</b> There is no data for the group or monitor. This can be caused by any of the following reasons:       |
|          | A new monitor has not yet run.                                                                                                    |
|          | Monitor counters have not yet been collected.                                                                                             |
|          | The monitors on which the group or monitor depend are not reporting a Good condition.                                                     |
| 0        | No Thresholds Breached Status. No thresholds were defined for the monitor counter, so no status is assigned.                              |

Figure 192 SiteScope Dashboard: status and availability levels

# 16.5 SiteScope templates and monitoring

SiteScope Templates provide an enterprise solution for standardizing the monitoring of different IT elements in your enterprise, including servers, applications, databases, network environments, and so on. You can use templates to rapidly deploy sets of monitors that check systems in the infrastructure that shares similar characteristics. You can create and customize your own templates to meet the requirements of your organization.

SiteScope templates are used to standardize a set of monitor types and configurations into a single structure. This structure can then be repeatedly deployed as a group of monitors targeting multiple elements in the network environments.

Templates speed up the deployment process of monitors across the enterprise through a single-operation deployment of groups, monitors, alerts, remote servers, and configuration settings.

#### Note

- Make sure that the monitor-run frequency is always greater than the time taken to scale-in/scale-out a VNF. Otherwise, multiple scalein/scale-out requests might be sent for a single scale-in/out condition.
- In Fulfillment artifact templates, each Monitor artifact should be associated with a separate Monitor Handler artifact (even if the handler/hypervisor is the same). One-to-one mapping should be present between a Monitor artifact and a Monitor Handler artifact.

The following table describes the objects used in templates:

| Icon     | Object<br>Type               | Description                                                                                                    |
|----------|------------------------------|----------------------------------------------------------------------------------------------------|
| £ i      | Template<br>Container        | A template container enables you to manage your template monitoring solutions. You can add a template to a template container only.                                                                                                    |
|          | Template                     | The template contains the SiteScope group, monitors, remote servers, variable definitions, and alerts that make up the template monitoring solution.                                                                                             |
| X        | Template<br>Variable         | A variable is used to prompt for user input during template deployment.  Template variables are either user-defined or predefined system variables.                                                                                              |
| •        | Template<br>Remote<br>Server | A template remote server is used to define Windows or UNIX remote server preferences that are created when the template is deployed.                                                                                                    |
| <b>=</b> | Template<br>Group            | A template group contains the template monitors and associated alerts. You use template groups to manage the deployment of monitors and associated alerts in your infrastructure.                                                                |
| 7        | Template<br>Monitor          | Template monitors are used to define monitors that are created when the template is deployed.                                                                                                    |
|          | Template<br>Alert            | Template alerts are used to define alerts on groups and monitors that are created when the template is deployed. If an alert has been set up for the template monitor or group, the alert symbol is displayed next to the monitor or group icon. |

### Table 7 SiteScope template objects

SiteScope provides template examples for monitoring in Windows and UNIX environments. These templates are available from the Template Examples folder in the template tree. You can use the template examples to help you use SiteScope templates.

The following example shows the Windows basic template. The template contains a template group, Windows monitors for %%host%%, two template monitors (CPU and Memory), four user-defined variables (host, user, password, and frequency), and a template remote server.

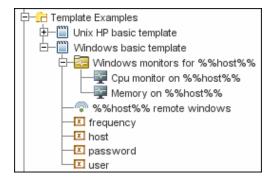

Figure 193 SiteScope: sample template

For deploying a monitor template path is a very essential input which decides which KPI has to be monitored. In the following example, the Template Path for CPU is NFVDirector/VM\_Monitors/KVM\_VM/CPU. After triggering the respective template for deployment with the associated variables, it moves to Deployed state and this monitor can be accessed from Monitors Context.

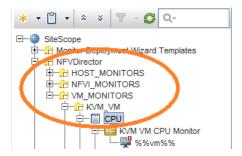

Figure 194 SiteScope: monitor context

#### Note

When configuring variables for Frequency and Error frequency in the Monitor Run Settings, the variable values can only be in time units of seconds.

When a monitor is copied or moved from one template to another, any userdefined variables in the monitor are also copied or moved.

The following table shows KPI's supported matrix for various hypervisors which comes by default as part of NFVD. Boxes marked in pale yellow indicate those KPI's are not supported for respective hypervisors.

|           | VMware ESXi |          | VMware VCenter |          | KVM  |          | Openstack |
|-----------|-------------|----------|----------------|----------|------|----------|-----------|
|           | Host        | VM       | Host           | VM       | Host | VM       | VM        |
| CPU       | ✓           | ✓        | ✓              | ✓        | ✓    | ✓        | ✓         |
| DiskRead  | ✓           | ✓        | ✓              | <b>✓</b> |      | ✓        | <b>✓</b>  |
| DiskWrite | ✓           | ✓        | ✓              | <b>✓</b> |      | ✓        | <b>✓</b>  |
| Memory    | ✓           | ✓        | ✓              | ✓        | ✓    | ✓        |           |
| NetworkRx | <b>√</b>    | <b>√</b> | <b>✓</b>       | <b>✓</b> |      | <b>√</b> | <b>✓</b>  |
| NetworkTx | ✓           | <b>√</b> | ✓              | <b>✓</b> |      | ✓        | <b>✓</b>  |

Table 8 KPI's supported matrix for various hypervisors

The following table is the KPIs and counters supported matrix for various hypervisors with units which comes by default as part of NFVD.

|            |                              |                  |          | Hypervis | or       |           |         |                                                |  |
|------------|------------------------------|------------------|----------|----------|----------|-----------|---------|------------------------------------------------|--|
| Monitor    | Counters                     | VMWare           |          | KVM      |          | Openstack | Unit    | Details                                        |  |
|            |                              | Host/<br>VCenter | VM       | Host     | VM       | VM        |         |                                                |  |
| CPU        | cpu_usage_average            | <b>✓</b>         | <b>V</b> | <b>V</b> | 1        | <b>✓</b>  | %       | Percentage<br>of CPU used                      |  |
| Memory     | memory_usage_average         | <b>✓</b>         | <b>V</b> | <b>✓</b> | 1        | x         | %       | Percentage<br>of Memory used                   |  |
|            | disk_read_rate_average       | <b>✓</b>         | <b>V</b> | x        | x        | x         | kB/s    | Average number of<br>kilobytes read from disk  |  |
| DiskRead d | disk_read_requests           | x                | x        | x        | 1        | <b>✓</b>  | request | Disk read requests                             |  |
|            | disk_write_rate_average      | <b>*</b>         | <b>V</b> | x        | x        | x         | kB/s    | Average number of<br>kilobytes written to disk |  |
| DiskWrite  | disk_write_requests          | x                | x        | x        | 1        | <b>✓</b>  | request | Disk write requests                            |  |
|            | network_bytes_received       | x                | x        | x        | <b>V</b> | x         | bytes   | Network bytes received                         |  |
| NetworkRx  | network_packets_received     | x                | x        | x        | x        | <b>✓</b>  | packet  | Number of incoming<br>packets                  |  |
|            | network_data_rx_rate_average | <b>✓</b>         | <b>V</b> | x        | x        | x         | kB/s    | Average rate at which data was received        |  |
|            | network_bytes_transmitted    | x                | x        | x        | <b>V</b> | x         | bytes   | Network bytes transmitted                      |  |
| NetworkTx  | network_packets_transmitted  | x                | x        | x        | x        | <b>✓</b>  | packet  | Number of outgoing packets                     |  |
|            | network_data_tx_rate_average | <b>✓</b>         | <b>V</b> | x        | x        | x         | kB/s    | Average rate at which data was transmitted     |  |

Figure 195 KPIs and counters supported matrix for various hypervisors

The following is a list of out-of-the-box monitors supported by NFVD. These monitors support infrastructure monitoring for KVM and VMWare. You can use these monitors for checking the overall performance of the respective infrastructure. You can find these templates under NFVDirector/NFVI\_MONITORS in SiteScope Templates context. For details on the usage of these monitors, refer to the Creating custom templates section.

| Monitors                   | Hypervisor |  |
|----------------------------|------------|--|
| Infrastructure Performance | KVM        |  |
| Infrastructure Performance | VMWare     |  |

Table 9 Monitors supported by NFVD

The following is a Condition Expression support matrix, which can be associated with a monitor artifact. If a monitor artifact is associated with only a single condition artifact, the other conditions are associated with that monitor artifact using the default values for v1 release.

Counter names used in the expression should match the ones from the KPI's and counters supported matrix. A sample of usage for a CPU error condition is cpu usage average > 90.

| Condition Type | Operator supported |
|----------------|--------------------|
| ERROR          | >                  |
| WARNING        | >                  |
| GOOD           | <                  |

**Table 10 Counter conditions** 

# 16.5.1 Creating custom templates

Custom templates broaden the capabilities of the regular SiteScope monitors other than the NFVD supported monitors. They help in tracking availability and performance of monitored environments. The custom templates enable you to create your own monitor by using any existing monitors provided by SiteScope.

- 1. Select the templates context.
- 2. Right-click the SiteScope root node from the tree and select **New > Template Container**.

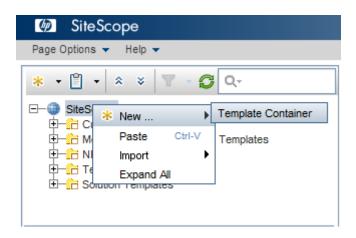

Figure 196 SiteScope: Create custom templates

- 3. Enter the name of the template container and click the **OK** button.
- 4. Right-click this new template container node and select **New > Template**.

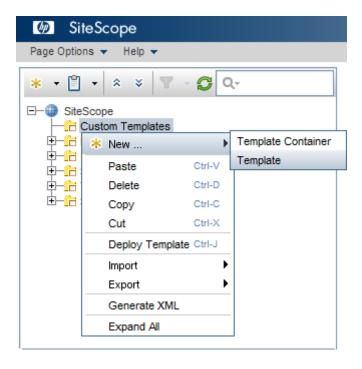

Figure 197 SiteScope: new template

- Enter the name of the template and click the **OK** button.
   In the example provided in this section, a template container is created with the name Custom Templates.
- 6. Right-click this new template node and select **New > Group**.

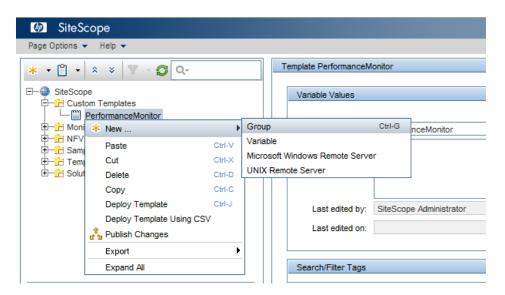

Figure 198 SiteScope: new group

- 7. Enter the name of the group and click the **OK** button.
- 8. In the example provided in this section, a template is created with name PerformanceMonitor.
- 9. Right-click this group node and select **New > Monitor**.

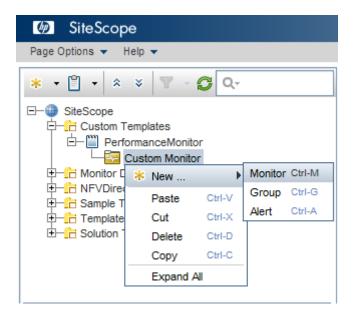

Figure 199 SiteScope: new Monitor

- 10. Select any one of the monitors of your choice from the list.
- 11. In the example provided in this section, a group is created with the name Custom Monitor.
- 12. Right-click the PerformanceMonitor template node and select **New > Variable**.

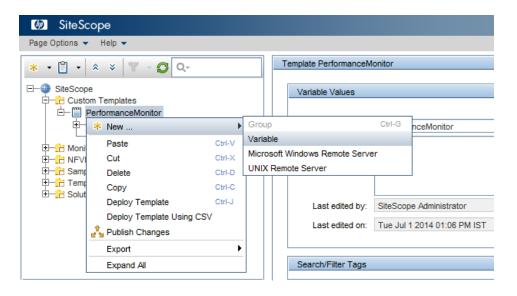

Figure 200 SiteScope: new Variable

The following window opens.

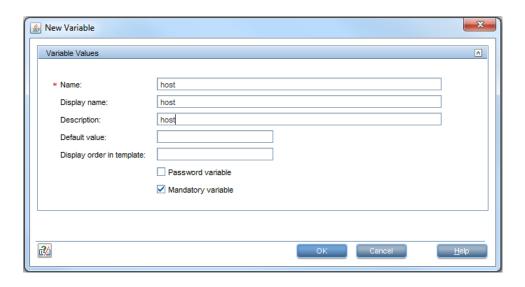

Figure 201 SiteScope: new Variable details

13. Enter the details for configuring a variable to associate it with the template.

In the following example, the host variable is configured.

After the variable is configured, it appears in the tree under the Template node. You can configure any number of variables. The following example shows how to use these variables in the monitor depicted.

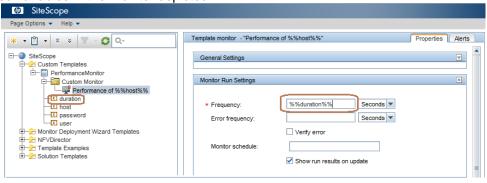

Figure 202 SiteScope: enter variable to associate with template

Following is the complete hierarchy of the Custom Template created.

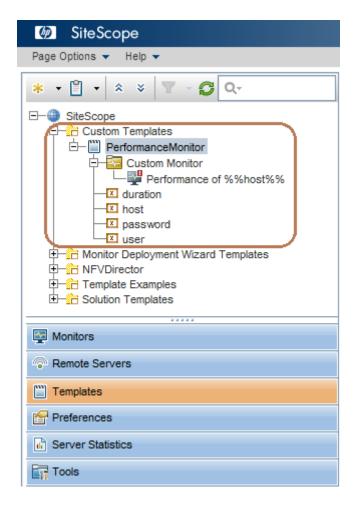

Figure 203 SiteScope: hierarchy of custom template

#### 16.5.1.1 Associating Monitor Artifact to Monitor Handler Artifact

After you create Custom templates, associate the artifacts for deploying successfully.

1. Enter the full monitor name.

2. Enter the Template path up to the group level.

```
An example of Monitor artifact:
<category>
<label>GENERAL</label>
<version>1</version>
<order>1</order>
<attributes>
      <attribute>
            <label>Name</label>
            <type>
                  <label>TEXT</label>
            </type>
            <unit>TEXT</unit>
            <value> PerformanceMonitor </value>
            <mandatory>true</mandatory>
      </attribute>
                                  <attribute>
            <label>TemplatePath</label>
            <type>
                  <label>TEXT</label>
            </type>
```

- 3. Associate the Monitor artifact to the Monitor Handler artifact.
- 4. Create Monitor Argument artifacts with the exact variable name and variable value.
- 5. Sample of the MonitorArgument artifact.

```
<category>
<label>GENERAL</label>
<version>1</version>
<order>1</order>
                       <attributes>
                             <attribute>
                                  <label>Name</label>
                  <type>
                        <label>TEXT</label>
                                    </type>
                  <unit>TEXT</unit>
                                  <value>host</value>
        <mandatory>true</mandatory>
                                   <order>1</order>
                             </attribute>
             <attribute>
                                  <label> Value</label>
                                  <type>
                       <label>TEXT</label>
                                    </type>
                                  <unit>TEXT</unit>
                                  <value>
hostname</value>
<mandatory>true
                                  <order>2</order>
                   </attribute>
                     </attributes>
</category>
```

6. Associate the Monitor Argument artifacts to the Monitor Handler artifact.

### 16.6 Alerts section

SiteScope alerts are notification actions that are triggered when the conditions for the alert definition are detected. You use an alert to send some notification of an event or change of status in some element or system in your infrastructure. For example, an alert can be triggered when a SiteScope monitor detects a change from Good to Error indicating that the monitored system has stopped responding.

- Alerts can be of three types namely Error, Warning, and Good.
- Error alert will be triggered on breach of error threshold condition and will be sent to the configured SNMP target. An error alert will be sent to the destination target only if the threshold breach has occurred at least 4 times.
- Warning alert will be triggered on breach of warning threshold condition and will be sent to the configured SNMP target. A warning alert will be sent to the destination target only if the threshold breach has occurred at least 4 times.
- Good alert will be triggered on meeting normal/safe threshold condition and will be sent to the configured SNMP target. A good alert will be sent to the destination target only if the monitored entity was previously in error condition.
- If an alert is defined for a monitor, then it is activated on that monitor only. If an
  alert is defined for a template, then it is activated for all the monitors in the
  template.
- SNMPTarget has to be configured in Preferences section. Destination address
  and port have to be configured to map to the endpoint to where alerts have to be
  sent.

# 16.7 Configuring an alert

This task describes the steps involved in configuring an alert definition.

### 16.7.1 Prerequisites

Only a SiteScope administrator user or a user granted the appropriate alerts permissions can view, create, or edit alerts.

# 16.7.2 Creating/copying an alert

You can create a new alert or copy an existing alert into any group or monitor container in the SiteScope tree.

#### 16.7.2.1 Creating a new alert

- Right-click the container to which you want to associate the alert and select New > Alert.
- 2. Enter a name for the alert.
- 3. Select the targets to trigger the alert.
- 4. Configure an alert action.

In the **Alert Actions** panel, click the **New Alert Action** to start the **Alert Action** wizard.

#### 16.7.2.2 Copying an Alert Definition

- 1. In the Alerts tab, select the alert you want to copy.
- 2. Copy and paste it **into** the desired group or monitor container.

The alert target automatically changes to the group or monitor into which the alert is copied.

#### Note

If you copy an alert definition from one group container to another, the Alert targets for the pasted alert are automatically reset to include all of the children of the container into which the alert is pasted. After pasting an alert, edit the alert definition properties to be sure that the assigned Alert targets are appropriate to the new alert context and your overall alerting plan.

#### 16.7.2.3 Testing the alert

- 1. Select the alert in the Alerts tab of the monitor tree.
- 2. Click Test.
- 3. Select the monitor instance you want to test and click **OK**.

A dialog box opens with information about the alert test.

#### Note

The monitor you select does not have to be reporting the same status category that is selected to trigger the alert to test the alert. For example, the monitor does not have to currently be reporting an error to test an alert that is triggered by error conditions.

#### 16.7.2.4 Disabling an alert - optional

You can disable alerts from the Alerts tab.

- 1. Select the alerts that you want to disable.
- 2. Click the **Disable** button.

Alerts disabled from the Alerts tab cannot be triggered; this overrides the associated alerts status set for a monitor in the monitor Properties tab or Dashboard.

# 16.8 SNMP preferences

You use SNMP Preferences to configure the settings SiteScope needs to communicate with an external SNMP host or management console. These are the default SNMP parameters for use with SNMP Trap alerts.

To access, select Preferences context > SNMP Preferences.

#### **Note**

You must be an administrator in SiteScope, or a user granted View SNMP lists permissions to be able to view SNMP Preferences.

SNMP Preferences enable you to define settings that are used by SiteScope SNMP Trap alerts when sending data to management consoles. It also enables you to define SNMP Trap receivers, and listen to multiple local addresses and ports at the same time. SiteScope uses the SiteScope SNMP Trap Alert type to integrate with SNMP-based network management systems.

User interface elements are described below:

| UI Element       | Description                                                                                                    |  |
|------------------|----------------------------------------------------------------------------------------------------|--|
| General Settings |                                                                                                    |  |
| Name             | Name string assigned to the setting profile when creating a new SNMP recipient.                                                                                                    |  |
| Description      | Description for the setting profile, which appears only when editing or viewing its properties. You can include HTML tags such as the<br>, <hr/> , and <b> tags to control display format and style.  Note: HTML code entered in this box is checked for validity and security, and corrective action is taken to fix the code (for example, code is truncated if it spans more than one line). If malicious HTML code or JavaScript is detected, the entire field is rejected. The following is prohibited HTML content:  Tags: script, object, param, frame, iframe.  Any tag that contains an attribute starting with on is declined. For example, onhover.  Any attribute with javascript as its value.</b> |  |
| Preferences Set  | tings: Main Settings Area                                                                                                    |  |
| Send to host     | Domain name or IP address of the machine that receives all SNMP trap messages. This machine must be running an SNMP console to receive the trap message.  Examples: snmp.mydomain.com or 206.168.191.20.                                                                                                    |  |
| SNMP port        | SNMP port to which the trap is sent.  Default value: 162                                                                                                    |  |

**Table 11 SNMP User Interface Elements** 

| Preferences Set          | Preferences Settings: SNMP Connection Settings Area                                                                                                    |  |  |
|--------------------------|----------------------------------------------------------------------------------------------------|--|--|
| UI Element               | Description                                                                                                    |  |  |
| Timeout<br>(seconds)     | Amount of time, in milliseconds, to wait for the SNMP trap requests (including retries) to complete.  Default value: 5                                               |  |  |
| Number of retries        | Number of times each SNMP trap GET request should be retried before SiteScope considers the request to have failed.  Default value: 1                                |  |  |
| Community                | Default SNMP community name used for sending traps. The community string must match the community string used by the SNMP management console.  Default value: public |  |  |
| SNMP version             | Default SNMP protocol version number to use. SNMP V1 and V2c are currently supported.  Default value: V1                                                             |  |  |
| Authentication algorithm | Authentication algorithm used for SNMP V3. You can select MD5, SHA, or None.  Note: This field is available only if SNMP V3 is selected.                             |  |  |
| User name                | User name to be used for authentication if you are using SNMP version 3.  Note: This field is available only if SNMP V3 is selected.                                 |  |  |
| Password                 | Password to be used for authentication if you are using SNMP version 3.  Note: This field is available only if SNMP V3 is selected.                                  |  |  |

**Table 12 SNMP Preference Settings** 

| Preferences Set        | Preferences Settings: Advanced Settings Area                                                                                                    |  |  |
|------------------------|----------------------------------------------------------------------------------------------------|--|--|
| UI Element             | Description                                                                                                    |  |  |
| SNMP trap ID           | Select the type of trap to send. There are several predefined ID types for common conditions:                                                                                                 |  |  |
|                        | Generic SNMP trap ID. Select a generic SNMP type from the drop-down list.                                                                                                    |  |  |
|                        | Enterprise-Specific SNMP trap ID. To use an enterprise specific SNMP ID type, enter the number of the specific trap type in the box.                                                          |  |  |
|                        | Note: When integrating SiteScope with NNMi, you must select <b>Enterprise-Specific SNMP trap ID</b> , and enter <b>1</b> . SiteScope sends a different notification ID for each SNMP version: |  |  |
|                        | • SNMP V1: .1.3.6.1.4.1.11.15.1.4                                                                                                    |  |  |
|                        | • SNMP V2: .1.3.6.1.4.1.11.15.1.4.1                                                                                                    |  |  |
| SNMP object            | Identifies to the console the object that sent the message.                                                                                                    |  |  |
| טו                     | Preconfigured SNMP object IDs. Select one of the predefined objects from the drop-down list.                                                                                                  |  |  |
|                        | Other SNMP object ID. To use another object ID, enter the other object ID in the box.                                                                                                    |  |  |
|                        | Note:                                                                                                    |  |  |
|                        | • In SiteScope version 11.20 and later, all logged traps have an object ID that starts with a dot ("."). For example, oid= .1.3.6.1.2.1.0.1.3.6.1.4.1.11.2.17.1.                              |  |  |
|                        | When integrating SiteScope with NNMi, select Preconfigured SNMP object IDs and choose HP SiteScope Event from the list.                                                                       |  |  |
| Add System             | Adde the default everters OID (4.2.6.4.2.4) as a wrefix to all SNIMD Two OIDs                                                                                                    |  |  |
| Add System OID as a    | Adds the default system OID (1.3.6.1.2.1) as a prefix to all SNMP Trap OIDs. Clear the check box if you do not want to use this prefix.                                                       |  |  |
| prefix to<br>SNMP Trap | Default value: Selected                                                                                                    |  |  |
| SNMP source            | The SNMP trap source: SiteScope Server or the monitor target server.                                                                                                    |  |  |

**Table 13 SNMP Preferences Advanced Settings** 

Default value: Monitored Host

# 16.9 Sending SiteScope Alerts

SiteScope triggers the alert as soon as any monitor it is associated with matches the alert trigger condition.

The following examples illustrate how different alert configurations send alerts after the error condition has persisted for more than one monitor run. If a monitor runs every 15 seconds and the alert is set to be sent after the third error reading, the alert is sent 30 seconds after the error was detected. If the monitor run interval is once every hour with the same alert setup, the alert is not sent until 2 hours later.

Example 1 - Always, after the condition has occurred at least N times:

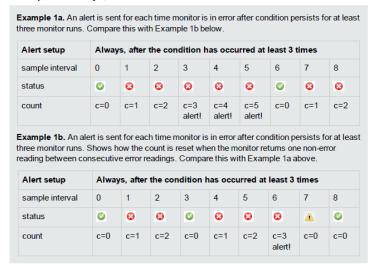

Figure 204 SiteScope: send alerts always

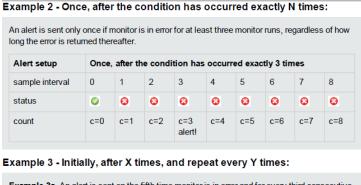

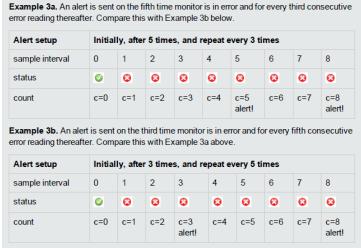

Figure 205 SiteScope: send alert once

# 16.10 User management preferences

You can manage SiteScope user accounts from the User Management Preferences page. This page enables you to administer the users that are allowed access to SiteScope.

- 1. To access, select Preferences context >User Management Preferences.
- 2. In the **User Management Preferences** page, click the arrow next to the **New User** button and select New User.
- 3. In the **Main Settings** panel, enter the user name, login name, and password, and select the groups that can be accessed by this user profile.
- Select the permissions to be granted to this user from the **Permissions** panel, or use the default permissions.
  - All permissions are granted except the **Add**, **Edit** or **Delete** user permissions.
- 5. Click OK.

The new user profile is added to the User Management Preferences list.

The following table provides UI descriptions of the **User Management Preferences** page.

| UI Element     | Description                                                                                                    |
|----------------|----------------------------------------------------------------------------------------------------|
| * -            | <ul> <li>New. Click the arrow next to the button, and select:</li> <li>New User. Creates a new user profile.</li> <li>New User Role. Creates a new user role profile.</li> </ul>                                                                                                    |
| 0              | <b>Edit.</b> Enables editing the selected user or user role profile.                                                                                                    |
| ×              | Delete User/User Role. Deletes the selected user or user role profiles.                                                                                                    |
|                | Copy to User Role. Enables coping an existing SiteScope user's permissions to a new user role.  Note:SiteScope users still need to have a user login and a security group assigned to them on the LDAP server. (LDAP users have their own LDAP user name and password for logging on to SiteScope.) |
|                | Select AII. Selects all listed user and user role profiles.                                                                                                    |
| ₽ <sub>0</sub> | Clear Selection. Clears the selection.                                                                                                    |

**Table 14 User Management Preferences** 

#### **Note**

Only an administrator in SiteScope or a user with add, edit, or delete user preferences permissions can create or make changes to user settings and permissions for the current user or for other users.

By default, a regular user does not have Add, edit or delete user preferences permissions. This means that they can view their own user properties only.

# **16.11 Managing certificates**

When monitoring a remote server, if the target server uses a self-signed certificate, the certificate must be added to a trusted keystore. If you are monitoring a URL, a VMware-based server, a WebSphere Application Server, or a secure connection, you can manage self-signed certificates from the **Certificate Management** page.

Use the following procedure to import certificates:

- 1. Select Preferences context > Certificate Management.
- 2. To add certificates, click the Import Certificates button.

The **Import Certificates** dialog box appears.

- 3. Select File or Host and enter the details of the source server.
- 4. From the **Loaded Certificates** table, select the server certificates that you want to import and click **Import**.

The imported certificates are listed on the Certificate Management page.

5. To view certificate details, double-click a certificate.

#### Note

To view the **Certificate Management** page, you must be an administrator in SiteScope or a user granted with View certificates list permissions.

# Extending Action capabilities using UCA-Automation

The correlation and autonomous actions correspond to correlating traps received from NFV source and taking autonomous actions based on the NFV topology. Correlation is possible when the collection event is received from various NFV sources at the UCA EBC value pack. The event collection to UCA EBC is possible depending on the generic SNMP channel adaptor configuration.

## 17.1 Correlation and autonomous process

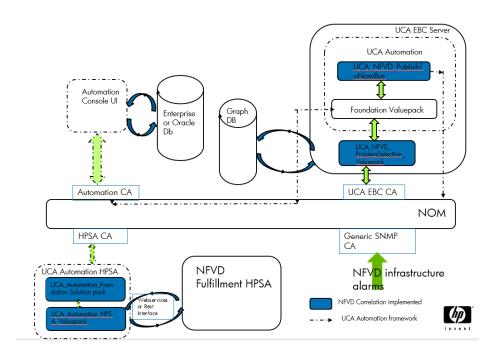

Figure 206 Correlation and autonomous action process diagram

Correlation and Autonomous actions can be categorized into the following:

- Alarm Enrichment
- Autonomous action
- Status of action and reporting

#### 17.1.1 Alarm enrichment

The alarms received from the NFV source should be enriched with NFV topology information and parameters required for autonomous actions. The UCA NFVD Problem detection valuepack that is delivered with the NFV Director 2.0 enriches

alarms. Depending on the action, it fetches the required parameters and finally publishes the alarms to Open Mediation.

The following is a sample of a raw alarm received from the NFV Director source.

```
<AlarmCreationInterface xmlns="http://hp.com/uca/expert/x733Alarm">
     <identifier>5:65d95213-00fd-4764-adfa-86b00af0881a</identifier>
<sourceIdentifier>NFVD Source/sourceIdentifier>
       <alarmRaisedTime>2014-06-23T11:55:00Z</alarmRaisedTime>
      <targetValuePack>SNMP-Customization-SiteScope-
FlowTarget</targetValuePack>
    <originatingManagedEntity>KVM TestVM</originatingManagedEntity>
    <originatingManagedEntityStructure>
       <classInstance instance="SiteScope\HP\KVM VM CPU</pre>
Monitor\KVM TestVM" clazz="Generic Hypervisor"/>
   </originatingManagedEntityStructure>
   <alarmType>QUALITY OF SERVICE ALARM</alarmType>
   cprobableCause>calculatedCounterValue1 == 1 error/probableCause>
   <perceivedSeverity>WARNING</perceivedSeverity>
   <networkState>NOT CLEARED</networkState>
   <operatorState>NOT ACKNOWLEDGED</operatorState>
   cproblemState>NOT HANDLED/problemState>
    <specificProblem>cpu_usage_medium: 1</specificProblem>
<additionalText> customPropertiesValues=| httpPort=8888|
        webserverAddress=15.154.72.226|
alertHelpURL=http://15.154.72.226:8080/SiteScope/sisdocs/doc lib/index.
htm?single=false&context=system avail&topic=config sis alert|
       diagnosticTraceRoute=|errorOnly=|goodOnly=cpu usage high: 0
cpu usage low: 0|FullGroupId=HP: KVM VM CPU Monitor|group=KVM VM CPU
Monitorl
       groupdescription=CPU |
                               groupID=201087530|
                               id=<id&amp;gt;|
                              mainStateProperties= groupID: 201087530
                calculatedCounterValue1: 0
       calculatedCounterValue2: 1
       calculatedCounterValue3: 01
monitorDrilldownUrl=http://ossvm8.ind.hp.com:8080/SiteScope/servlet/Mai
n?activeid=201087531&activerighttop=dashboard&view=new&dash
board view=Details&dashboard model=true&sis silent login type=e
ncrypted&login=%28sisp%29knjxbqDESkAn5mKcvqTmj%2FyFwHH5Ke3m&pas
sword=%28sisp%29EzqXbIXEFD%2BJbE1N1T%2FZ1ELjja0DKaN7|
monitorServiceId=SiteScopeMonitor:201087530:201087531|
monitorTypeDisplayName=Generic Hypervisor|
monitorUUID=9a145576-cefb-483f-beaa-bd3bd6f9158f|
mountName=[/dev/mapper/VolGroup00-root vol, /dev/mapper/VolGroup00-
root_vol (/), /dev/sda1, /dev/sda1 (/boot), /dev/mapper/VolGroup00-
home_vol, /dev/mapper/VolGroup00-home_vol (/home),
/dev/mapper/VolGroup00-opt vol, /dev/mapper/VolGroup00-opt vol (/opt),
/dev/mapper/VolGroup00-tmp_vol, /dev/mapper/VolGroup00-tmp_vol (/tmp),
/dev/mapper/VolGroup00-usr_vol, /dev/mapper/VolGroup00-usr_vol (/usr),
/dev/mapper/VolGroup00-var vol, /dev/mapper/VolGroup00-var vol (/var),
/dev/mapper/VolGroup00-var crash vol, /dev/mapper/VolGroup00-
var crash vol (/var/crash), /dev/mapper/VolGroup00-var log audit,
/dev/mapper/VolGroup00-var log audit (/var/log/audit)]|
multiViewUrl=http://15.154.72.226:8080/SiteScope/MultiView|
fullMonitorName=SiteScope\HP\KVM VM CPU Monitor\KVM TestVM|
newSiteScopeURL=http://15.154.72.226:8080/SiteScope|sample=5|
SiteScopeBaseUrl=http://ossvm8.ind.hp.com:8080|
SiteScopeHost=ossvm8.ind.hp.com|
```

## The following is an enriched alarm, after processing by UCA NFVD Problem Detection.

```
Valuepack.
                              = 2014-05-05T20:41:00.848+05:30
- alarmRaisedTime
                                  = NFVD Source
   - sourceIdentifier
    - originatingManagedEntity
                                 = KVM TestVM
   - originatingManagedEntityStructure
            -> Host = ossvml.ind.hp.com
   - alarmType
                                   = QUALITY OF SERVICE ALARM
   - probableCause
                                  = UtilizationPercentage
   - perceivedSeverity
                             = CRITICAL
                                  = NOT CLEARED
   - networkState
                                 = NOT ACKNOWLEDGED
   - operatorState
   - problemState
                                 = NOT HANDLED
   - problemInformation
                              = Attribute not available
   - specificProblem
                                 = ERROR
    - additionalInformation
                                  = null
    - additionalText
                                   = SiteScope
alarm|MONITOR.cpuMonitor-001|CONDITION=ERROR|group=KVM VM CPU
Monitor|groupdescription=CPU|groupID=201070542|id=1
   - proposedRepairActions
   - notificationIdentifier
                                  = 0
   - correlationNotificationIdentifiers = Attribute not available
   - timeInMilliseconds
                                  = 1399302660848 [2014/05/05
20:41:00.848 +0530]
   - targetValuePack
                                   = null
   - sourceScenarios
[com.hp.uca.expert.vp.pd.ProblemDetection]
   - passingFilters
                                  = [NfvdScenario]
   - passingFiltersTags
                                  = {NfvdScenario=[Trigger,
ProblemAlarm, SubAlarm]}
   - passingFiltersParams
                                  = {NfvdScenario={}}
    - hasParents
                                   = false
   - parentsNumber
   - parents
                                   = null
    - hasChildren
                                   = false
   - childrenNumber
                                  = 0
                                  = null
   - children
   - justInjected
                                  = false
   - aboutToBeRetracted
                                  = false
   - hasStateChanged
                                  = false
                                  = none
   - stateChanges
   - hasAVCChanged
                                  = false
    - attributeValueChanges
                                  = none
    - customFields
     -> userText = NFVD-PD
```

```
-> NFVTopology =
<Start>
<VIRTUAL MACHINE>
artifactCategory=GENERIC;
GENERAL.Description=A Virtual machine;
artifactId=KVMVM-2001;
GENERAL.Name=KVM TestVM;
SERVICE ACTION=CREATE;
templateId=template-512;
GENERAL.Type=VMtype;
SERVICE TYPE=NFVD;
SERVICE_NAME=INSART;
artifactFamily=VIRTUAL MACHINE;
GENERAL.hostname=KVM TestVM;
GENERAL.Management_access=http://vml.ind.com:8080;
</VIRTUAL MACHINE>
<VNF COMPONENT>
artifactCategory=GENERIC;
GENERAL.Description=This is VNFC component;
artifactId=VNFC-BLR1;
GENERAL.Name=vnfc-BNGALORE;
SERVICE ACTION=CREATE;
templateId=template-8001;
lastUpdateTimestamp=15-04-2014 12:58;
creationTimestamp=15-04-2014 12:57;
SERVICE TYPE=NFVD;
SERVICE NAME=INSART;
artifactFamily=VNF COMPONENT;
</VNF COMPONENT>
<VIRTUAL PORT>
artifactCategory=GENERIC;
artifactId=Ethe.1990;
SERVICE ACTION=CREATE;
templateId=template-512;
lastUpdateTimestamp=15-04-2014 12:58;
SERVICE TYPE=NFVD;
SERVICE_NAME=INSART;
artifactFamily=VIRTUAL_PORT;
INFO.Speed=10;
INFO.Name=EthernetPort-10GB;
INFO.ID=Ethe.1990;
INFO.Type=Port;
INFO.MAC=12:34:56:78:9A:BD;
</VIRTUAL PORT>
<VIRTUAL LUN>
artifactCategory=GENERIC;
artifactId=LUN-1001;
SERVICE ACTION=CREATE;
templateId=template-512;
lastUpdateTimestamp=15-04-2014 12:58;
SERVICE TYPE=NFVD;
SERVICE NAME=INSART;
artifactFamily=VIRTUAL LUN;
INFO.Name=LUN-1.2-BLR;
INFO.Amount=30;
INFO.ID=LUN-1001;
INFO.Type=Storage;
</VIRTUAL LUN>
<VIRTUAL DISK>
artifactCategory=GENERIC;
artifactId=vDisk1;
SERVICE ACTION=CREATE;
templateId=template-512;
```

```
lastUpdateTimestamp=15-04-2014 12:58;
SERVICE TYPE=NFVD;
SERVICE NAME=INSART;
artifactFamily=VIRTUAL DISK;
INFO.Name=Seagate-500GB-SATA;
INFO.Amount=2;
INFO.ID=PSATA-500;
INFO.Type=Memory;
</VIRTUAL_DISK>
<VIRTUAL MEMORY>
artifactCategory=GENERIC;
artifactId=RAM-4001;
SERVICE ACTION=CREATE;
templateId=template-512;
lastUpdateTimestamp=15-04-2014 12:58;
creationTimestamp=15-04-2014 12:57;
SERVICE TYPE=NFVD;
SERVICE NAME=INSART;
artifactFamily=VIRTUAL MEMORY;
INFO.Name=DDR-RAM-8GB;
INFO.Amount=1;
INFO.ID=RAM-4001;
INFO.Type=Memory;
</VIRTUAL_MEMORY>
<VIRTUAL CORE>
artifactCategory=GENERIC;
artifactId=VCore-1001;
SERVICE ACTION=CREATE;
templateId=template-512;
lastUpdateTimestamp=15-04-2014 12:58;
SERVICE TYPE=NFVD;
SERVICE NAME=INSART;
artifactFamily=VIRTUAL CORE;
INFO.Speed=2233;
INFO.Name=VCore-I5;
INFO.Amount=3;
INFO.ID=Serial-VCore-1001;
INFO. Type=Virtual Core;
</VIRTUAL CORE>
<MONITOR>
artifactCategory=GENERIC;
GENERAL.Description=Network Monitor;
artifactId=networkMonitor-004;
GENERAL.Name=Network;
SERVICE ACTION=CREATE;
templateId=template-004;
lastUpdateTimestamp=30-04-2014 12:57;
creationTimestamp=30-04-2014 12:57;
SERVICE TYPE=NFVD;
SERVICE_NAME=INSART;
artifactFamily=MONITOR;
GENERAL.Frequency=30;
GENERAL.DeploymentPath=;
</MONITOR>
<MONITOR>
artifactCategory=GENERIC;
GENERAL.Description=Disk Monitor;
artifactId=diskMonitor-003;
GENERAL.Name=Disk;
SERVICE ACTION=CREATE;
templateId=template-003;
lastUpdateTimestamp=30-04-2014 12:57;
creationTimestamp=30-04-2014 12:57;
```

```
SERVICE TYPE=NFVD;
SERVICE NAME=INSART;
artifactFamily=MONITOR;
GENERAL.Frequency=30;
GENERAL.DeploymentPath=HP/NFVD/NS-Routing/VNF-K/VNFC-K;
</MONITOR>
<MONITOR>
artifactCategory=GENERIC;
GENERAL.Description=Memory Monitor;
artifactId=memoryMonitor-002;
GENERAL.Name=Memory;
SERVICE_ACTION=CREATE;
templateId=template-002;
lastUpdateTimestamp=30-04-2014 12:57;
creationTimestamp=30-04-2014 12:57;
SERVICE TYPE=NFVD;
SERVICE NAME=INSART;
artifactFamily=MONITOR;
GENERAL.Frequency=30;
GENERAL.DeploymentPath=HP/NFVD/NS-Routing/VNF-Z/VNFC-Z;
</MONITOR>
<MONITOR>
artifactCategory=GENERIC;
GENERAL.Description=CPU Monitor;
artifactId=cpuMonitor-001;
GENERAL.Name=CPU;
SERVICE ACTION=CREATE;
templateId=template-001;
lastUpdateTimestamp=30-04-2014 12:57;
creationTimestamp=30-04-2014 12:57;
SERVICE TYPE=NFVD;
SERVICE NAME=INSART;
artifactFamily=MONITOR;
GENERAL.Frequency=30;
GENERAL.DeploymentPath=HP/NFVD/NS-Routing/VNF-Y/VNFC-Y;
</MONITOR>
<End>
      -> Evp = UCA_NFVD_PublishToNomBus
      \rightarrow Evpversion = 1.0
      -> Evpscenario = publishToNomBus
      -> Problem = NFVD:SCALE OUT CPU
      -> Parameternames = ArtifactInstanceId
      -> Parametervalues = KVMVM-2001
      -> Resourceinstance = KVMVM-2001
      -> Resourcetype = INVENTORY
      -> Actionpreset = true
      -> Action = SCALE OUT
```

#### 17.1.2 Autonomous action

The Autonomous action of NFV Director is based on UCA Automation Action Framework. For information on Automation framework, refer to the *HP UCA Automation - Administrator and User Interface Guide*.

The mandatory alarm attributes required for Autonomous action are provided in the following table.

| Alarm Attribute Name | Alarm Attribute Value    |
|----------------------|--------------------------|
| Evp                  | UCA_NFVD_PublishToNomBus |
| Evpversion           | 1.0                      |

| Evpscenario     | publishToNomBus                                                                                                    |
|-----------------|----------------------------------------------------------------------------------------------------|
| Problem         | NFVD: <problem as="" automation="" name="" per="" uca=""></problem>                                                                                                  |
| Action          | SCALE_IN   SCALE_OUT   SCALE_UP   SCALE_DOWN   SCRIPT                                                                                                    |
|                 | If the Action parameter is not available, the Autonomous action is not triggered. The value is fetched from the Graph Database, depending on the raw alarm received. |
| Parameternames  | < Value depending on Action Type>                                                                                                    |
| Parametervalues | < Value depending on Action Type>                                                                                                    |
| Resourcetype    | INVENTORY                                                                                                    |
| Actionpreset    | TRUE                                                                                                    |

Table 15 Alarm attributes for Autonomous action

## 17.1.3 Status of Action and Reporting

The status of action and reporting is available in UCA Automation console.

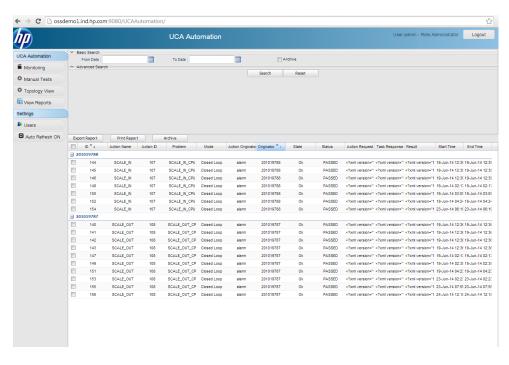

Figure 207 Snapshot of Status of action

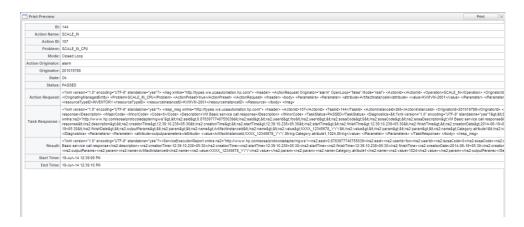

Figure 208 Snapshot of Reporting of action

# **Troubleshooting NFV-D**

This section describes how to identify and resolve problems that might occur when using NFV Director.

This chapter covers the following sections:

Troubleshooting installation and configuration

| Symptom                                                                                       | Possible cause                                     | Possible Solution                                                                                                    |
|-----------------------------------------------------------------------------------------------|----------------------------------------------------|----------------------------------------------------------------------------------------------------|
| During installation,<br>an error message<br>appears because the<br>port is not<br>configured. | Port is not configured properly.                   | Check if the related port is configured in /opt/HP/nfvd/bin/nfvd_agw_env.sh.                                                                           |
| During installation,<br>an error message<br>appears because the<br>path is not<br>configured. | Path is not configured properly.                   | Check if the related path is configured in /opt/HP/nfvd/bin/nfvd_agw_env.sh.                                                                           |
| Error message appears when installing RPM.                                                    | Dependent<br>RPM is not<br>installed.              | Make sure that the sequence of RPM installation is followed as mentioned in the <i>Installation Guide</i> .                                            |
| Uninstallation fails.                                                                         | Uninstallatio<br>n sequence<br>is not<br>followed. | Each component must be uninstalled in the given sequential manner as mentioned in the <i>Uninstallation</i> section of the <i>Installation Guide</i> . |

|                                                 | License<br>might not be<br>available or<br>updated. | 1. Check if the /opt/OV/ServiceActivator/license.txt file exists.                   |
|-------------------------------------------------|-----------------------------------------------------|-------------------------------------------------------------------------------------|
|                                                 |                                                     | a. If the license.txt file is not present, get the license from the HP site.        |
|                                                 |                                                     | b. If present, check the license status by running the following command:           |
| Logging in to the                               |                                                     | ./opt/OV/ServiceActivator/bin/checkLicen se                                         |
| NFVD fulfillment<br>Service activator<br>fails. |                                                     | c. If the license is outdated, update the license by running the following command: |
|                                                 |                                                     | ./opt/OV/ServiceActivator/bin/updateLice nse                                        |
|                                                 |                                                     | 2. Run the following commands to restart HPSA.                                      |
|                                                 |                                                     | /etc/init.d/activator stop                                                          |
|                                                 |                                                     | /etc/init.d/activator start                                                         |
|                                                 |                                                     | If the issue persists, refer to the HPSA installation guide.                        |

Table 15 Troubleshooting installation and configurations

Troubleshooting Topology

#### Refer to the Table 17 Troubleshooting Topology

Troubleshooting monitor deployments

#### Refer to the Table 18 Troubleshooting Monitor Deployments

Troubleshooting alarmsTroubleshooting alarms

#### Refer to the Table 19 Troubleshooting Alarms

Troubleshooting synchronized NFVD Assurance and Fulfillment

Refer to the Table 20 Troubleshooting synchronized NFVD Assurance and Fulfillment

# 18.1 Troubleshooting installation and configuration

This section describes the possible problems and solutions faced during installing, uninstalling, and configuring the NFV Director.

## 18.1.1 Best practices

Make sure the system meets the desired hardware requirements, as available in the *Installation Guide*.

Make sure that you install each NFVD Assurance component in a given sequence. For example,

```
nfvd-assur-gw-base-02.00.000-1.el6.noarch.rpm
nfvd-assur-gw-tpp-02.00.000-1.el6.noarch.rpm
nfvd-assur-gw-core-02.00.000-1.el6.noarch.rpm
nfvd-correlation-02.00.000-1.el6.noarch.rpm
```

Make sure that all property files are configured correctly and are present under the

/var/opt/HP/nfvd/conf/ directory.

alarms.properties
nfvd-endpoints.xml
nfvd.properties

Stop the SiteScope if it is running and then install the NFVD Assurance RPMs.

## 18.1.2Troubleshooting cases

| Symptom                                                                           | Possible cause                             | Possible Solution                                                                                                    |
|-----------------------------------------------------------------------------------|--------------------------------------------|----------------------------------------------------------------------------------------------------|
| During installation, an error message appears because the port is not configured. | Port is not configured properly.           | Check if the related port is configured in /opt/HP/nfvd/bin/nfvd_agw_env.sh.                                                                           |
| During installation, an error message appears because the path is not configured. | Path is not configured properly.           | Check if the related path is configured in /opt/HP/nfvd/bin/nfvd_agw_env.sh.                                                                           |
| Error message appears when installing RPM.                                        | Dependent RPM is not installed.            | Ensure that the sequence of RPM installation is followed as mentioned in the <i>Installation Guide</i> .                                               |
| Uninstallation fails.                                                             | Uninstallation sequence is not followed.   | Each component must be uninstalled in the given sequential manner as mentioned in the <i>Uninstallation</i> section of the <i>Installation Guide</i> . |
|                                                                                   |                                            | 1. Check if the /opt/OV/ServiceActivator/license.txt file exists.                                                                                      |
|                                                                                   |                                            | a. If the license.txt file is not present, get the license from the HP site.                                                                           |
|                                                                                   |                                            | b. If present, check the license status by running the following command:                                                                              |
|                                                                                   |                                            | ./opt/OV/ServiceActivator/bin/checkLic                                                                                                    |
| Logging in to the NFVD fulfillment Service activator fails.                       | License might not be available or updated. | c. If the license is outdated, update the license by running the following command:                                                                    |
|                                                                                   |                                            | ./opt/OV/ServiceActivator/bin/updateLi<br>cense                                                                                                    |
|                                                                                   |                                            | 2. Run the following commands to restart HPSA.                                                                                                    |
|                                                                                   |                                            | /etc/init.d/activator stop                                                                                                    |
|                                                                                   |                                            | /etc/init.d/activator start                                                                                                    |
|                                                                                   |                                            | If the issue persists, refer to the HPSA Installation Guide.                                                                                           |

#### Table 16 Troubleshooting installation and configurations

## **18.2 Troubleshooting Topology**

This section describes possible problems that occur when creating the topology.

## **18.2.1 Best practices**

Make sure that the following properties are set with correct values in nfvd- endpoints.xml file.

<TopologyDB>
<Instance>
<host>localhost</host>
<port>7474</port>
<db>db</db>
<data>data</data>
<protocol>http</protocol>
</TopologyDB>

Make sure that the HP UCA EBC component is up and running.

## 18.2.2Troubleshooting cases

| Symptom                                  | Possible cause                           | Possible Solution                                                                                                    |
|------------------------------------------|------------------------------------------|----------------------------------------------------------------------------------------------------|
|                                          |                                          | Check if the Assurance Gateway is up and running.                                                                                                    |
| Error appears when creating a component. | Assurance gateway is down.               | Run the /opt/HP/nfvd/bin/nfv-director.sh status command. You should get the following output HP Assurance Gateway application server is running.                                                                                          |
|                                          | Could not create topology.               | Check whether the database is configured properly in the nfvd-endpoints.xml file.  Check for errors in the server.log.                                                                                                    |
| Cannot create relationship.              | Parent component might not be available. | Check whether the child component already exists in the topology DB.                                                                                                    |
|                                          |                                          | If the problem persists and if you see a mismatch of data between fulfillment and topology, manually perform re-sync topology operation as mentioned in the Synchronize NFVD Assurance and Fulfillment section of the Installation Guide. |
| Delete component fails.                  | Component may not exist at topology.     | Check if the desired component exists in topology.                                                                                                    |

| Connection refused. | HP UCA-EBC configuration is missing. | Check if the database-related information is properly configured in the /var/opt/HP/nfvd/conf/nfvd-endpoints.xml file. For more details, see the HP NFV Director Installation Guide. |
|---------------------|--------------------------------------|----------------------------------------------------------------------------------------------------|
|---------------------|--------------------------------------|----------------------------------------------------------------------------------------------------|

**Table 17 Troubleshooting Topology** 

## 18.3 Troubleshooting monitor deployments

This section discusses the possible causes and solutions for errors that occur when deploying and undeploying various types of monitors.

## 18.3.1 Best practices

Make sure that the following parameters are set with correct values:

SiteScope.login

SiteScope.password

SiteScope.host

SiteScope.port

SiteScope.useSSL

Make sure that the SiteScope component is up and running.

Make sure that all KPIs are defined properly.

For custom monitors, make sure that the actual template path is available in the SiteScope server.

## 18.3.2Troubleshooting cases

| Symptom                        | Possible cause        | Possible solution                                                                                                    |
|--------------------------------|-----------------------|----------------------------------------------------------------------------------------------------|
|                                | SiteScope is not      | Check if SiteScope is active by running the following command: /opt/HP/nfvd/bin/nfv-director.sh status.                                                    |
|                                | running.              | You should see the following message: SiteScope is running.                                                                                                |
|                                | Assurance             | Check the status of Assurance Gateway by running the following script: /opt/HP/nfvd/bin/nfv-director.sh status                                             |
| Cannot deploy gateway is down. | ·                     | The output must contain HP Assurance Gateway application server is running along with the other components as mentioned in the <i>Installation Guide</i> . |
|                                | Incorrect sequence of | During the deployment of a monitor follow this sequence:                                                                                                   |
|                                |                       | a. The component must be present at infrastructure.                                                                                                    |
|                                | ACTION.               | b. Deploy monitor action must be sent.                                                                                                    |
|                                |                       | c. Start monitor action must be sent.                                                                                                    |

|                                                                          | I                                                                     |                                                                                                    |
|--------------------------------------------------------------------------|-----------------------------------------------------------------------|----------------------------------------------------------------------------------------------------|
|                                                                          | Incorrect<br>SiteScope<br>configuration.                              | Check if the SiteScope details like host, port, and user details are configured correctly in the /var/opt/HP/nfvd/conf/nfvd-endpoints.xml file.      |
|                                                                          |                                                                       | Check if the configured host is accessible via deployed server.                                                                                      |
|                                                                          |                                                                       | 1. Log in to SiteScope.                                                                                                    |
|                                                                          |                                                                       | 2. Select Preferences context > Certificate Management.                                                                                              |
|                                                                          |                                                                       | 3. To add certificates, click the <b>Import Certificates</b> button.                                                                                 |
|                                                                          |                                                                       | The Import Certificates dialog box opens.                                                                                                    |
| Monitor<br>deployment                                                    | Certificate is not configured                                         | 4. Select <b>File</b> or <b>Host</b> and enter the details of the source server.                                                                     |
| failure due to certificate error.                                        | properly.                                                             | 5. From the <b>Loaded Certificates</b> table, select the server certificates to import and click <b>Import</b> .                                     |
|                                                                          |                                                                       | The imported certificates are listed on the <b>Certificate Management</b> page.                                                                      |
|                                                                          |                                                                       | 6. To view certificate details, double-click a certificate.                                                                                          |
|                                                                          |                                                                       | To view the <b>Certificate Management</b> page, you must be an administrator in SiteScope or a user granted with View certificates list permissions. |
| Cannot deploy<br>monitor via<br>vCenter                                  | Cannot fetch real-time counter from respective VM via vCenter server. | Make sure that the real-time counters are available on respective VM.                                                                                |
| Monitor deployment fails displaying the RemoteExcep tion message.        | SiteScope is not reachable.                                           | Make sure that the SiteScope server is reachable for the NFVD server.                                                                                |
| Monitor deployment fails displaying the No actual counter error message. | Does not conform to proper KPI naming convention.                     | Refer to the Figure 195 KPIs and counters supported matrix for various hypervisors.                                                                  |

**Table 18 Troubleshooting Monitor Deployments** 

## **18.4 Troubleshooting alarms**

## 18.4.1 Best practices

Make sure that the following components are up and running.

- All the components of UCA Automation v 1.1
- Generic SNMP CA
- OM HP SiteScope Customization for Generic SNMP CA
- Assurance Gateway v 1.0
- SiteScope v 11.23

Make sure UCA-EBC host and port are correctly configured via SiteScope preference setting.

## 18.4.2Troubleshooting cases

| Symptom                                                | Possible cause                                                                    | Possible Solution                                                                                                    |  |
|--------------------------------------------------------|-----------------------------------------------------------------------------------|----------------------------------------------------------------------------------------------------|--|
| Generating alarms fails.                               | Correlation engine is down.                                                       | Check if all the required components are up and running. Run the /opt/HP/nfvd/bin/nfv-director.sh status command. For a list of components, refer to the HP NFVD Install Guide. |  |
|                                                        |                                                                                   | Use the following procedure:                                                                                                    |  |
|                                                        |                                                                                   | Check the reports in SiteScope.                                                                                                    |  |
|                                                        |                                                                                   | Go to the <b>Preferences</b> in the SiteSope and check whether the UCA-EBC host and port are configured correctly.                                                              |  |
|                                                        | UCA-EBC details are not configured properly in the SiteScope.  UCA-EBC 4.  4.  5. | 3. Check if the same port is configured in the /var/opt/openmediation- V62/containers/instance-0/ips/generic-snmp-ca-V20/etc/config.properties file.                            |  |
| UCA-EBC is not generating alarms. details not properly |                                                                                   | 4. Enable the collector.log by setting the collector.logger.enabled=true in the /var/opt/UCA- EBC/instances/default/conf/uca- ebc.properties file.                              |  |
|                                                        |                                                                                   | 5. Check the respective alarm information in the logs at /var/opt/UCA-EBC/instances/default/logs/uca-ebc-collector.log file.                                                    |  |
|                                                        |                                                                                   | Restart the UCA-EBC.                                                                                                    |  |
|                                                        |                                                                                   | 1. Log in as su -uca.                                                                                                    |  |
|                                                        |                                                                                   | 2. Stop UCA-EBC by running the /opt/UCA-EBC/bin/uca-ebc stop command.                                                                                                    |  |
|                                                        |                                                                                   | 3. Start UCA-EBC by running the /opt/UCA-EBC/bin/uca-ebc start command.                                                                                                    |  |
| Fails to take auto action on alarms.                   | Action registry is missing.                                                       | Check if the Action registry is properly configured in the /var/opt/UCA- EBC/instances/default/conf/ActionRegistry.xml file.                                                    |  |
|                                                        |                                                                                   | Check if all value packs are up and running. For more details, refer to the HP NFVD Install Guide.                                                                              |  |

| UCA-ACB is not processing alarms. | SNMP OID prefix-flag in the SiteScope. | In the SiteScope, the Add System OID as a prefix to SNMP Trap flag must be disabled using the following menu options: Preferences > SNMP Preferences > Send SNMP Trap Preference > Advance Settings > SNMP Object. |
|-----------------------------------|----------------------------------------|----------------------------------------------------------------------------------------------------|
|                                   |                                        | For more details, see section 18.8 Browsing Neo4J DB for                                                                                                    |
|                                   |                                        | Check if alarms related to topologies are present in the Neo4J DB.                                                                                                    |
|                                   |                                        | Enable the logs for Ebc-ebc value packs.                                                                                                    |

**Table 19 Troubleshooting Alarms** 

# 18.5 Troubleshooting synchronized NFVD Assurance and Fulfillment

## 18.5.1 Best practices

Make sure that all parameters in the /var/opt/HP/nfvd/conf/nfvd-endpoints.xml file are set properly.

## 18.5.2Troubleshooting cases

| Symptom                                                                          | Possible cause                   | Possible solution                                                                                                    |
|----------------------------------------------------------------------------------|----------------------------------|----------------------------------------------------------------------------------------------------|
| Re-sync does<br>not start when<br>starting NFVD.                                 | Property is not set.             | If re-synchronization is desired when starting NFVD, make sure that the RESYNC_AT_STARTUP parameter is set to true/yes in the /var/opt/HP/nfvd/conf/nfvd-endpoints.xml file. |
|                                                                                  | Topology DB property is not set. | Make sure that you point to the correct and valid database in the /var/opt/HP/nfvd/conf/nfvd-endpoints.xml file.                                                             |
| Re-sync fails.                                                                   | Fulfillment details are missing. | Make sure that the fulfillment details are properly set in the /var/opt/HP/nfvd/conf/nfvd-endpoints.xml file.                                                                |
|                                                                                  | Resync flag                      | Make sure that the resync flag is set to true in nfvd.properties                                                                                                    |
|                                                                                  | Fulfillment URL is incorrect.    | Make sure that the fulfillment URL configured in the /var/opt/HP/nfvd/conf/nfvd-endpoints.xml file is valid.                                                                 |
|                                                                                  |                                  | For an example of the nfvd-endpoints.xml file, refer to the HP NFVD Install Guide.                                                                                           |
| Re-sync<br>completes<br>successfully, but<br>the topology<br>does not<br>change. | Data is already<br>up-to-date.   | An issue might occur when data between NFVD assurance and fulfillment are already synchronized.                                                                              |

## Table 20 Troubleshooting synchronized NFVD Assurance and Fulfillment

## 18.6 Troubleshooting deletion process

## 18.6.1 Best practices

Make sure that the VIM and all the compute nodes are working and properly monitored from SW perspective and HW perspective.

## 18.6.2Troubleshooting cases

| Symptom                                                                                  | Possible cause                   | Possible solution                                                                                                    |
|------------------------------------------------------------------------------------------|----------------------------------|----------------------------------------------------------------------------------------------------|
| VMs are not deleted from DB and monitors are started but the compute nodes are in error. | Nova server is down or in error. | If it tries to delete a VM and nova fails, NFV director will stop and will not delete more VMs and the first VM that fails will not be deleted from inventory and monitors will not be started. Monitors will probably continue to inform that something is happening with the VM (as the whole compute node is failing), this may trigger extra actions like scale in/out depending on the monitor configuration. |

**Table 21 Troubleshooting Delete VMs** 

## 18.7 Troubleshooting with logs

Various components have their respective log places under respective component directories. If problems are not addressed using troubleshooting cases sections, the user can collect and provide the respective logs for further debugging.

#### 18.7.1 NFVD Assurance

Logs related to monitoring, components, and topology are available here.

1. Enable logs using the following command:

\$JBOSS HOME/standalone/configuration/logging.properties

2. Change the value of the logger.level.

The possible values are the following:

FINE

WARN

INFO

DEBUG

SEVER

**ERROR** 

Logs are available at \$JBOSS HOME/standalone/log/server.log.

#### 18.7.1.1 Installation or Uninstallation

Logs for all HP NFVD installation and uninstallation operations are available at the following locations:

/tmp/agw\_postinstall\_base.txt

```
/tmp/agw_postinstall_monitors.txt
/tmp/agw_postinstall.txt
/tmp/agw_postUninstall.txt
/tmp/agw_preinstall_base.txt
/tmp/agw_preinstall_monitors.txt
/tmp/agw_preinstall.txt
```

#### 18.7.2SiteScopes

SiteScope related logs, such as the logs for monitoring deployment, KPI, and so on are available in the locations mentioned in this section.

Logs are available at the following locations:

```
/opt/HP/nfvd/tpp/jboss/standalone/configuration
/opt/HP/SiteScope/logs
```

## 18.7.3UCA-EBC logs

All alarm-related logs are available in the UCA-EBC logs.

To enable/disable logs, set the collector.logger.enabled=true in the /var/opt/UCA-EBC/instances/default/conf/uca-ebc.properties.

Logs are available at /var/opt/UCA-EBC/instances/default/logs/uca-ebc-collector.log.

#### 18.7.4NFVD Fulfillment

NFV Director Fulfillment logs are distributed in the following directories:

```
/opt/HP/jboss/standalone/log
/var/opt/OV/ServiceActivator/log/<hostname>
/opt/OV/ServiceActivator/EP/SOSA/log
/opt/OV/ServiceActivator/EP/LockManager/log
/opt/OV/ServiceActivator/EP/ECP/log
```

## 18.8 Browsing Neo4J DB for Topology

To check whether the alarm related topologies are present in the DB,

- 1. Note the OME name of the alarms from the /var/opt/UCA-EBC/instances/default/logs/uca-ebc-collector.log file.
- 2. Access Neo4J using a browser.
- 3. Run the following query.

```
start n=node(*) where has(n.`GENERAL.Name`) and
n.`GENERAL.Name`= "<OME Name>" return n
```

## 18.9 Contacting customer support

If problems persist even after going through all troubleshooting cases, collect the logs as mentioned in the troubleshooting sections and contact the customer care.

## **Cloud System 8 Operations**

## A.1 Login

The user can enter the login credentials based on the permissions the user has, which ranges from a super-admin to tenant (project) user.

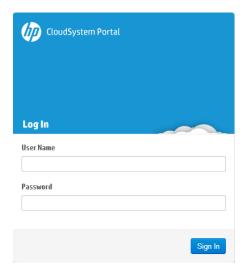

Figure 209 CloudSystem Login Portal

## A.2 Overview

The following image shows the global status of the server, which includes allocated resources, active instances (usage summary), and the capacity of resources for an active tenant/user (limit summary).

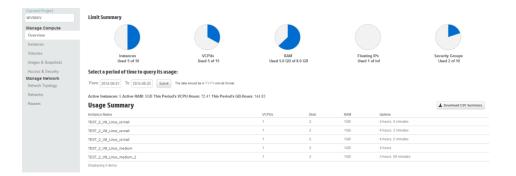

Figure 210 CloudSystem overview

## A.3 Virtual machines (Instances)

This section provides information on the instances created on a server.

- Name—Name of the virtual machine.
- Image Name—Name of the image that was used to create the instance.
- IP Address—IP addresses of the virtual machines (external and internal).
- Size—Technical characteristics, flavor of the virtual machine (RAM, vCPU, disk).
- Status—Status of the VM (Active, Error, shut-down, and so on).

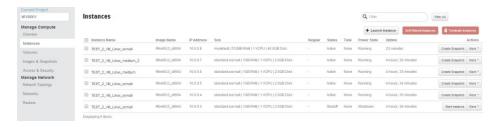

Figure 211 CloudSystem VM Instances

You can run the following VM operations from this section:

- Create a Virtual Machine
- Update a Virtual Machine
- Query for a Virtual Machine
- Delete (Terminate) a Virtual Machine
- Start / Stop a Virtual Machine

## A.4 Images

This section provides information on the disk images allocated on a server.

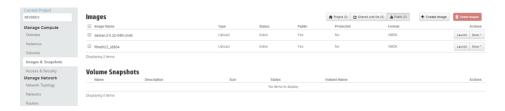

Figure 212 CloudSystem Images list

## A.5 Networks

This section provides a list of available networks and subnets.

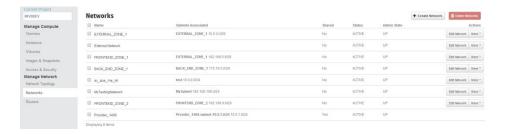

Figure 213 CloudSystem List of available networks and subnets

You can run the following operations from this screen:

- Create Network
- Create a Subnet from a Network
- Edit Network
- Edit Subnet
- Delete Network

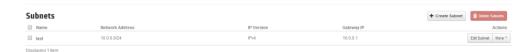

Figure 214 CloudSystem Subnet

## **Automation workflows**

# B.1 WF\_NFVD\_CREATE\_INSTANCES\_FROM\_T EMPLATE

This workflow creates a complete tree of artifact instances from an artifact template tree. This workflow has three child workflow policies:

- WF\_NFVD\_INSTANCE\_ASSIGNMENT
- WF\_NFVD\_INSTANCE\_VALIDATION
- WF\_NFVD\_CREATE\_POLICY\_INSTANCES

Three special nodes called policy nodes are available, as the artifact template tree can include three types of policy nodes, each one with its specific functionality:

- POLICY:ENTITY\_ASSIGN
- POLICY:VALUE\_VALIDATION
- POLICY:ENTIY\_RANGE

The first child workflow sets the instance attributes of an artifact indicated by the ENTITY\_ASSIGN node and the second child workflow validates those attributes' content. If the validation is incorrect, the instances cannot be created.

## **B.1.1 Using the Workflow**

To launch the workflow, use the following procedure:

- 1. Right-click the desired template.
  - That template defines the parent of the instances tree that is created.
- 2. From the pop-up menu, select the **Create Instances from Template**.
  - On the right-hand side, a form appears.
- 3. Enter the Parent Instance ID and the Parent relationship type in the text boxes.
- 4. Click OK.

After some time, the instance tree is created according to the policies.

#### **B.1.2 Results**

#### **B.1.2.1 ERRORS**

The following list of errors might appear.

- 1001: Parent Artifact with instanceld %INPUT\_PARENTARTIFACTID% does not exist in the system.
- 1002: Template ID is a mandatory parameter.
- 1003: TemplateID %INPUT TEMPLATEID% does not exist.

- 1004: Error Assign Workflow does not run ok.
- 1005: Error Validation Workflow does not run ok.
- 1006: The instance creation was not possible. The validation failed.
- 1007: Error storing relationship. Parent = %INPUT\_PARENTARTIFACTID%, child = %VAR\_ARTIFACT.Id%, type = %VAR\_RELATION.Type%
- 1008: Unexpected error executing child workflow.
- 1009:
- 1010: Unexpected error executing child workflow.

#### B.1.2.2 Successful Ends

• 0: Workflow ends ok

## **B.2 WF\_NFVD\_CREATE\_POLICY\_INSTANCES**

## **B.2.1 General Description**

This workflow is a child workflow of WF\_NFVD\_CREATE\_INSTANCES\_FROM\_TEMPLATE. The workflow creates the instances of the policy templates in a Create Instance from Template operation.

## **B.2.2 Using the Workflow**

This workflow is automatically launched when the WF\_NFVD\_CREATE\_INSTANCES\_FROM\_TEMPLATE workflow is running.

#### **B.2.3 Results**

#### B.2.3.1 Errors

• 2001: Unexpected error executing child workflow

#### B.2.3.2 Successful ends

• 0: Workflow ends ok

## **B.3 WF\_NFVD\_INSTANCE\_VALIDATION**

## **B.3.1 General Description**

Workflow launched inside of the Create Instance from Template execution. It is used to set the attributes of the instances to create according to the policy (POLICY:ENTITY\_ASSIGN).

## **B.3.2 Using Workflow**

This workflow is automatically launched when the WF\_NFVD\_CREATE\_INSTANCES\_FROM\_TEMPLATE workflow is running, only if assigned policies exist.

#### **B.3.3 Results**

#### B.3.3.1 Errors

- 13001: Mandatory input parameter INPUT\_TEMPLATEARTIFACTID is not present
- 13002: Mandatory input parameter INPUT\_INSTANCEARTIFACTID is not present
- 13003: ERROR Artifact Template with templateId = %INPUT\_TEMPLATEARTIFACTID% does not exist in the system
- 13004: Mandatory policy attribute TYPE is not present
- 13005: ERROR Assign workflow do not run OK
- 13006: ERROR Assign Script do not run ok
- 13007: ERROR Java Assignment was not be ok

#### B.3.3.2 Successful ends

0: Workflow ends ok

## **B.4 WF\_NFVD\_DELETE\_INSTANCE**

#### **B.4.1 General Description**

This workflow deletes a complete instance tree from the parent to the children.

## **B.4.2 Using Workflow**

To launch it, use the following procedure:

- 1. Right-click the instance that is the parent of the tree and which should be deleted.
- 2. Select the **Delete Artifact Instance Tree** from the pop-up menu.
- 3. Click OK.

#### **B.4.3 Results**

#### **B.4.3.1** Errors

- 3001: instanceID (mandatory) not present
- 3003: Unexpected error executing child workflow WF NFVD DELETE INSTANCE
- 3004: child workflow error %wf\_ret\_error\_description%`
- 3005: error deleting instance %VAR ARTIFACT.Id%
- 3006: ERROR WF\_NFVD\_ASSURANCE\_MONITOR was not run ok
- 3007: ERROR WF NFVD DEACTIVATE VM CS8 was not run ok%

#### B.4.3.2 Successful Ends

• 0: Workflow ends ok

#### B.4.3.3 Warnings

• 0: artifact with instanceID %INPUT INSTANCEID% not found

## **B.5 WF NFVD SCALE OUT**

In a scenario, where you have 1 Virtual Machine 1 child element (for example, 1 Virtual Core), by launching the Scale-out workflow, you can increase the number of Virtual Cores in an amount indicated by the Range Policy.

#### **B.5.1 Using the Workflow**

- 1. Right-click the instance that you want to increase the amount.
- 2. Select the **Scale In** option in the pop-up menu.
- 3. Click OK.

#### **B.5.2 Results**

#### **B.5.2.1 Errors**

- 4001: ArtifactInstanceId is a mandatory input parameter
- 4002: Artifact Instance with instanceId = %INPUT\_INSTANCEARTIFACTID% does not exist in the system
- 4003: Scale out operation is only supported for instances created from template.
   InstanceId = %INPUT\_INSTANCEARTIFACTID%
- 4004: Recursive call failed
- 4005: Malformed Template: The number of children of tempalteld = %VAR\_TEMPLATE\_PR.Id% is not 1
- 4006: Malformed template: parent (%VAR\_ARTIFACT\_TEMPLATEID%) of the policy (%VAR\_TEMPLATE\_PR%), must be parent of the OVER Child (%VAR\_TEMPLATE\_PR\_OVER\_CHILD%) too
- 4007: ERROR Create Instance From Template WF
- 4008: ERROR Create New Child Relationship

#### B.5.2.2 Successful Ends

- 0: Workflow ends ok
- 0: OK. SCALE OUT Operation was not possible to do in all artifacts.

## **B.6 WF\_NFVD\_SCALE\_IN**

This workflow is the opposite of the Scale Out operation. In the previous example, to decrease the number of Virtual Cores in an amount indicated by the POLICY:ENTITY\_RANGE, launch the workflow over the Virtual Core.

For more information about Policy Range, refer to the 7.3 Policies section.

## **B.6.1 Using the Workflow**

- 1. Right-click the instance to be decreased.
- 2. Select the Scale In option.

3. Click OK.

#### **B.6.2 Results**

#### **B.6.2.1** Errors

- 5001: Mandatory input parameter ArtifactInstanceld is nor present
- 5002: Artifact Instance with instanceId = %INPUT\_INSTANCEARTIFACTID% does not exist in the system
- 5003: ERROR Delete Instance From Template WF
- 5004: Recursive call failed

#### B.6.2.2 Successful Ends

- 0: Workflow ends ok
- 0: Fin flujo OK. SCALE IN Operation was not possible to do in all artifacts.

## **B.7 WF NFVD SCALE UPDOWN**

Talking about of the Virtual Core of the example, suppose that its speed is 2 GHz (this amount is stored in the attribute Amount inside of the INFO Category).

Launching the Scale Up/Down operation it is possible to increase (SCALE\_UP) or decrease (SCALE\_DOWN) the Virtual Core speed.

## **B.7.1 Using the Workflow**

To launch this operation, right-click on the instance to do the scale and select Scale Up/Down in the pop-up menu. When the form appears on the right-hand side, the empty fields must be filled.

First, choose your operation, typing SCALE\_UP or SCALE\_DOWN into the field named Scale Operation.

The function of the last field gives the possibility to do the operation over all the tree starting by the instance where you apply the scale. Type TRUE if you want this, otherwise type FALSE.

Finally click **OK** to start the operation.

#### **B.7.2 Results**

#### **B.7.2.1** Errors

 9001: Mandatory input parameter INPUT\_INSTANCEARTIFACTID is nor present.

## B.8 X.733 alarm sample

```
<alarmRaisedTime>2014-11-28T04:39:00Z</alarmRaisedTime>
    <targetValuePack>SNMP-Customization-SiteScope-
FlowTarget</targetValuePack>
    <originatingManagedEntity>37add4bb-80f1-49d6-93eb-
b1203d5eafba</originatingManagedEntity>
    <originatingManagedEntityStructure>
        <classInstance instance="SiteScope\Script"</pre>
Path\nfvddemo\TEST 2 Server\TEST 2 Frontend\TEST 2 VM Linux xsm
all\artifactId-14170989360221\VMWARE VM CPU Monitor\37add4bb-
80f1-49d6-93eb-b1203d5eafba" clazz="VMware"/>
    </originatingManagedEntityStructure>
    <alarmType>QUALITY OF SERVICE ALARM</alarmType>
    cprobableCause>browsableValue1 > 50
error</probableCause>
    <perceivedSeverity>CLEAR</perceivedSeverity>
    <networkState>CLEARED</networkState>
    <operatorState>NOT ACKNOWLEDGED/operatorState>
    problemState>NOT HANDLED
    <specificProblem>VirtualMachine/37add4bb-80f1-49d6-93eb-
b1203d5eafba/Realtime/cpu/usage.average[]: 0</specificProblem>
<additionalText> customPropertiesValues=| httpPort=8888| webser
verAddress=15.154.112.75|alertHelpURL=http://127.0.0.1:18088/Si
teScope/sisdocs/doc_lib/index.htm?single=false&context=syst
em avail&topic=config sis alert|diagnosticTraceRoute=|error
Only=|goodOnly=
VirtualMachine/37add4bb-80f1-49d6-93eb-
b1203d5eafba/Realtime/cpu/usage.average[]: 0|FullGroupId=Script
Path: nfvddemo: TEST 2 Server: TEST 2 Frontend:
TEST 2 VM Linux xsmall: artifactId-14170989360221: VMWARE VM
CPU Monitor|group=VMWARE VM CPU Monitor|groupdescription=CPU
|groupID=201693017|id=1|mainStateProperties=
groupID:
201693017|monitorDrilldownUrl=http://localhost.localdomain:1808
8/SiteScope/servlet/Main?activeid=201693019&activerighttop=
dashboard&view=new&dashboard view=Details&dashboard
_model=true&sis_silent_login_type=encrypted&login=%28si
sp\$29knjxbqDESkAn5mKcvgTmj\$2FyFwHH5Ke3m\&password=\$28sisp\$29
EzqXbIXEFD%2BJbE1N1T%2FZ1ELjja0DKaN7|monitorServiceId=SiteScope
Monitor:201693017:201693019|monitorTypeDisplayName=VMware|monit
orUUID=cd88d67c-04fa-461b-8eb8-
7aa9f902dc91|mountName=[/dev/sda3, /dev/sda3 (/), /dev/sda1,
/dev/sda1
(/boot)]|multiViewUrl=http://127.0.0.1:18088/SiteScope/WebMain#
/multiview|fullMonitorName=SiteScope\Script
Path\nfvddemo\TEST 2 Server\TEST 2 Frontend\TEST 2 VM Linux xsm
all\artifactId-14170989360221\VMWARE VM CPU Monitor\37add4bb-
80f1-49d6-93eb-
b1203d5eafba|newSiteScopeURL=http://127.0.0.1:18088/SiteScope|s
ample=1524|SiteScopeBaseUrl=http://localhost.localdomain:18088|
SiteScopeHost=localhost.localdomain|SiteScopeURL=http://127.0.0
.1:18088/SiteScope|SiteScopeuserurl=http://127.0.0.1:18088/Site
Scope/userhtml/SiteScope.html|state=VirtualMachine/37add4bb-
80f1-49d6-93eb-
b1203d5eafba/Realtime/cpu/usage.average[]=0%|tag=|targetHost=cm
vcentre.ind.hp.com|targetIP=15.213.49.32|targetIPVersion=IPV4|t
emplateDeployPath=Script
Path/nfvddemo/TEST 2 Server/TEST 2 Frontend/TEST 2 VM Linux xsm
all/artifactId-14170989360221/VMWARE VM CPU Monitor|time=4:39
AM
11/28/14|warningOnly=|customerId=<customerId&amp;gt;|ale
rtSeverity=good</additionalText>
```

# **B.9 Sample operational status change** notification

```
<AlarmCreationInterface</pre>
xmlns="http://hp.com/openmediation/alarms/2011/08">
<identifier>33b88213-2fa3-4ec0-9f18-f8422b01ecae</identifier>
<sourceIdentifier>NFVD Source/sourceIdentifier>
<alarmRaisedTime>2014-12-
09T16:55:27.684+05:30</alarmRaisedTime>
<originatingManagedEntity>VIRTUAL MACHINE
14176911829221</originatingManagedEntity>
<originatingManagedEntityStructure><classInstance</pre>
instance="14176911829221" clazz="VIRTUAL MACHINE"/>
</originatingManagedEntityStructure><alarmType>UNKNOWN ALARM TY
PE</alarmType><probableCause>UNKNOWN</probableCause>
<perceivedSeverity>INDETERMINATE</perceivedSeverity><networkSta</pre>
te>NOT CLEARED</networkState><operatorState>NOT ACKNOWLEDGED</o
peratorState>
problemState>NOT HANDLED/problemState>
<additionalText>/IMS CSCF/TEST 2 Frontend/TEST 2 VM Linux xsmal
1 | { & amp; quot; id& amp; quot; : & amp; quot; 14176911829221 & amp; quot; ,
"status":"INSTANTIATED"}</a>
dditionalText>
<customFields>
<customField value="&lt;START&gt;</pre>
< VNF COMPONENT&gt;
artifactId=14176911794361;
artifactFamily=VNF COMPONENT;
artifactCategory=GENERIC;
GENERAL.Description=null;
GENERAL.Name=TEST 2 Frontend;
</VNF COMPONENT&gt;
< VNF&gt;
artifactId=14176911765241;
artifactFamily=VNF;
artifactCategory=GENERIC;GENERAL.Description=Description;
GENERAL.Name=IMS CSCF;
</VNF&qt;
< VIRTUAL MACHINE & gt;
artifactId=14176911829221; artifactFamily=VIRTUAL MACHINE;
artifactCategory=GENERIC;
GENERAL.Description=Description;
GENERAL.Name=TEST 2 VM Linux xsmall;
vimID=Disk ID;
hypervisorID=Disk ID;
</VIRTUAL MACHINE&gt;
< END&gt;
" name="NFVTopology"/>
<customField name="vmHostName"/>
<customField value="TEST 2 VM Linux xsmall" name="vmName"/>
<customField name="serverHostName"/>
<customField value="Disk ID" name="vimID"/>
<customField value="Disk ID" name="hypervisorID"/>
<customField value="14176911829221" name="sourceArtifactId"/>
<customField value="AGW" name="source"/>
<customField value="power down" name="oldState"/>
<customField value="power on" name="newState"/>
```

```
<customField value=" OperationalStatusChange "
name="alarmName"/>
<customField value="ArtifactAlarm" name="alarmSubtype"/>
</customFields></AlarmCreationInterface>
```

## **B.10 Sample lifecycle notifications**

```
<Alarms xmlns="http://hp.com/openmediation/alarms/2011/08">
<AlarmCreationInterface>
       <identifier>144e184e-387c-444e-a223-
81a955bf8a9c</identifier>
       <sourceIdentifier>NFVD Source</sourceIdentifier>
       <alarmRaisedTime>2014-12-
12T08:34:48.747+05:30</alarmRaisedTime>
       <originatingManagedEntity>VIRTUAL MACHINE KVMVM-
2001</originatingManagedEntity>
      <originatingManagedEntityStructure>
             <classInstance clazz="VIRTUAL MACHINE"</pre>
instance="KVMVM-2001"/>
       </originatingManagedEntityStructure>
       <alarmType>UNKNOWN ALARM TYPE</alarmType>
      obableCause>UNKNOWN/probableCause>
      <perceivedSeverity>INDETERMINATE</perceivedSeverity>
      <networkState>NOT CLEARED</networkState>
      <operatorState>NOT_ACKNOWLEDGED</operatorState>
      cproblemState>NOT_HANDLED</problemState>
       <additionalText>NS-512-updated/VNF-BLR1-updated/vnfc-
BANGALORE-updated/KVM TestVM</additionalText>
       <customFields>
             <customField name="NFVTopology"</pre>
value="<START&gt;
< VNF COMPONENT &gt;
artifactId=VNFC-BLR1;
artifactFamily=VNF COMPONENT;
artifactCategory=GENERIC;
GENERAL.Description=This is VNFC component name change update;
GENERAL.Name=vnfc-BANGALORE-updated;
</VNF COMPONENT&gt;
< NETWORK SERVICE&gt;
artifactId=ns-9001;
artifactFamily=NETWORK SERVICE;
artifactCategory=GENERIC;
GENERAL.Description=This Network service name update;
GENERAL.Name=NS-512-updated;
</NETWORK SERVICE&gt;
< VNF &gt;
artifactId=VNF-BLR1;
artifactFamily=VNF;
artifactCategory=GENERIC;
GENERAL.Description=This is update for VNF-Name changed;
GENERAL.Name=VNF-BLR1-updated;
</VNF&qt;
< VIRTUAL MACHINE & gt;
artifactId=KVMVM-2001;
artifactFamily=VIRTUAL MACHINE;
artifactCategory=GENERIC;
GENERAL.Description=A Virtual machine;
GENERAL.Name=KVM TestVM;
vimID=null;
```

```
hypervisorID=testing-hypervisor-4491-uuid-update1126;
</VIRTUAL_MACHINE&gt;
< END&gt;
"/>
              <customField name="vmHostName"</pre>
value="KVM TestVM"/>
              <customField name="vmName" value="KVM TestVM"/>
              <customField name="serverHostName"</pre>
value="sheep.gre.hp.com"/>
              <customField name="vimID" value="89b88213-2fa3-</pre>
4ec0-9f18-f8422b01890"/>
              <customField name="hypervisorID" value="testing-</pre>
hypervisor-4491-uuid-update1126"/>
              <customField name="NOMType"</pre>
value="http://hp.com/openmediation/alarms/2011/08"/>
              <customField name="SourceArtifactId" value="KVMVM-</pre>
2001"/>
              <customField name="source" value="AGW"/>
              <customField name="userText" value="NFVD-PD"/>
              <customField name="oldState"</pre>
value="INSTANTIATED"/>
              <customField name="newState" value="ACTIVE"/>
              <customField name="alarmName"</pre>
value="LifeCycleStateChangeNotification"/>
              <customField name="alarmSubtype"</pre>
value="ArtifactAlarm"/>
       </customFields>
</AlarmCreationInterface>
</Alarms>
```